**2.0MP CMOS HD Camera Web Operation Manual**

**Version 1.0.0**

# **Important Safeguards and Warnings**

### **1**.**Electrical safety**

All installation and operation here should conform to your local electrical safety codes.

The power shall conform to the requirement in the SELV (Safety Extra Low Voltage) and the Limited power source is rated 90-240V.

We assume no liability or responsibility for all the fires or electrical shock caused by improper handling or installation.

## **2**.**Transportation security**

Heavy stress, violent vibration or water splash are not allowed during transportation, storage and installation.

Please keep package material well in case you need to send it back to your local retailer or manufacturer for maintenance work.

Non-original package material may result in device damage during the transportation.

#### **3**.**Installation**

Do not apply power to the camera before completing installation.

Please install the proper power cut-off device during the installation connection in case there is any emergency situation.

Always follow the instruction guide the manufacturer recommended.

## **4**.**Qualified engineers needed**

All the examination and repair work should be done by the qualified service engineers. We are not liable for any problems caused by unauthorized modifications or attempted repair.

## **5**.**Environment**

This series camera should be installed in a cool, dry place away from direct sunlight or strong light, inflammable, explosive substances and etc.

The working temperature ranges from -30℃ ~ to +60℃. Please keep it away from the electromagnetic radiation object and environment.

Please keep the sound ventilation.

Do not allow the water and other liquid falling into the camera.

Usually we recommend thunder-proof device to prevent thunder strike.

The GND port of the product shall be grounded to further enhance the reliability of the device.

#### **6. Accessories**

Be sure to use all the accessories recommended by manufacturer. Before installation, please open the package and check all the components are included. Contact your local retailer ASAP if something is broken in your package.

## **7. Daily Maintenance**

Please shut down the device and then unplug the power cable before you begin daily maintenance work. Use the dry soft cloth to clean the device.

If there is too much dust, please use the water to dilute the mild detergent first and then use it to clean the device. Finally use the dry cloth to clean the device.

# **Table of Contents**

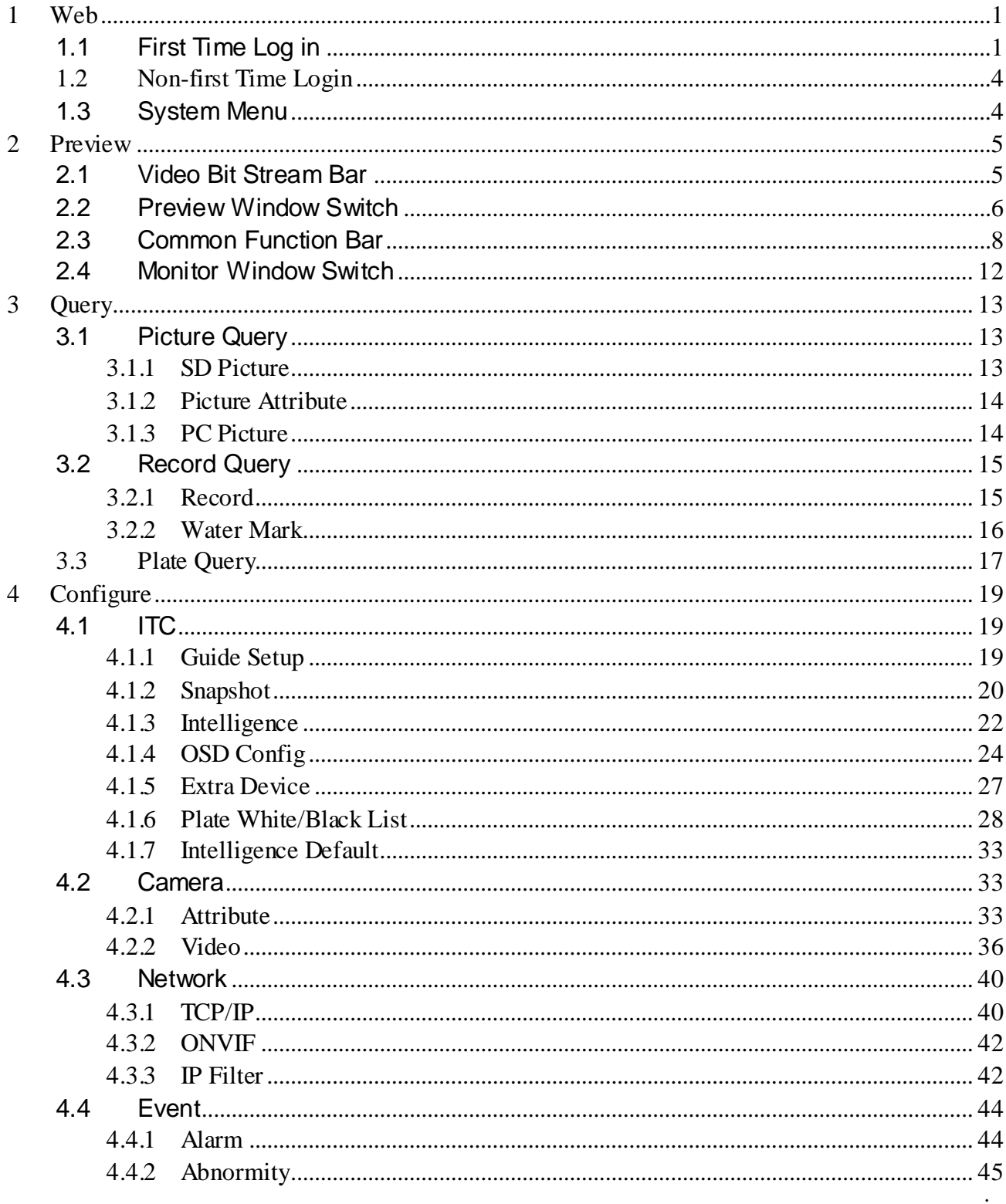

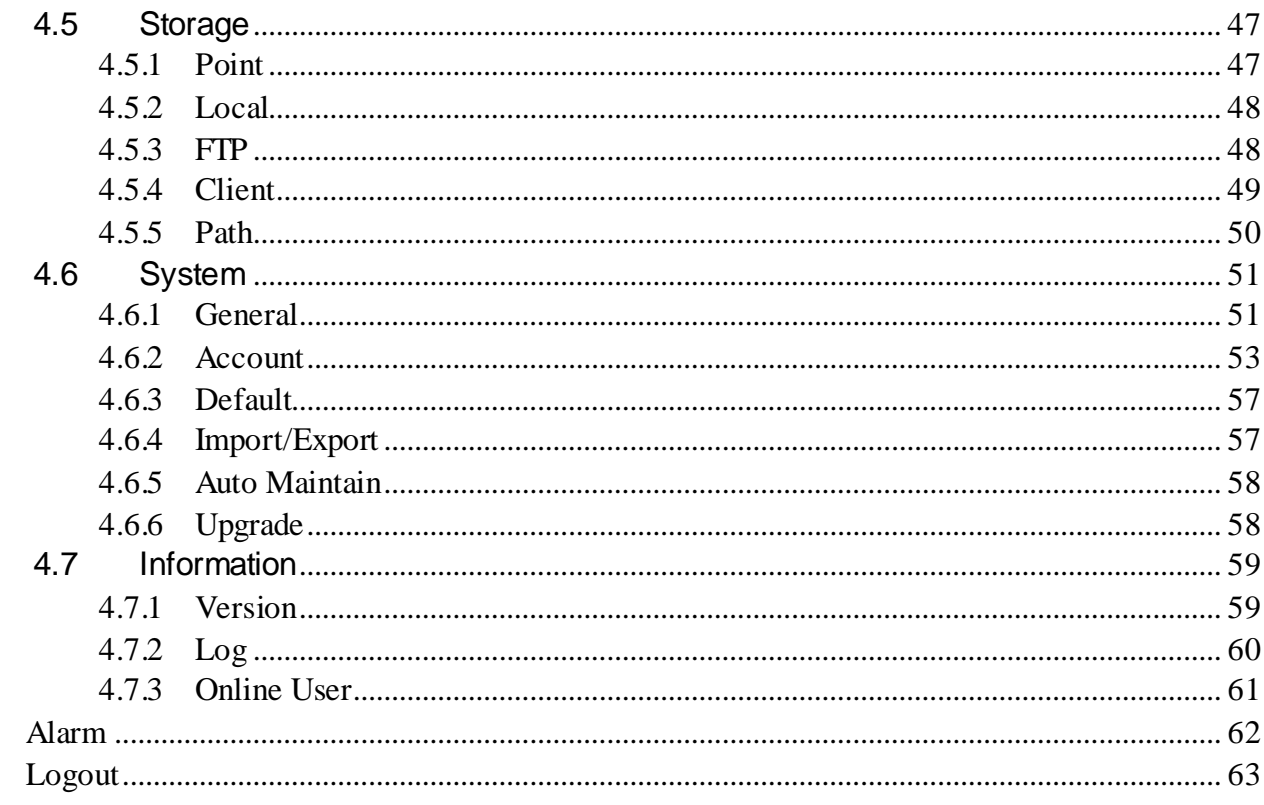

 $\frac{5}{6}$ 

# <span id="page-5-0"></span>**1 Web**

The device supports device access and management via WEB on PC.

Note:

Interface and settings here are for reference only.

# <span id="page-5-1"></span>**1.1 First Time Log in**

Open IE and input HD intelligent traffic camera IP address in the address column. For example, if your IP is 192.168.1.108, then please input http:// 192.168.1.108 in IE address column. See [Figure 1-1](#page-5-2) IE.<br> **E Blank Page** - Windows Internet Explorer

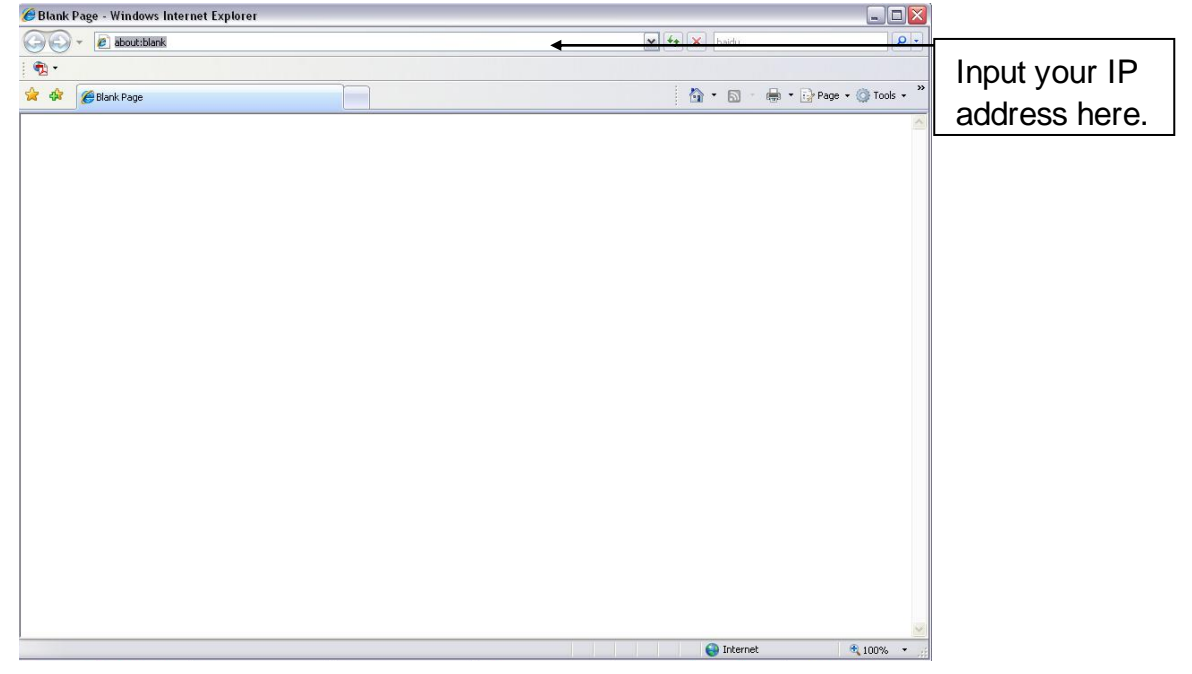

Figure 1-1 IE

<span id="page-5-2"></span>System pops up warning information to ask you whether install webrec.cab control or not. Please click yes button.

If you can't download the ActiveX file, please modify your settings as follows. Se[e Figure 1-2.](#page-6-0)

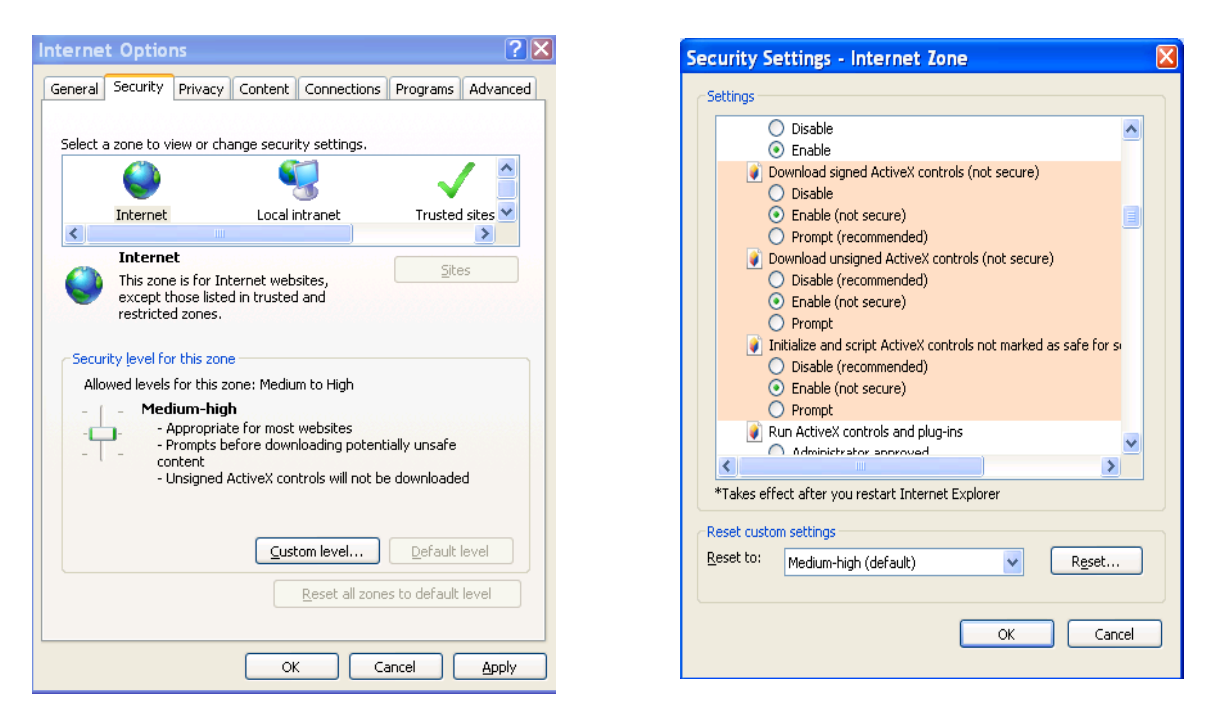

Figure 1-2 Security Settings

<span id="page-6-0"></span>After installation, the interface is shown as below. Se[e Figure 1-3.](#page-7-0)

Please input your user name and password.

Follow system instructions to change password, and click OK.

Default factory name is **admin** and password is **admin**.

**Note: For security reasons, please modify your password after you first login. You can go to Setup>System>Account>User Name to change password.** 

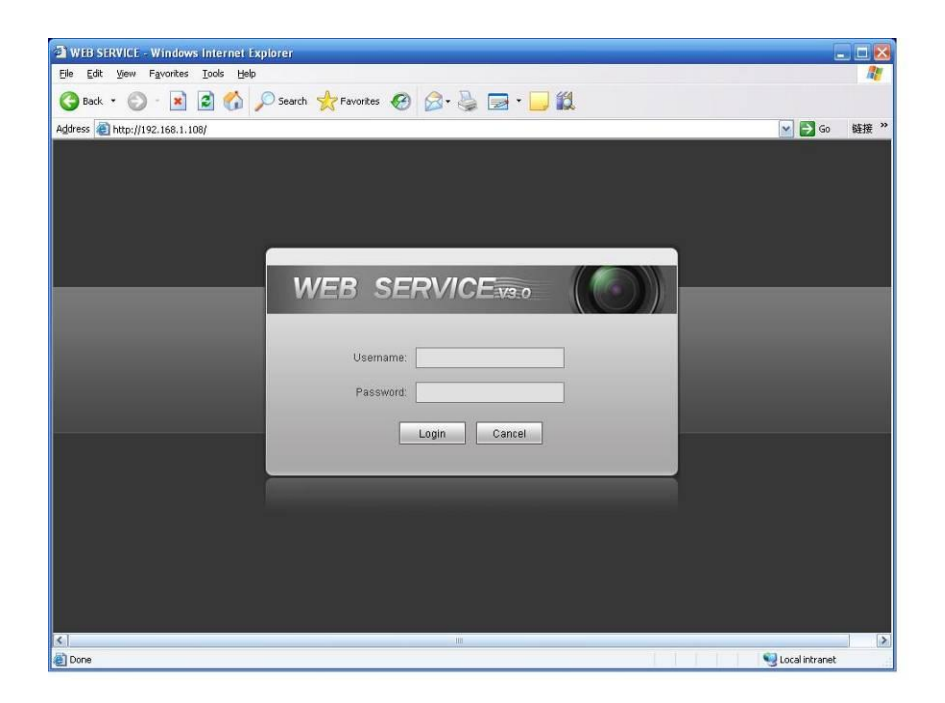

Figure 1-3 Login Interface

<span id="page-7-0"></span>After you logged in, HD intelligent traffic camera web homepage is shown as in Figure 1-4. Note:

Download and install plug-in if you cannot enter the homepage.

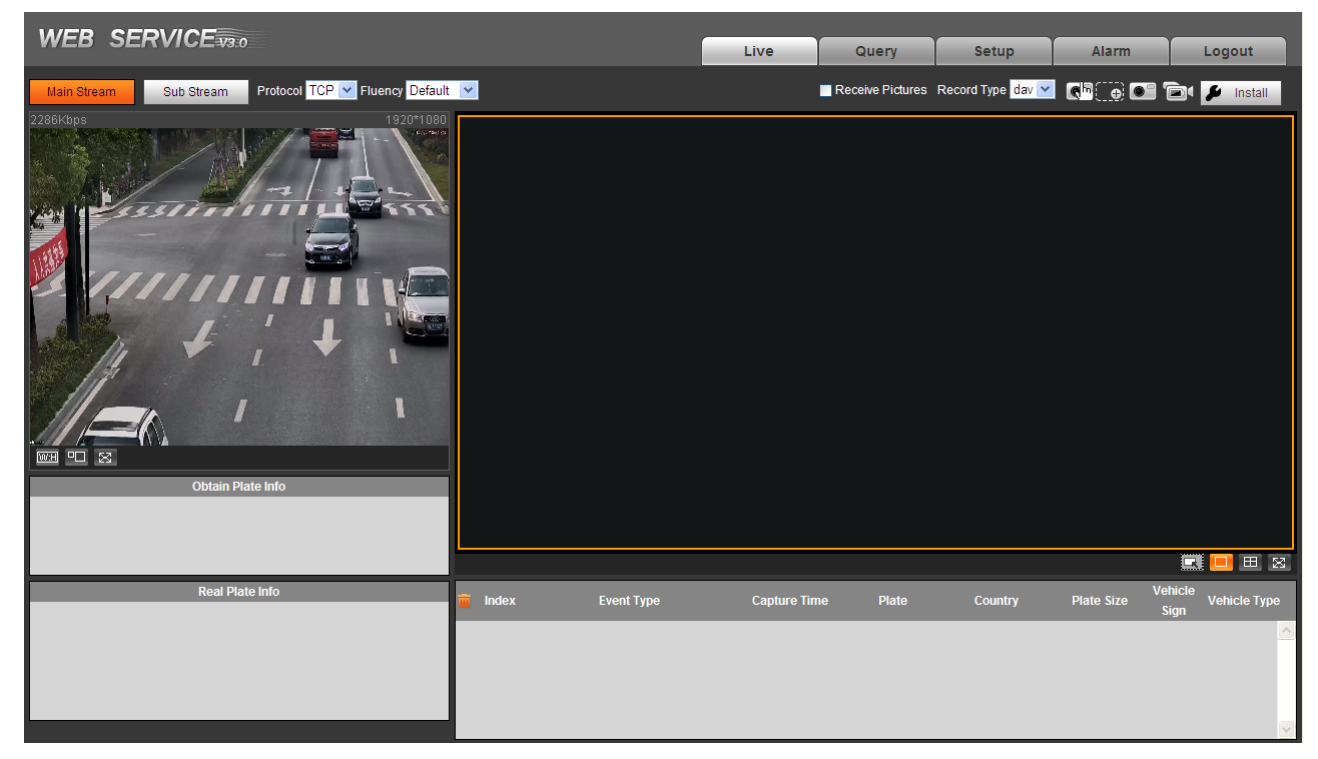

# <span id="page-8-0"></span>1.2 Non-first Time Login

Step 1. Open IE and input HD intelligent traffic camera IP address in the address column. Step 2. Please input your user name and password. Click Login.

## <span id="page-8-1"></span>**1.3 System Menu**

<span id="page-8-2"></span>System menu is shown as in [Figure 1-5.](#page-8-2)

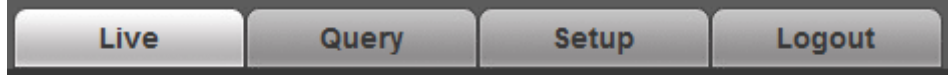

#### Figure 1-5 System Menu

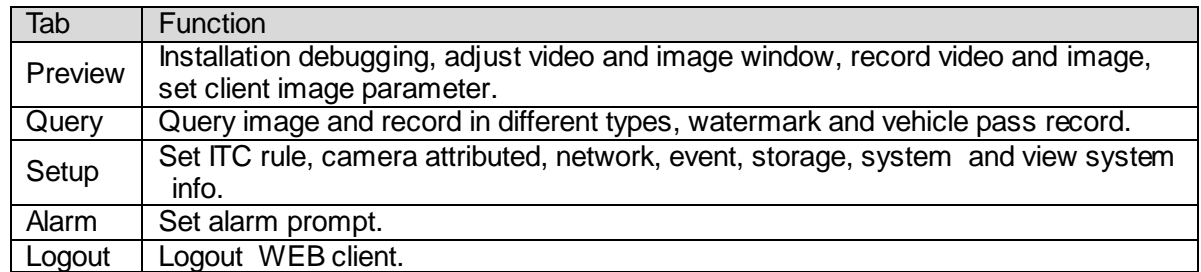

#### Chart 1-1

The followings are common buttons you may see on WEB. See [Chart 1-2](#page-8-3).

<span id="page-8-3"></span>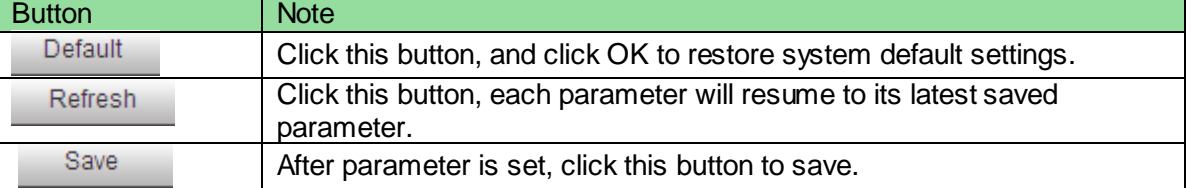

Chart 1-2

# <span id="page-9-0"></span>**2 Preview**

Click Live tab, system will show Live page. Here you can view live video, image, snapshot, record and etc. See [Figure 2-1](#page-9-2).

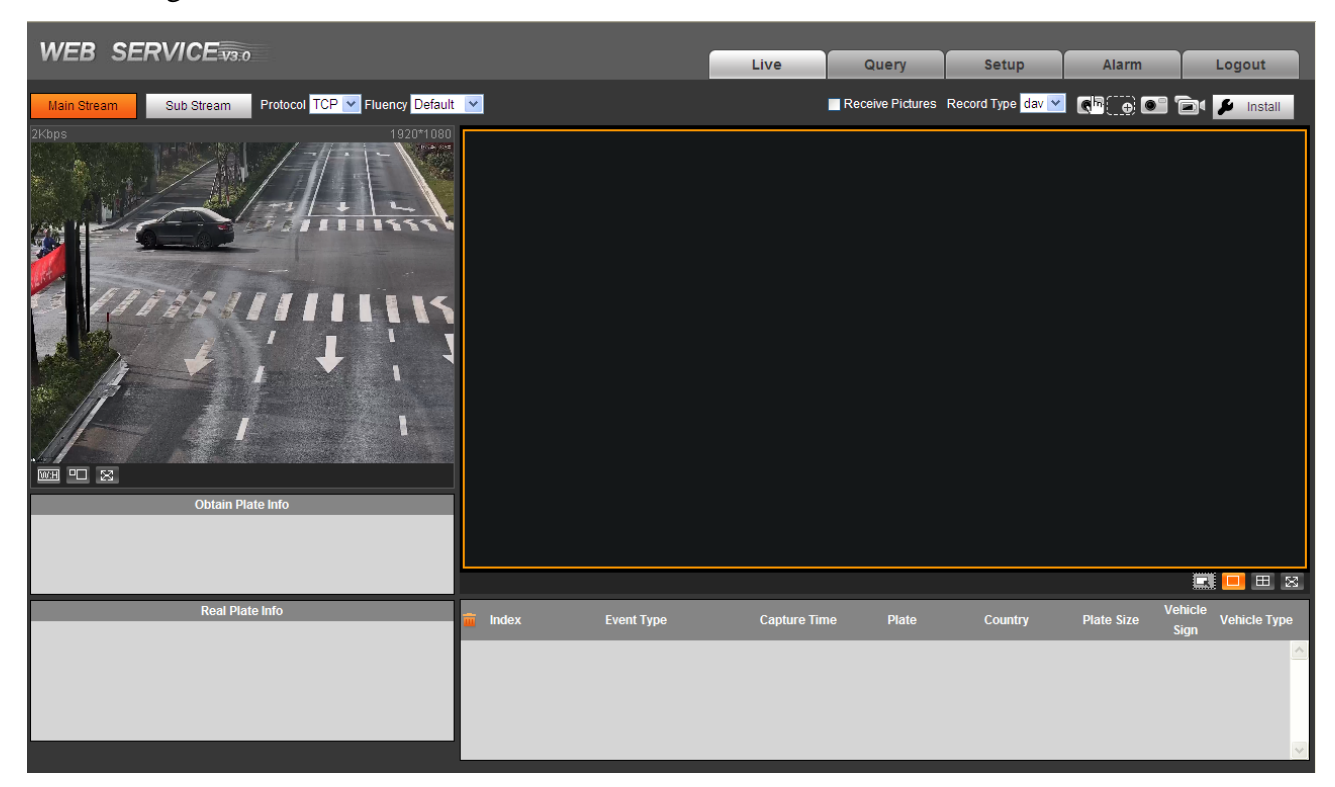

Figure 2-1 Live

<span id="page-9-2"></span>There are five sections:

- Section 1: Video bit stream bar
- Section 2: Preview window switch
- Section 3: Common function bar
- Section 4: System menu
- Section 5: Monitor window switch

# <span id="page-9-1"></span>**2.1 Video Bit Stream Bar**

<span id="page-9-3"></span>T he video bit stream bar interface is shown as in [Figure 2-2.](#page-9-3)

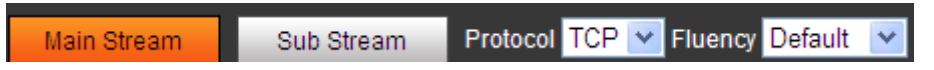

Figure 2-2 Video Bit Stream Bar

Please refer to the following sheet for detailed information.

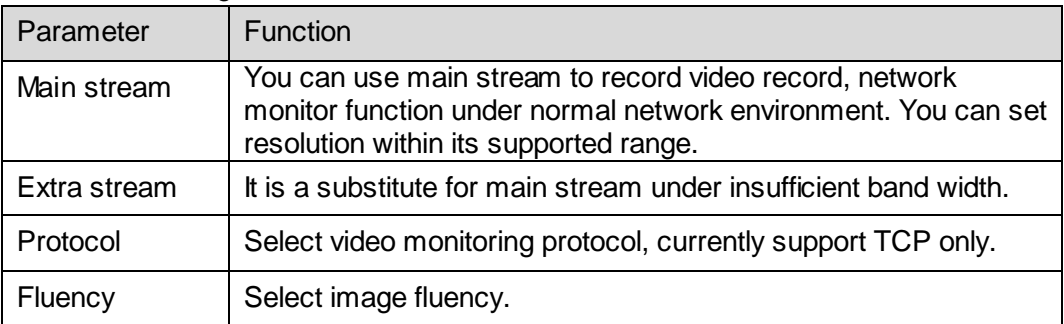

# <span id="page-10-0"></span>**2.2 Preview Window Switch**

The preview window switch interface is shown as in Figure 2-3 Preview [Window Switch](#page-10-1).

# $\overline{\mathbb{R}}$   $\overline{\mathbb{C}}$   $\overline{\mathbb{R}}$

Figure 2-3 Preview Window Switch

- <span id="page-10-1"></span>**WH**<sub>----</sub> Aspect ratio, adjust image to original size or best fit.
- **FD**<sub>----</sub>Window switch to large window and display adjusting window. See Figure 2-8.
- is full screen button. Te exit full screen, double click or press Esc.

Click  $\overline{P}$  to switch to large window.

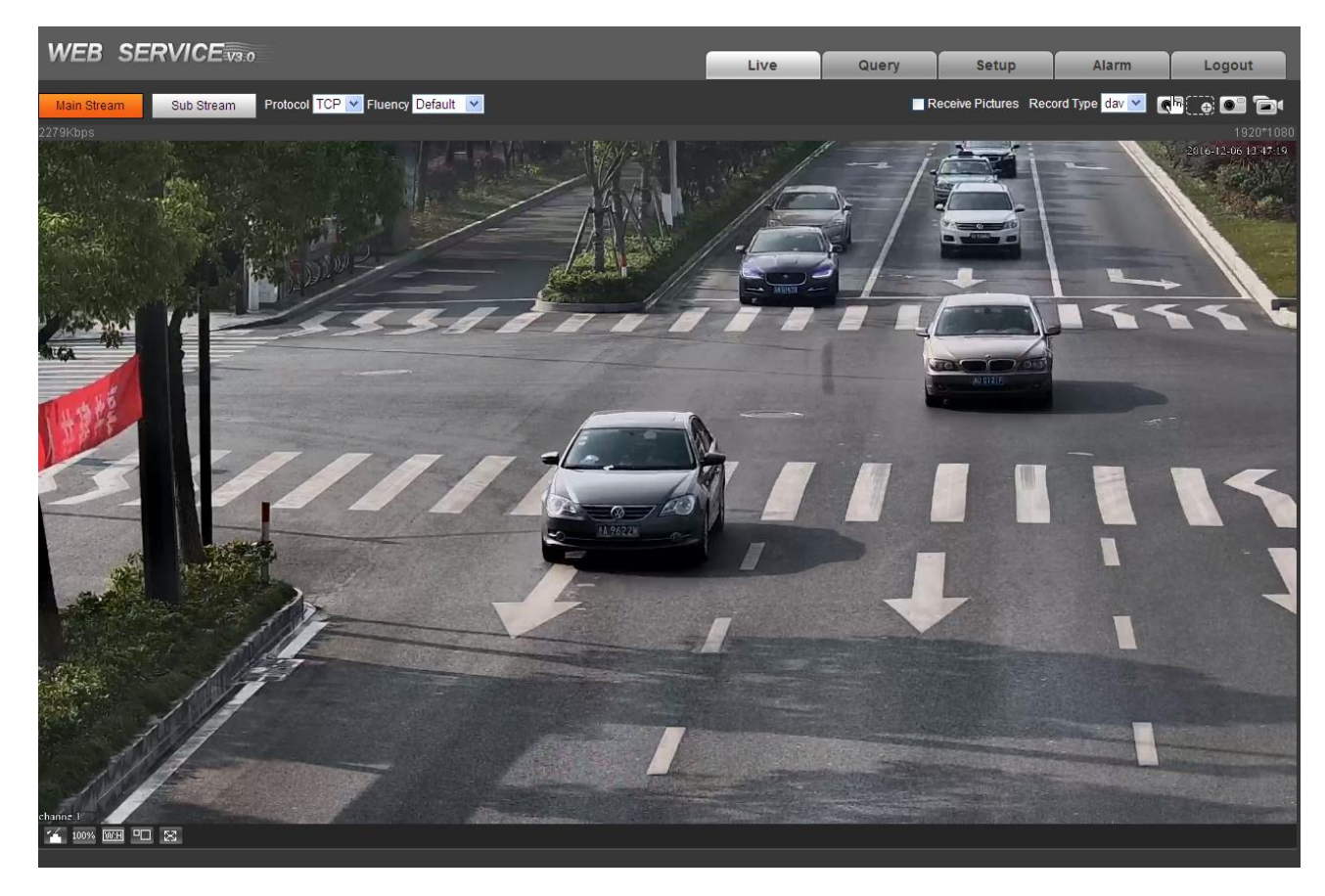

Figure 2-4 Large Window

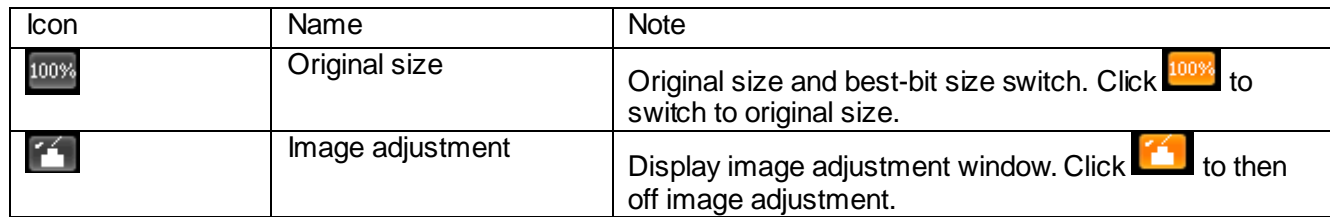

Chart 2-1

Click <sup>on</sup> on the right. See Figure 2-5 [Adjusting Window](#page-12-1).

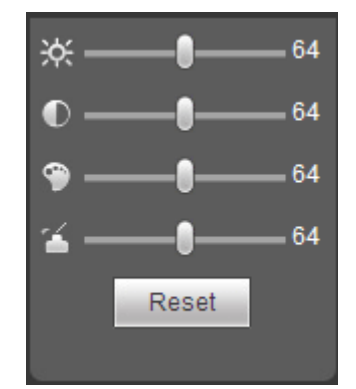

Figure 2-5 Adjusting Window

<span id="page-12-1"></span>Note:

- All the operations here apply to WEB end only.
- Please go to "Setup->Camera->Attributes" to set.

Please refer to the following sheet for detailed information.

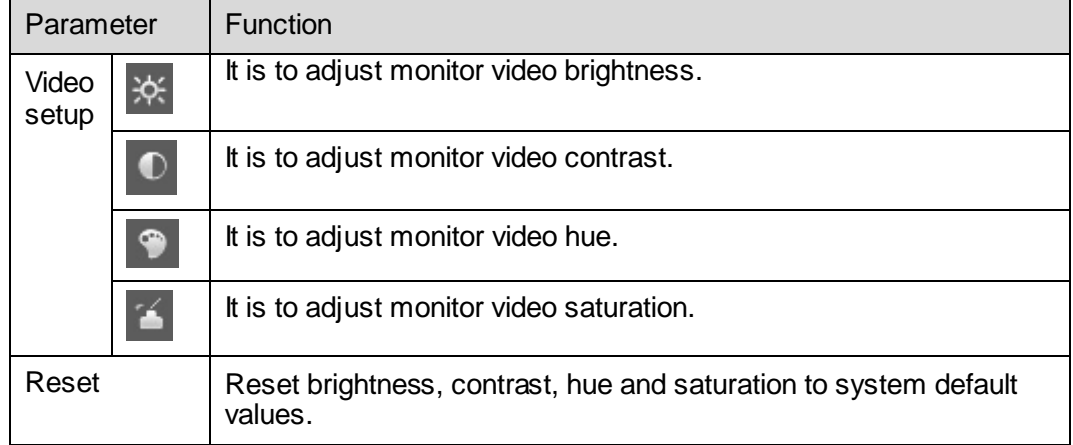

# <span id="page-12-0"></span>**2.3 Common Function Bar**

<span id="page-12-2"></span>The common function bar interface is shown as i[n Figure 2-6.](#page-12-2)

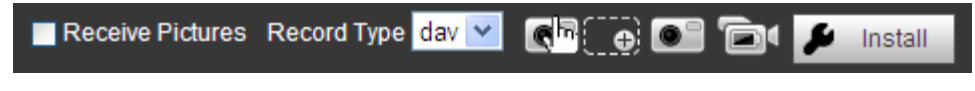

Figure 2-6 Common Function Bar

Please refer to the following sheet for detailed information.

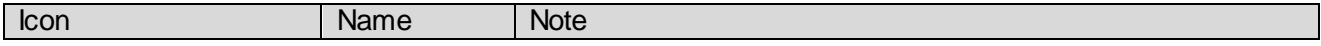

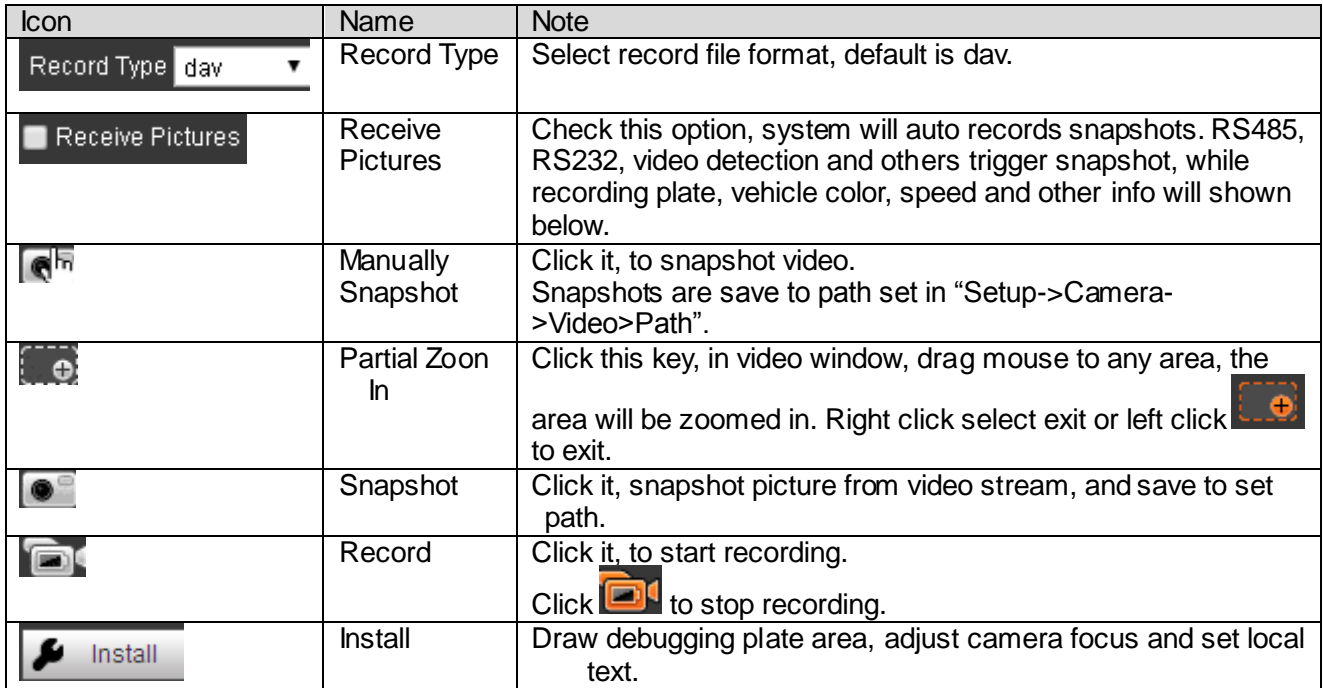

Chart 2-2

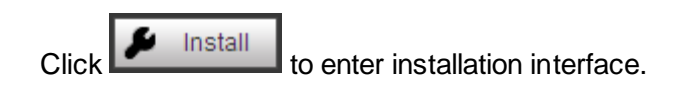

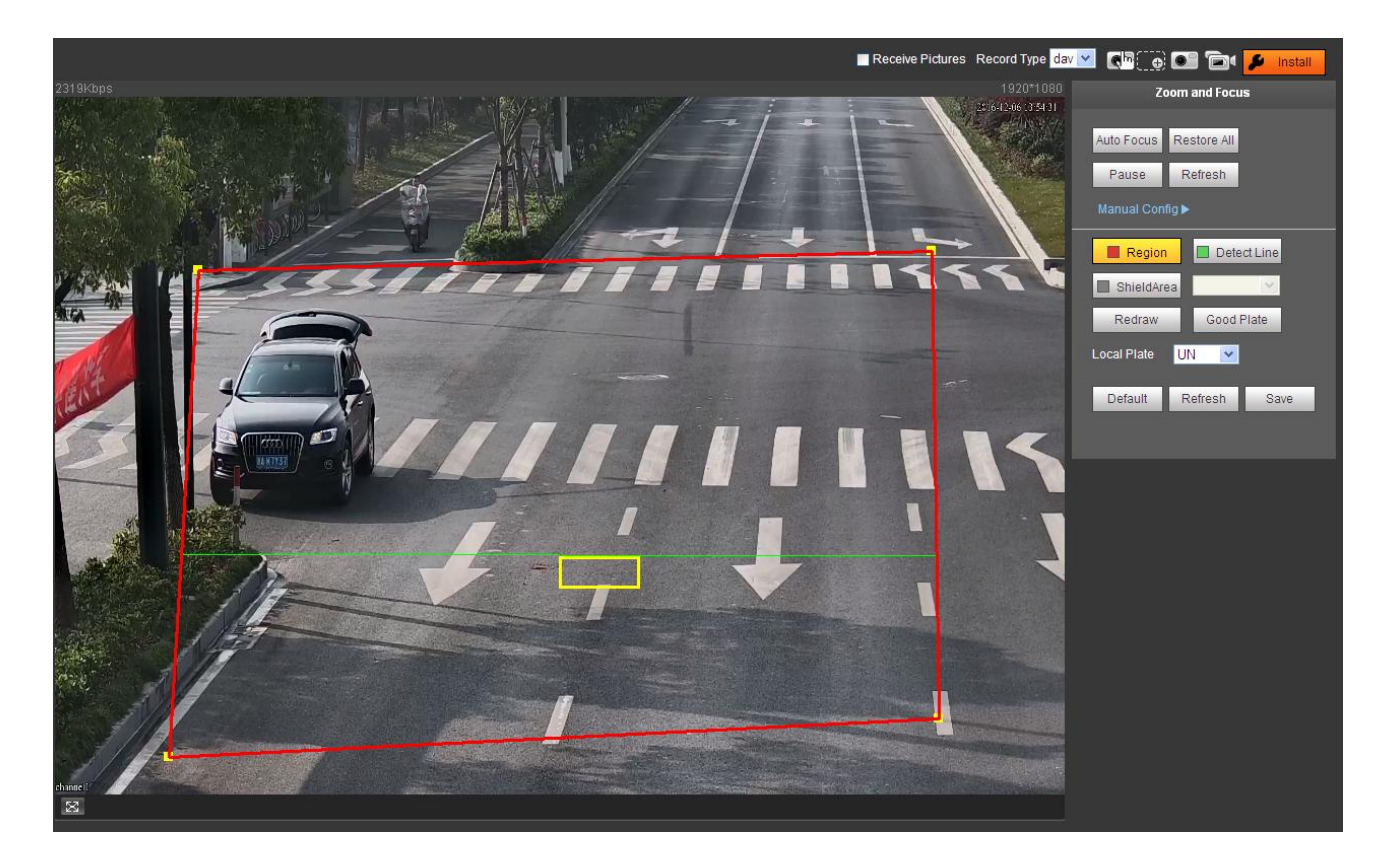

Figure 2-7

Steps to debug:

Step 1. Set focus zoom mode, used to identify vehicle. See [Chart 2-3](#page-15-0).

| Parameter  | <b>Note</b>                                                                                   |
|------------|-----------------------------------------------------------------------------------------------|
|            | Auto adjust focus<br>Note:                                                                    |
| Auto Focus | This function is for ITC237-PU1B-IR, ITC237-PU1B-L camera only.<br>Auto adjust lens.<br>Note: |
|            | This function is for ITC237-PW1B-IRZ camera.                                                  |

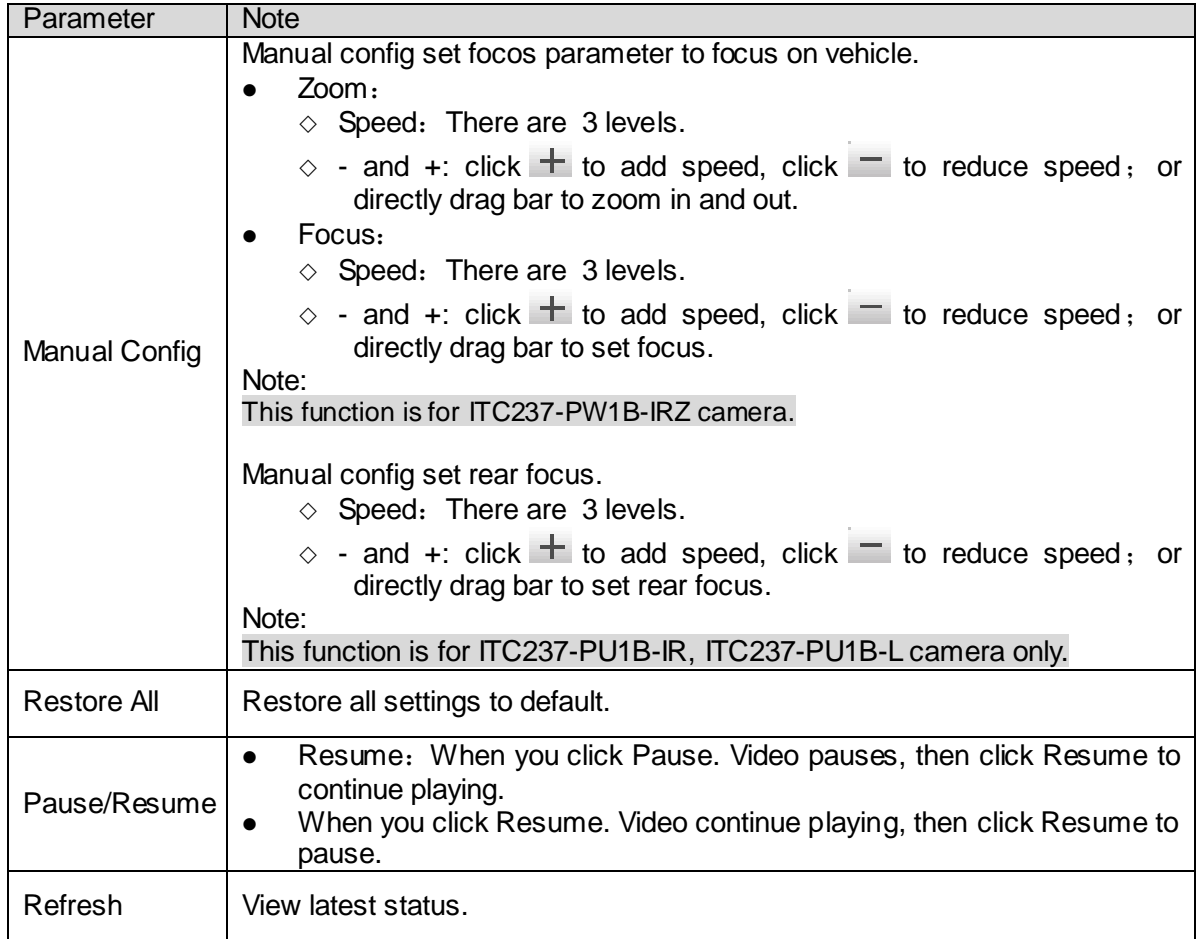

## Chart 2-3

<span id="page-15-0"></span>Step 2. Select line type to config. See [Chart 2-4](#page-15-1).

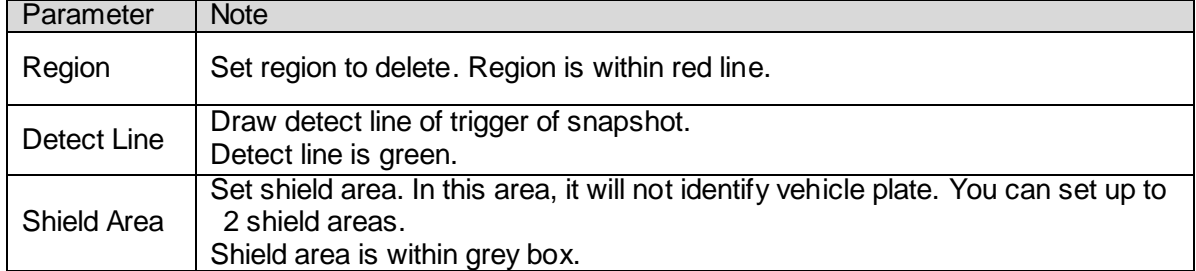

### Chart 2-4

<span id="page-15-1"></span>Step 3. In viewing field, draw lines.

Note:

Click Redraw to delete current config.

Step 4. Adjust plate snapshot position to be in the yellow box.

Try your best to make this box match actual plate position and size in the video. Note:

Plate best width range is 140~160. If you want to modify, go to Setup>ITC>Intelligent>Video Analysis>Recognition.

Step 5. Set local plate.

Step 6. Click Save.

# <span id="page-16-0"></span>**2.4 Monitor Window Switch**

The monitor window switch interface is shown as in Figure 2-8 [Monitor Window Switch](#page-16-1).

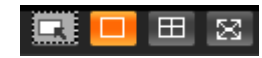

### Figure 2-8 Monitor Window Switch

- <span id="page-16-1"></span>**421** ---- View pixel in pane.
- $\Box$  ----Display in single window.
- **ED**<sub>----</sub> Display in four windows.
- $\bullet$   $\Box$ ---- Display in full screen.

# <span id="page-17-0"></span>**3 Query**

# <span id="page-17-1"></span>**3.1 Picture Query**

## <span id="page-17-2"></span>**3.1.1 SD Picture**

Click query button, you can see an interface is shown as in Figure 3-1 [SD Picture Query](#page-17-3).

Click Open Local, select picture you want to verify and click Water Verify, then you can view the result. Select the picture, click Open to preview.

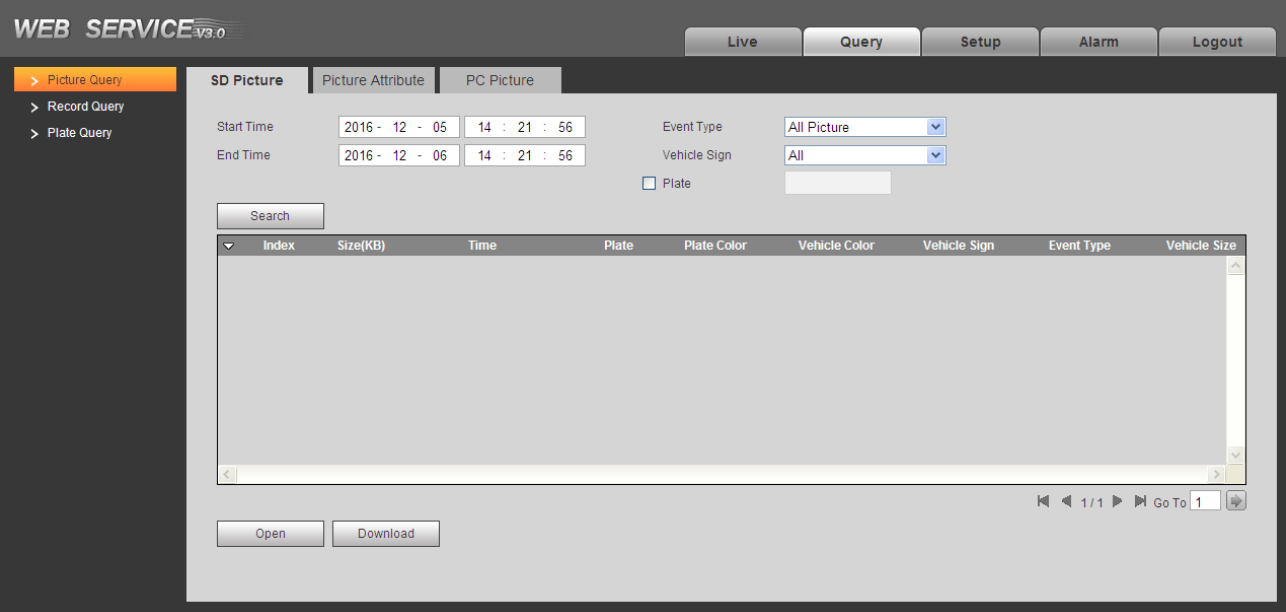

### Figure 3-1 SD Picture Query

<span id="page-17-3"></span>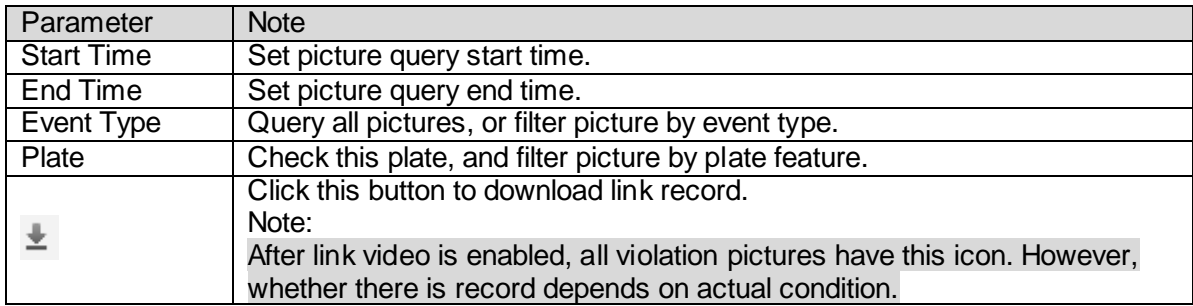

#### Chart 3-1

Step 1. Enter parameter of query picture, click Search. In file list it shows all matched picture files.

- Step 2. Select picture you want, click Download.
- Step 3. In pop-up box, set picture storage path and the system starts to download picture to local PC. If you want to preview picture, click Open or double click picture.

### <span id="page-18-0"></span>**3.1.2 Picture Attribute**

Select Search>Picture Query>Picture Attribute.

- Set download picture attribute time and naming method.
- Select download picture by file or by time.

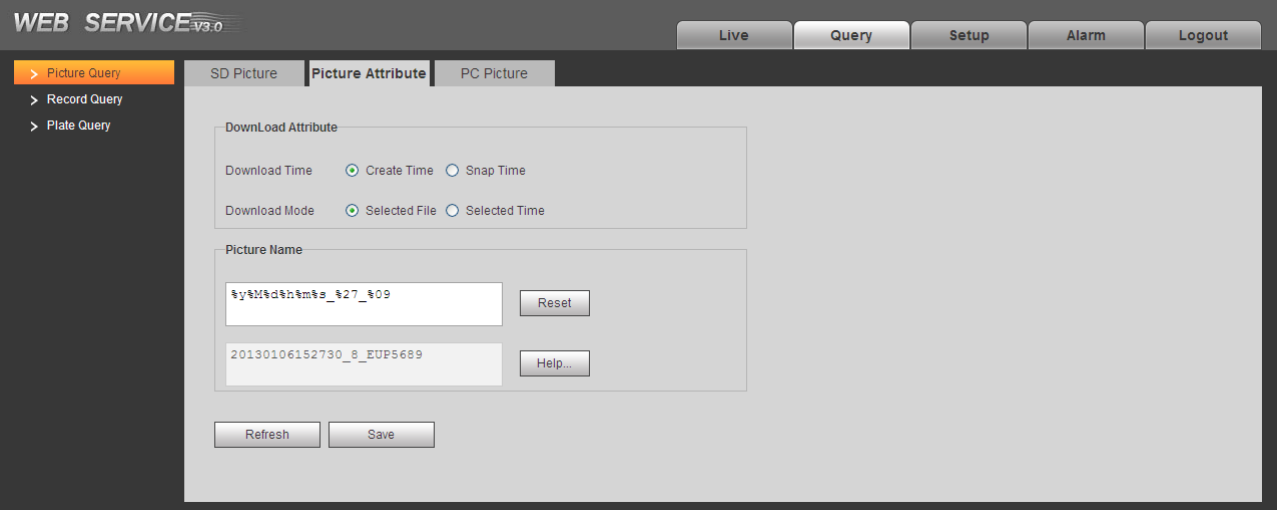

Figure 3-2

| Parameter        | <b>Note</b>                                                                                                    |
|------------------|----------------------------------------------------------------------------------------------------|
| Download<br>Time | Create time: when picture is downloaded on PC, picture attribute time is<br>$\bullet$<br>PC time.<br>Snap time: when picture is downloaded on PC, picture attribute time is<br>device-end time.                                                                        |
| Download<br>Mode | Selected file: Select picture you need (select one or more pictures, as<br>$\bullet$<br>batch download), click Download, system pops up box.<br>Selected time: Directly click Download, system starts to auto download<br>all pictures within start time and end time. |
| Reset            | Reset download picture naming to default method.                                                                                                    |
| Help             | View naming rule of download picture.                                                                                                    |

Chart 3-2

#### <span id="page-18-1"></span>**3.1.3 PC Picture**

Select Query>Picture Query>PC Picture, check whether picture has been modified via watermark.

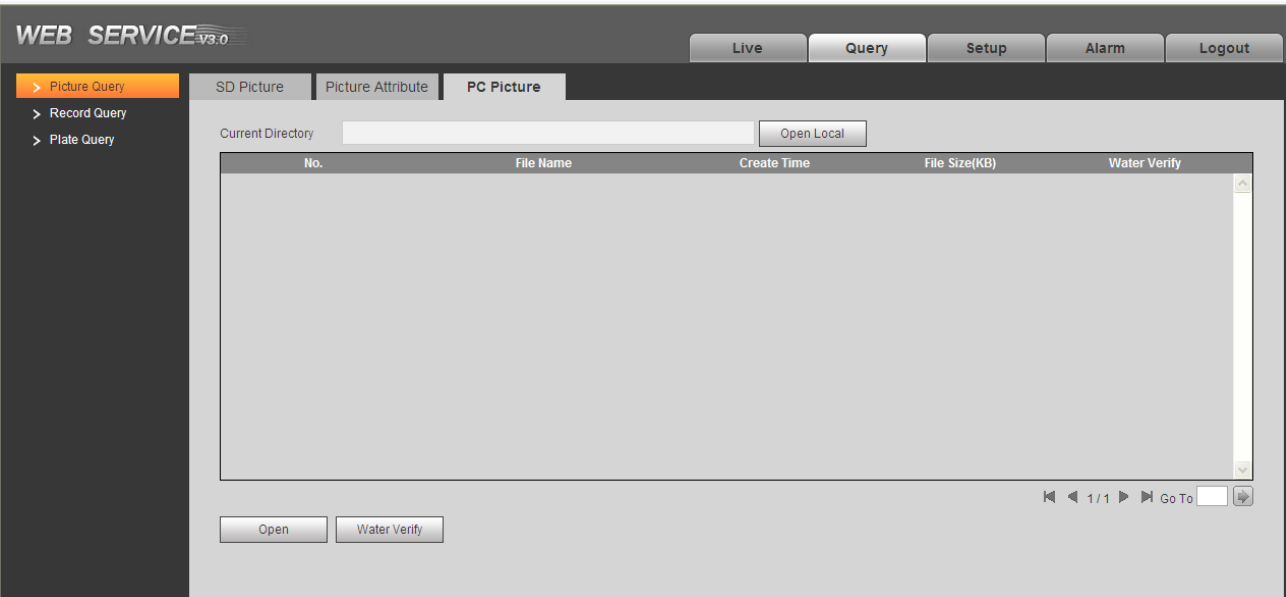

Figure 3-3

Step 1. Click Open Local, select folder of picture you want to verify.

Step 2. Select picture.

Step 3. Click Water Verify, see results in list.

You can click Open or double click picture to preview.

# <span id="page-19-0"></span>**3.2 Record Query**

#### <span id="page-19-1"></span>**3.2.1 Record**

Click Query>Record Query>Record, you can see an interface is shown as in [Figure 3-4](#page-20-1) Record [Query](#page-20-1).

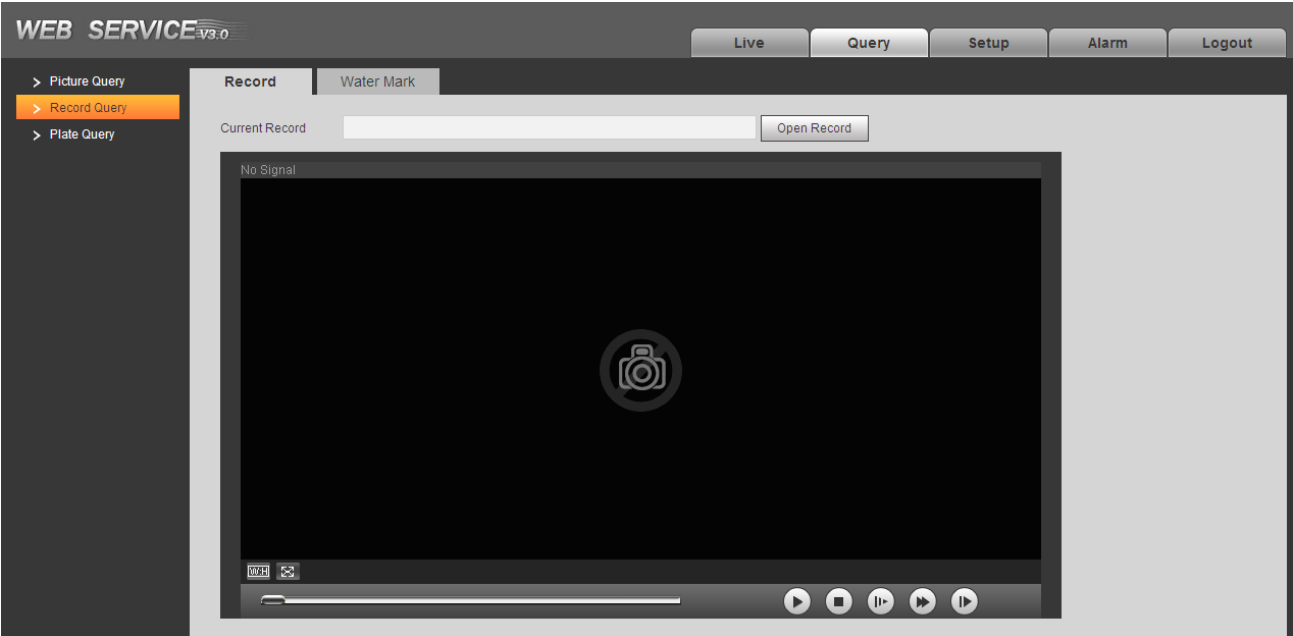

### Figure 3-4 Record Query

<span id="page-20-1"></span>Click Open Record, select record path, click Open to view record.

| <b>Icon</b>                                                                                                    | Name              | <b>Note</b>                                                                                                    |
|----------------------------------------------------------------------------------------------------|-------------------|----------------------------------------------------------------------------------------------------|
|                                                                                                    | play/pause        | When it shows and means pause or play record. After you<br>$\bullet$<br>click it switches to normal playing status.<br>When it shows , means it is playing record. After you<br>$\bullet$<br>click, it pause record. |
|                                                                                                    | Stop              | Click this button, stop play.                                                                                                    |
| $\bullet$                                                                                                    | <b>Next Frame</b> | Click this button, go to next frame.                                                                                                    |
| $\begin{array}{c c} \hline \text{d} & \text{d} & \text{d} \\ \hline \text{d} & \text{d} & \text{d} \end{array}$ | Slow              | Click this button, to slowly play.                                                                                                    |
|                                                                                                    | Fast              | Click this button, to fast play.                                                                                                    |

Chart 3-3

### <span id="page-20-0"></span>**3.2.2 Water Mark**

Note:

Before user can use this function, he/she must enable water mark in Setup>Camera>Video, and set watermark content. Default watermark is :DigitalCCTV.

Select Query>Record Query>Water Mark, system shows progress of verifying and normal watermark. See [Figure 3-5](#page-21-1).

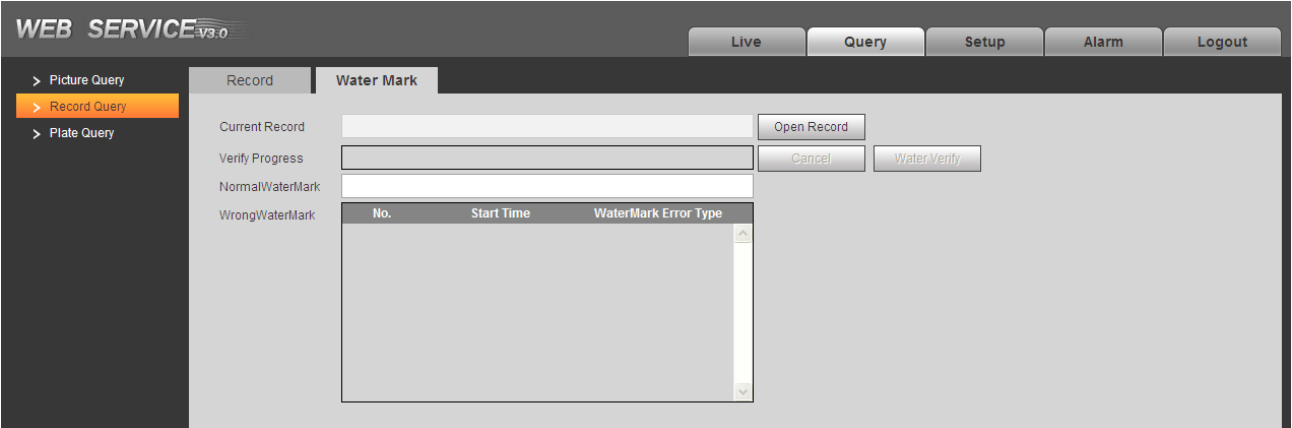

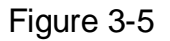

<span id="page-21-1"></span>Step 1. Click Open Record, select record file.

Step 2. Click Water Verify.

When it is complete, the page will show complete.

# <span id="page-21-0"></span>3.3 Plate Query

Select Query>Plate Query>Plate Query, search vehicle pass record.

#### **Warning:**

**This function is valid for camera with TF card.** 

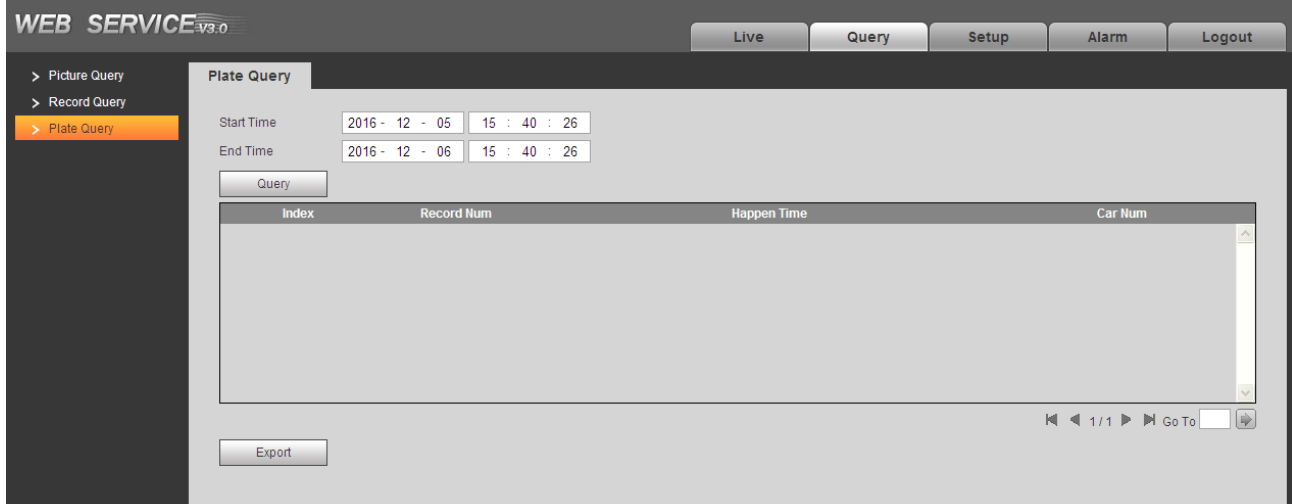

Step 1. Set query start time and end time.

- Step 2. Click Query, see result in list.
- Step 3. Click Export and select storage path to export result to PC.

# <span id="page-23-0"></span>**4 Configure**

## <span id="page-23-1"></span>**4.1 ITC**

### <span id="page-23-2"></span>**4.1.1 Guide Setup**

Select Setup>ITC>Guide Setup.

- Set date, time and format.
- Set IP address, subnet mask and default gateway.

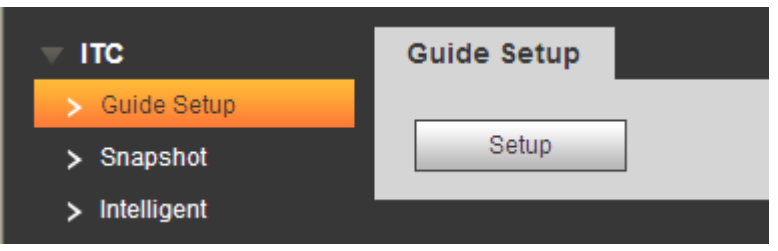

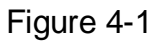

Step 1. Click Setup.

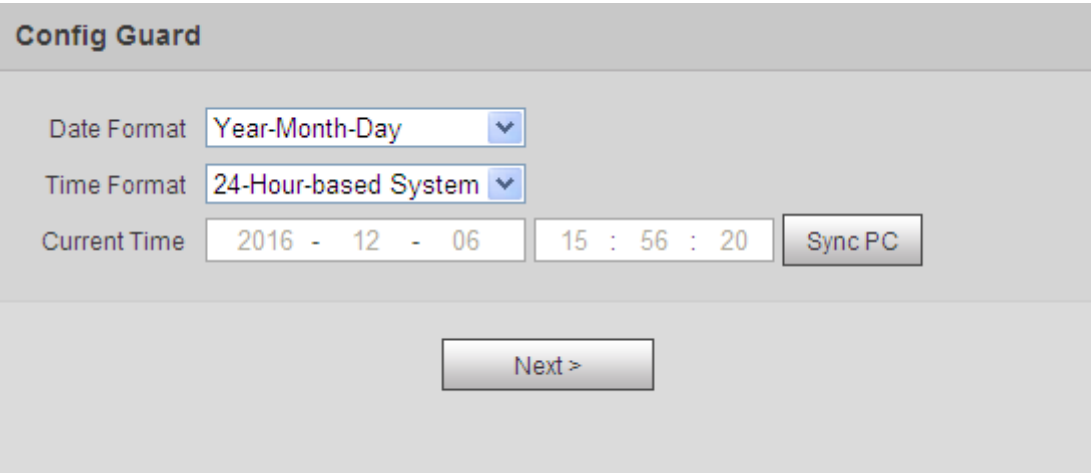

Figure 4-2

#### Step 2. Set camera time, date, click Next.

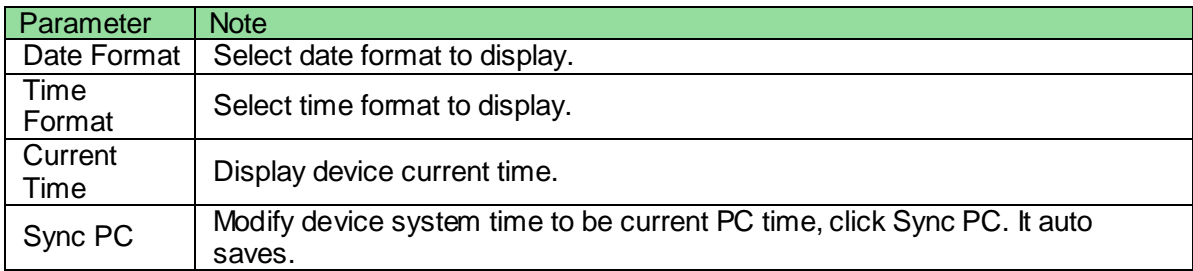

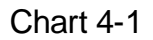

Step 3. Set camera IP address and etc., click Finish.

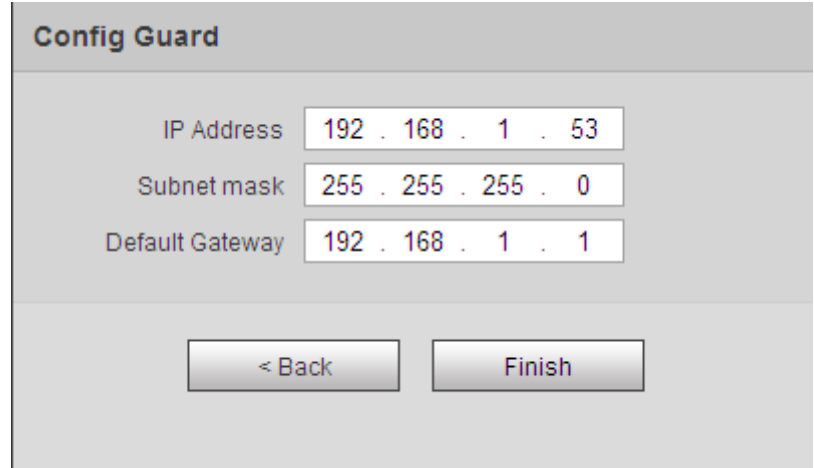

Figure 4-3

Note:

- Device initial IP address is 192.169.1.108; initial subnet mask is 255.255.255.0; initial gateway is 192.168.1.1.
- Time info can be modified in Setup>System>General>Date&Time. IP address can be modified in Setup>Network>TCP/IP.

# <span id="page-24-0"></span>**4.1.2 Snapshot**

## **4.1.2.1 Snapshot**

The snapshot interface is shown as in [Figure 4-4](#page-25-0) Snapshot.

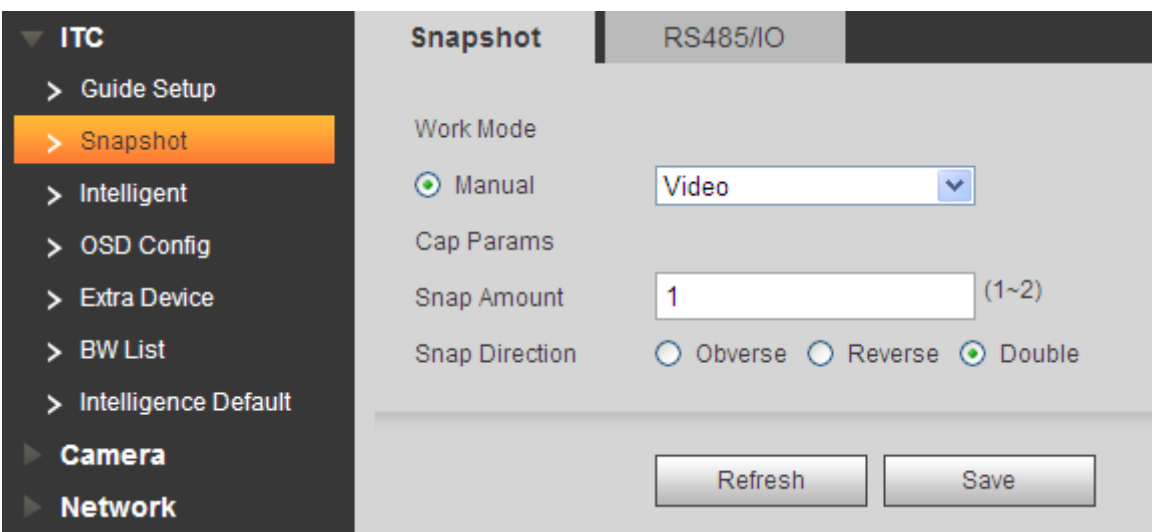

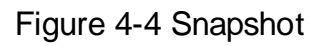

<span id="page-25-0"></span>Please refer to the following sheet for detailed information.

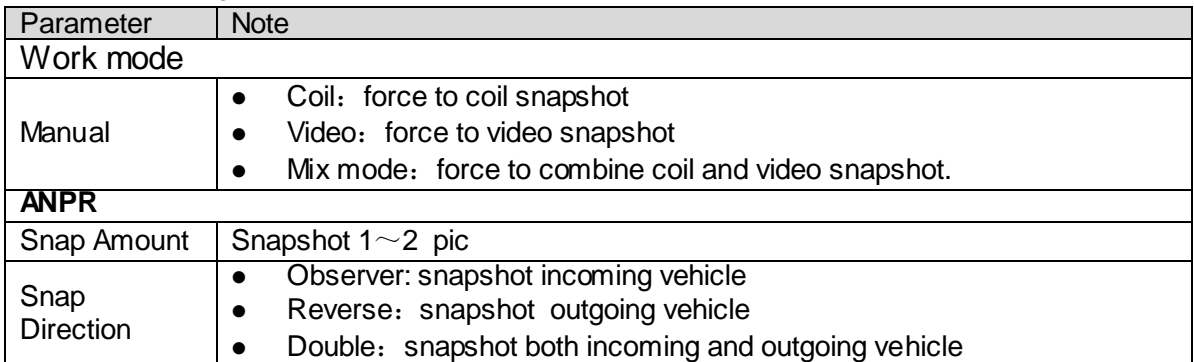

Chart 4-2

#### **4.1.2.2 RS485/IO**

The intelligence default interface is shown as in Figure 3-4.

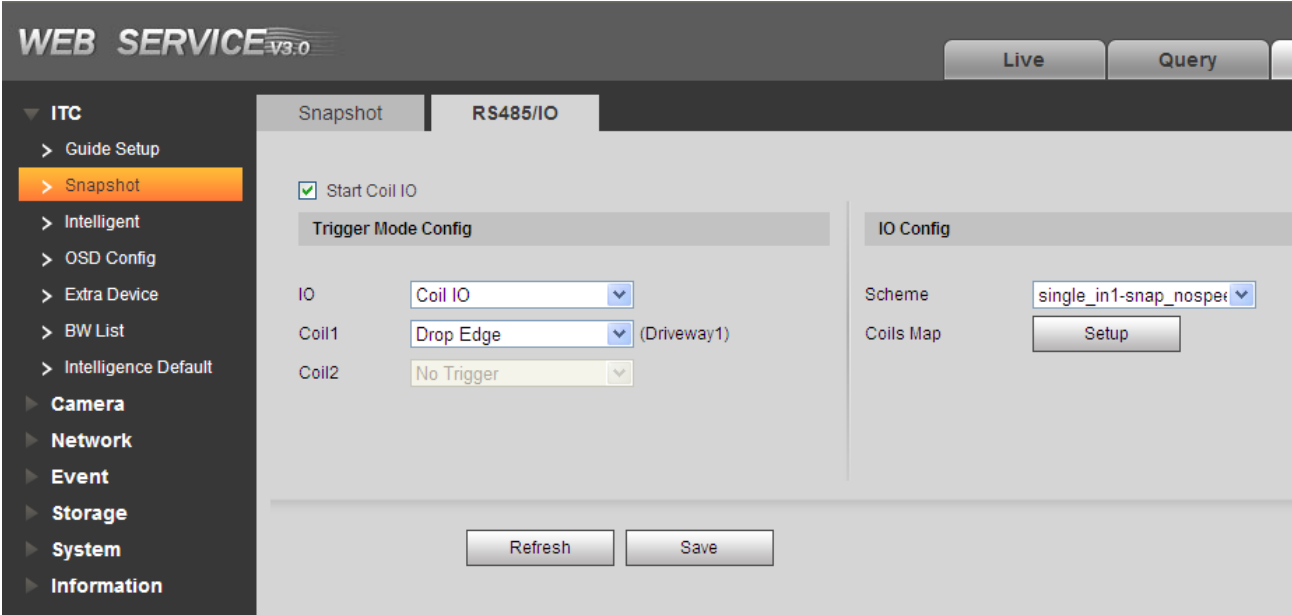

#### Figure 4-5 RS485/IO

Step 1. Check Start Coil IO.

Step 2. Select coil 1 trigger mode.

- No trigger: not trigger snapshot.
- Rise edge: trigger snapshot when vehicle exits coil.
- Drop edge: trigger snapshot when vehicle enters coil.

Step 3. Select scheme.

- Single\_in1-snap\_nospeed
- Double\_in1-snapt\_speed
- Double\_in2-snapt\_speed

Step 4. Click Setup, in mapping box, select relationship of logic coil and physical coil. Click OK.

Step 5. Click Save in RS485/IO interface.

#### <span id="page-26-0"></span>**4.1.3 Intelligence**

#### **4.1.3.1 Video Analysis-Recognition**

The video analyse interface is shown as in [Figure 4-6](#page-27-0) .

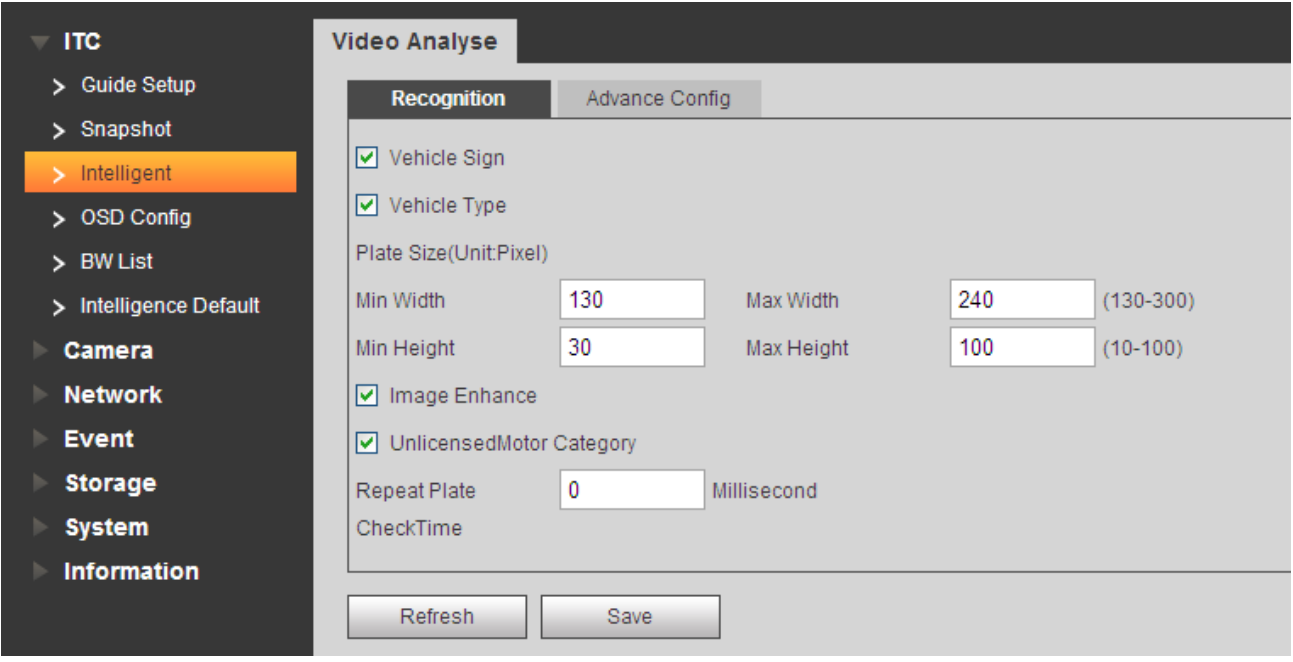

## Figure 4-6 Recognition

- <span id="page-27-0"></span>● Set pixel range for plate recognition.
- Enable image enhance.

Please refer to the following sheet for log parameter information.

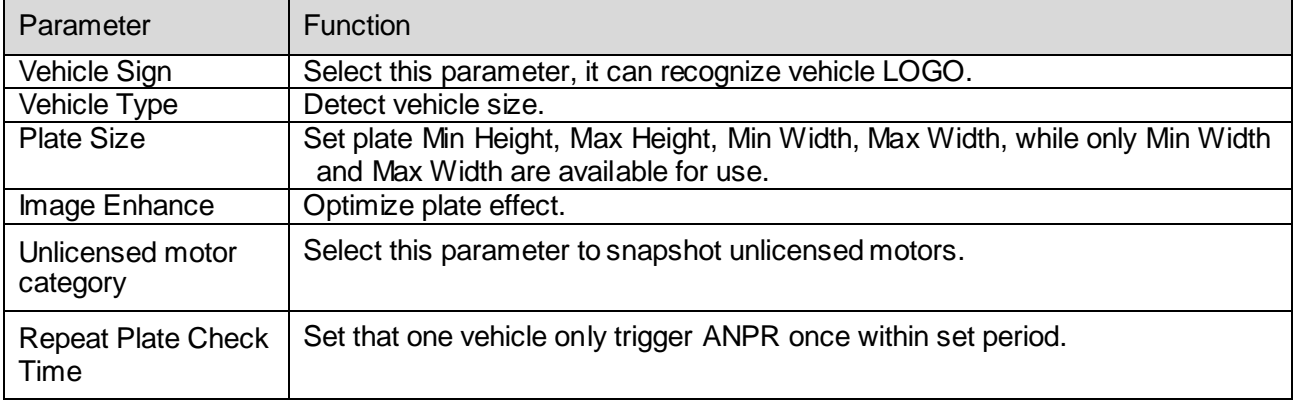

### **4.1.3.2 Intelligent Analyse-Advance Config**

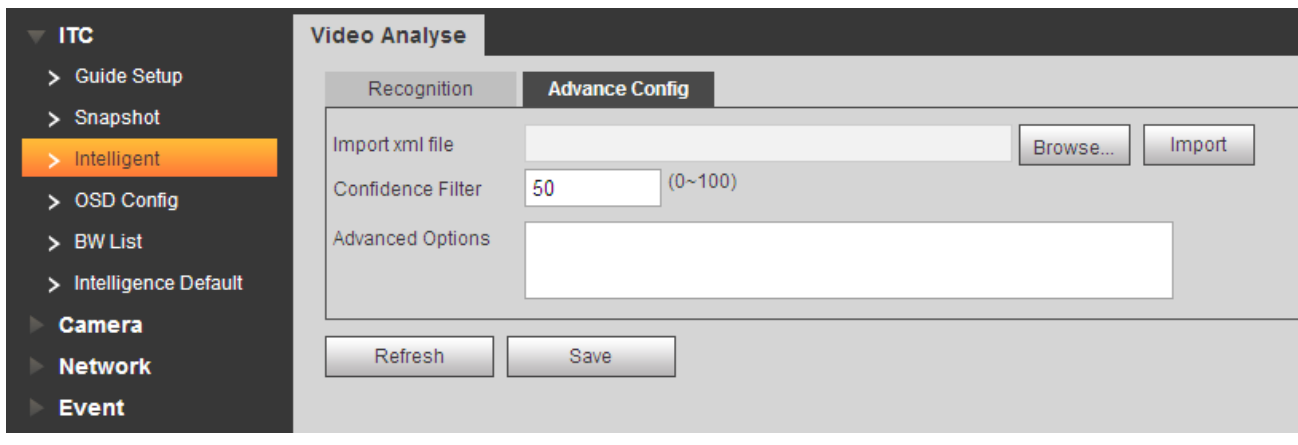

Figure 4-7

Step 1. Click Browse, select xml file path, click Open.

Step 2. Click Import.

Step 3. Set file parameter.

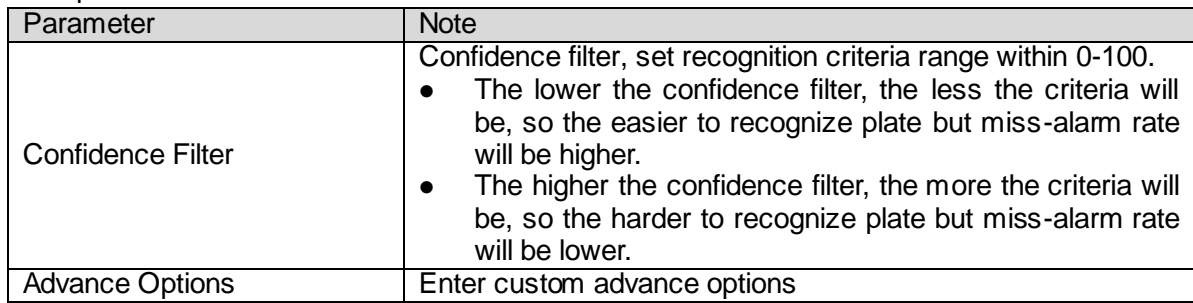

Chart 4-3

Step 4. Click Save.

### <span id="page-28-0"></span>**4.1.4 OSD Config**

## **4.1.4.1 Video OSD**

Step 1. Select Setup>ITC>OSD Config>Video OSD.

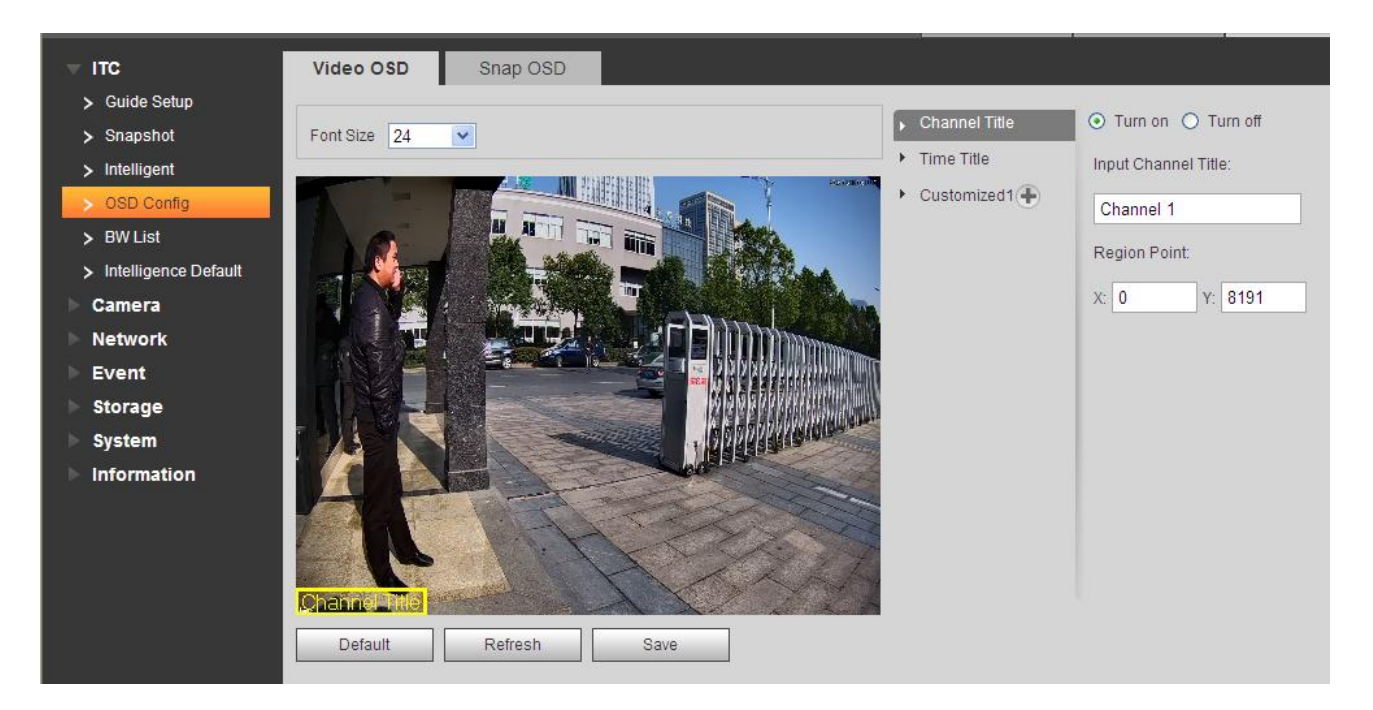

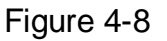

Step 2. Select font size and solution. Set OSD font.

Step 3. Set channel title and location.

- a) Select channel title.
- b) Check Turn on.
- c) Input channel name.
- d) Use the mouse to drag the yellow box or change the regional point coordinates, select the channel position title.
- e) Click Save.

Step 4. Set time title and position.

- f) Select time title.
- g) Check Turn on.
- h) Check week.
- i) Use the mouse to drag the yellow box or change the regional point coordinates, select the time the title of the position.
- i) Click Save.

Step 5. You can click  $1 +$  to add customized region, define OSD info.

The system supports up to 3 customized regions.

Step 6. Click Save.

#### **4.1.4.2 Snap OSD**

Set snap OSD information and location, OSD options include time, driveways name, week, location, speed, license plate, illegal code and other information.

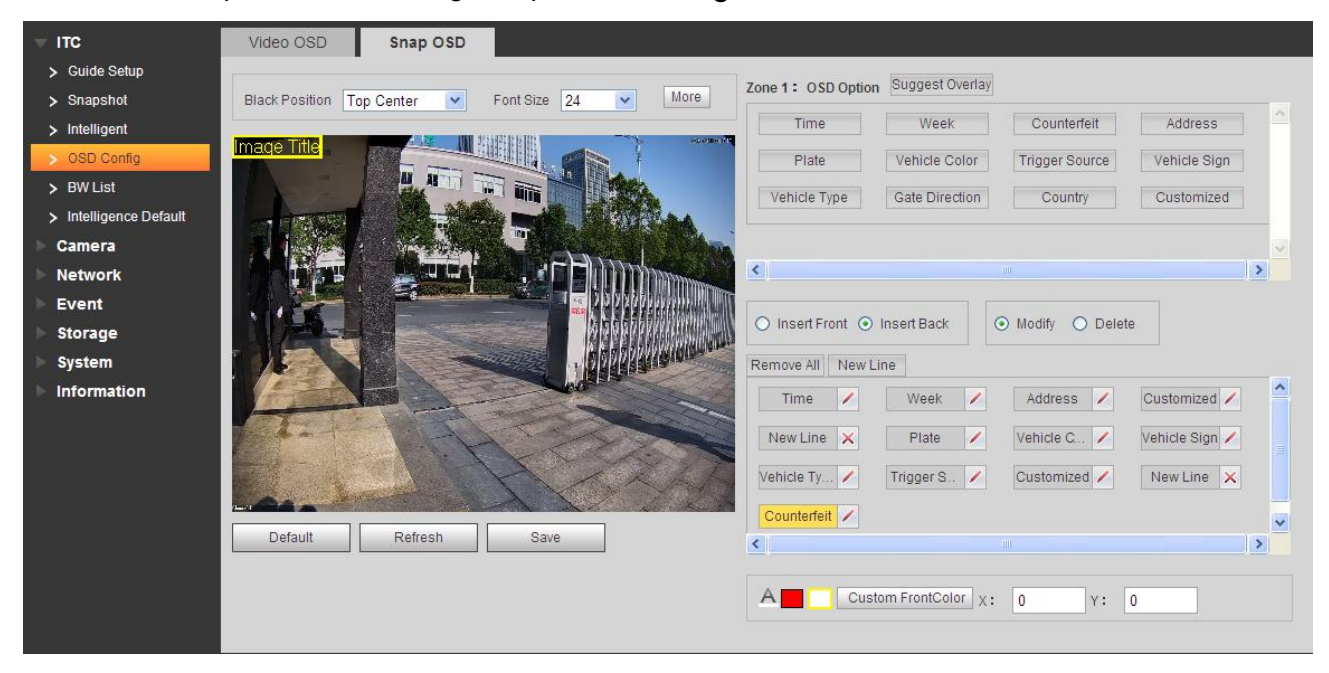

Select Setup>ITC>OST Config>Snap PSD. See [Figure 4-9](#page-30-0).

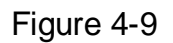

<span id="page-30-0"></span> Select any region in video, and drag mouse to add snapshot title. Move box to place you want to display it, or enter coordinate value in X/Y field on the right.

The system supports up to 8 snapshot titles, and each snapshot can customize OSD. Note:

Select a snapshot, right click to delete current snapshot title.

- Select OSD black border position, including top, bottom or none.
- Set OSD info font size and font plan. At the lower right corner, you can set snapshot OSD info font color.
- Click More, to pop up new line and OSD separator. According to actual need, check new line, and set OSD info separator.

Select custom, to manually enter other separator.

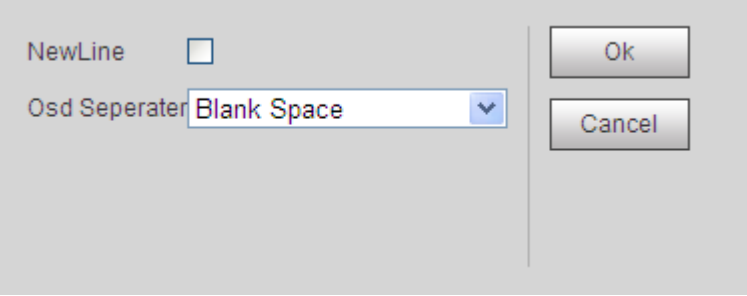

Figure 4-10

Set OSD option.

Tips:

Click Suggest Overlay to quickly set common overlay mode.

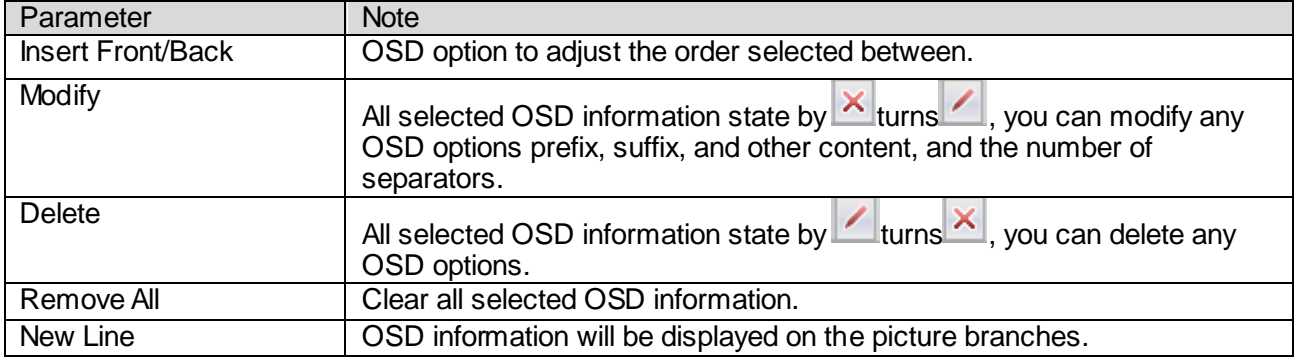

Chart 4-4

**•** Click Save.

### <span id="page-31-0"></span>**4.1.5 Extra Device**

Note:

This setup option is not for ITC237-PW1B-IRZ.

#### **Light(485) Config**

Set external light work parameter. See [Figure 4-11](#page-32-1).

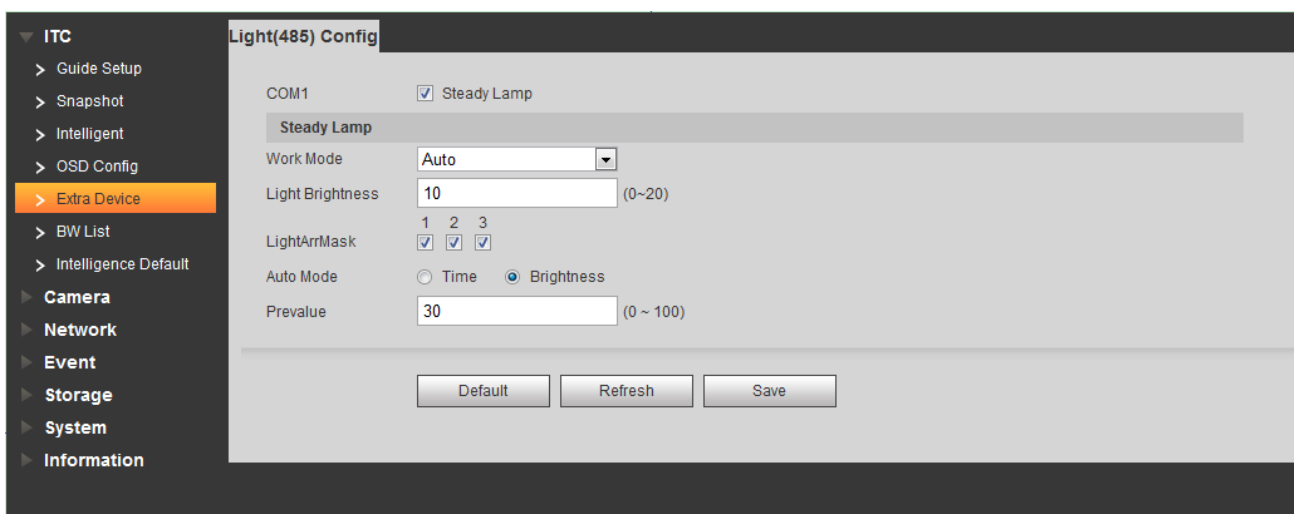

Figure 4-11

<span id="page-32-1"></span>

| Parameter               | <b>Note</b>                                                                                                    |  |
|-------------------------|----------------------------------------------------------------------------------------------------|--|
| Work Mode               | Select work mode, include:<br>Off: NO light off<br>Always: NO light on<br>Auto: auto enable NO light according to time or brightness.<br>Note:<br>This function is for ITC237-PU1B-L only.                                                                                                    |  |
| <b>Light Brightness</b> | Set light brightness, range $0 \sim 20$ .                                                                                                    |  |
| <b>Light Arr Mark</b>   | On light group, there are 3 groups for selection.                                                                                                    |  |
| Auto Mode               | When work mode is "auto", select NO light time and brightness.<br>Time: set NO light period. You can set 7 days in a week<br>$\bullet$<br>independently with six periods per day.<br>Brightness: set preset brightness, range $0 \sim 100$ .<br>$\bullet$<br>Note:<br>This function is for ITC237-PU1B-L only. |  |

Chart 4-5'

Click Time to set time.

### <span id="page-32-0"></span>**4.1.6 Plate White/Black List**

#### **4.1.6.1 White List**

Select Setup>ITC>BW List.

- Enable white list, when system detects vehicle in the white list, barrier is off.
- Set white list match mode.

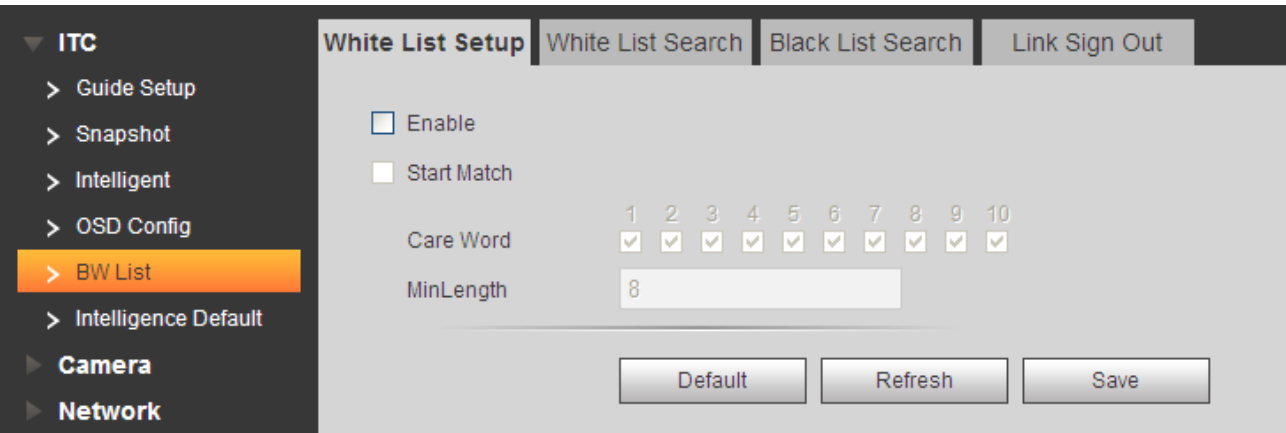

# Figure 4-12

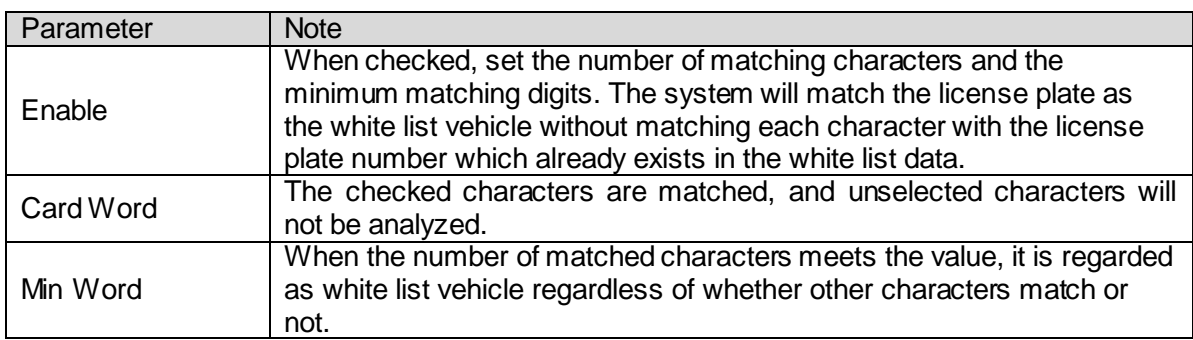

### Chart 4-6

### **4.1.6.2 White List Search**

- Search whether a plate of vehicle exits in white list.
- View vehicle details.
- **•** Import/Export white list vehicle info.

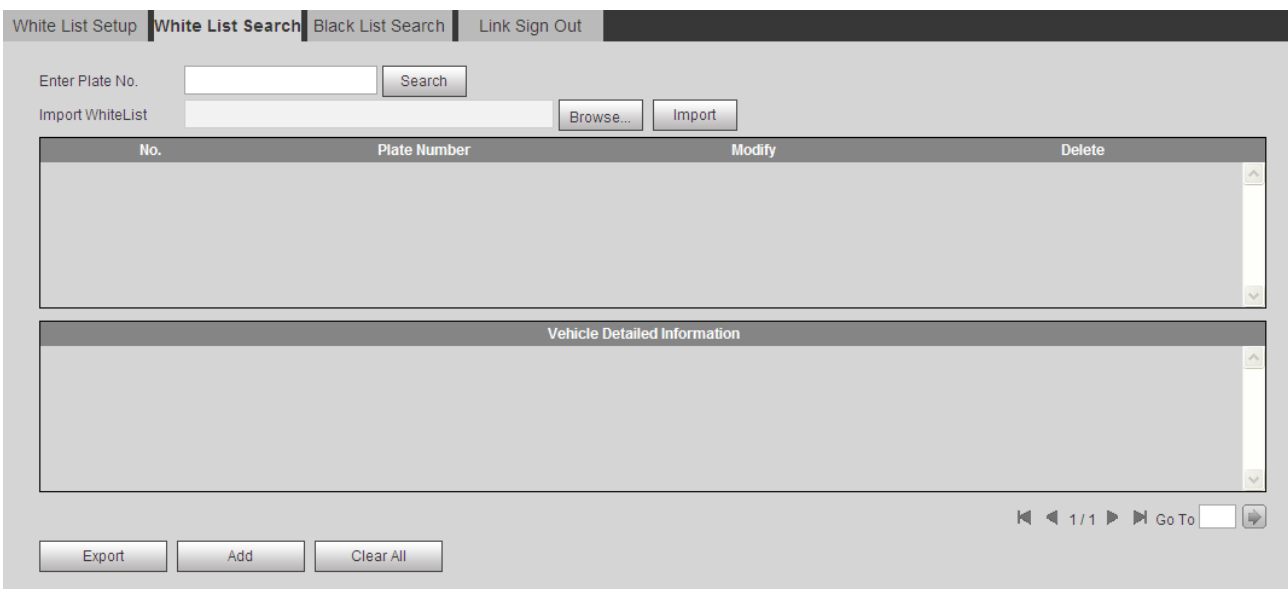

Figure 4-13

Functions:

- Search plate no.
- Edit plate info
- Delete single plate no.
- Batch delete plate no.
- **•** Progressively import white list info Steps:
	- Step 1. Click Add. See [Figure 4-14](#page-35-0).

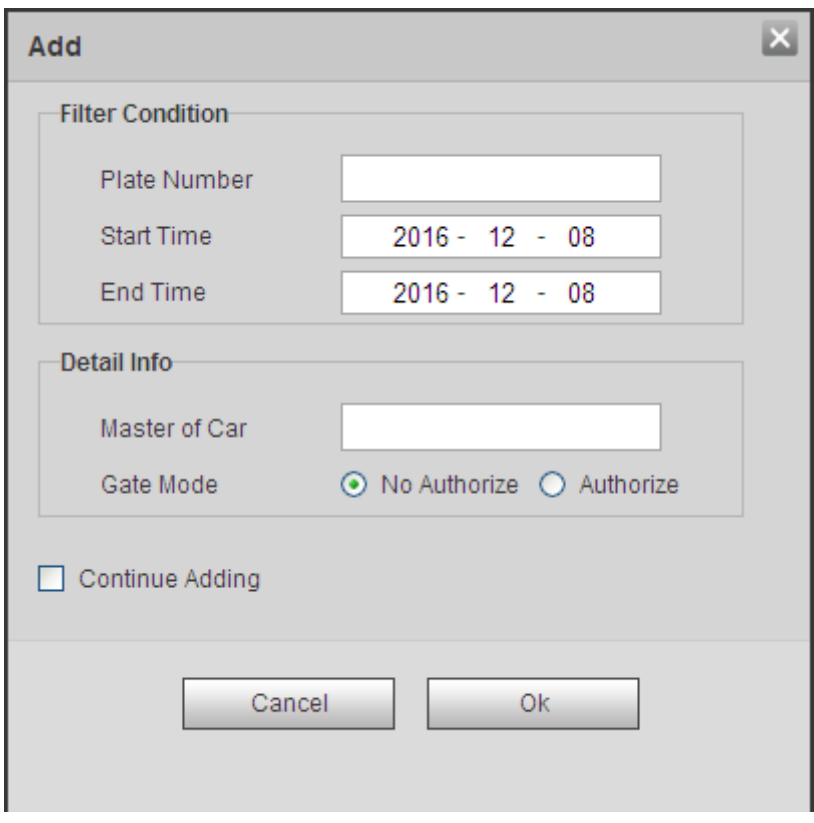

Figure 4-14

- <span id="page-35-0"></span>Step 2. Enter complete plate character.
- Step 3. Set start time and end time of its existence in white list. Once exceeding this period, the plate will no longer be in white list.
- Step 4. Enter vehicle owner name, select whether to authorize barrier right.
- Step 5. Check Continue Adding, click OK. Or uncheck Continue Adding, click OK.
- Batch import white list:

Steps:

- Step 1. Progressively import white list, add the first while data on WEB.
- Step 2. Click Export, and in pop-up box click Save, select path. Click Save.
- Step 3. In Export form, follow format of the first white list item, fill in other white list items you want to import, save.
- Step 4. Click Brose, select path, click Import.
- Batch export white list: click Export, in pop-up box click Save. Select path and click save.

#### **4.1.6.3 Black List Data**

Select Setup>ITC>BW List>Black List Search.

- Search whether a plate of vehicle exits in black list.
- View vehicle details.
- **•** Import/Export black list vehicle info.

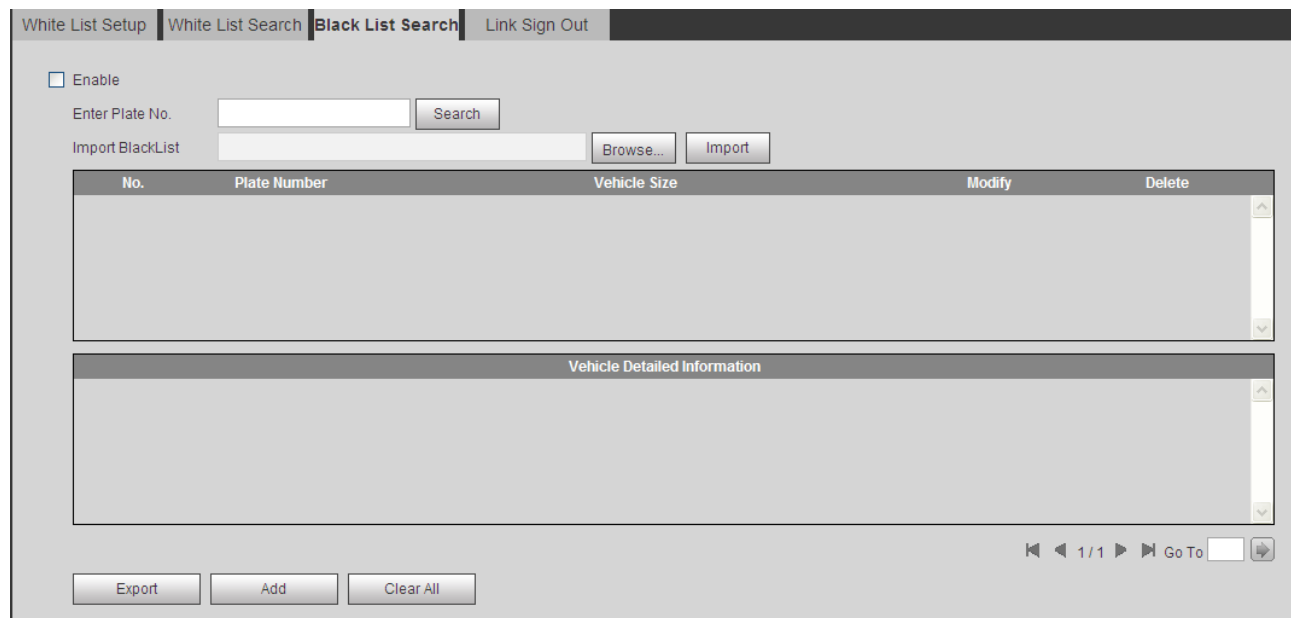

Figure 4-15

Please refer to Ch 4.1.6.2.

#### **4.1.6.4 Link Sign Out**

- Enable link signal output.
- Set open barrier mode.
- **•** Set alarm output of open barrier and close barrier.

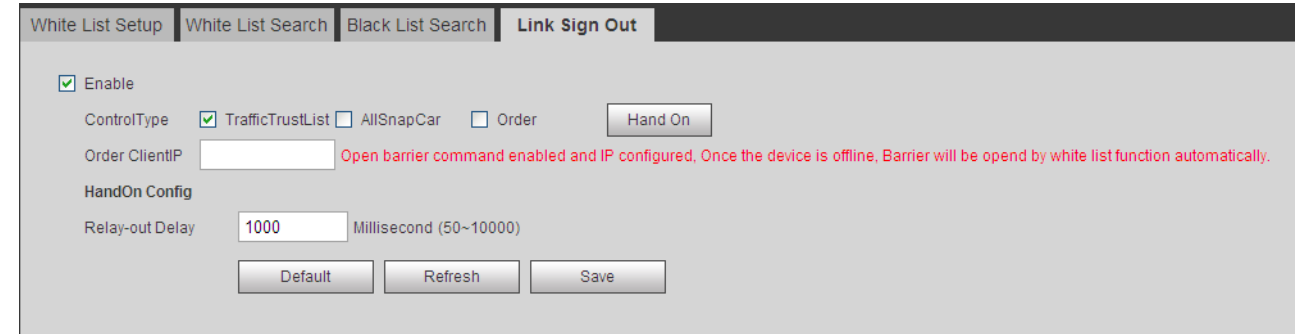

Figure 4-16

| Parameter                    | <b>Note</b>                                                                                                    |  |
|------------------------------|----------------------------------------------------------------------------------------------------|--|
| Enable                       | After check, enable gateway control and config.                                                                                                    |  |
| Control Type                 | The alarm can be triggered by different ways:<br>• White list gate: to capture white or white list of fuzzy matching<br>vehicles, the output opening signal.<br>• All car gate: to capture any vehicle, the output opening signal.<br>Command gate: the platform issued a command, the output gate<br>signal. |  |
| Hand On                      | Click it to manually trigger output open barrier signal.                                                                                                    |  |
| Hand Off                     | Click it to manually trigger output close barrier signal.<br>Note:<br>For ITC237-PU1B-IR, ITC237-PU1B-L only                                                                                                    |  |
| Open config,<br>close config | Alarm output: start alarm linkage output port, you can choose any of the<br>two ports.<br>Note:<br>For ITC237-PU1B-IR, ITC237-PU1B-L only.<br>Output delay: the duration of the opening or closing signal.                                                                                                    |  |

Chart 4-7

#### <span id="page-37-0"></span>**4.1.7 Intelligence Default**

The intelligence default interface is shown as in Figure 4-17 [Intelligence Default](#page-37-3). Click on default to restore default settings.

Note: You cannot restore IP address and other network info.

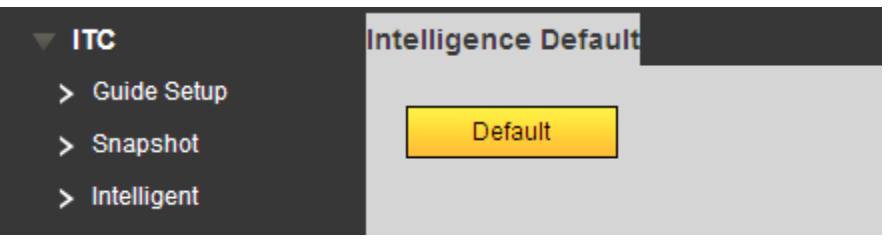

Figure 4-17 Intelligence Default

## <span id="page-37-3"></span><span id="page-37-1"></span>**4.2 Camera**

#### <span id="page-37-2"></span>**4.2.1 Attribute**

#### **4.2.1.1 General**

The general interface is shown as in [Figure 4-18.](#page-38-0) Here you can set camera parameters. For different models, you shall refer to its parameter. Setup in this interface comes effective immediately.

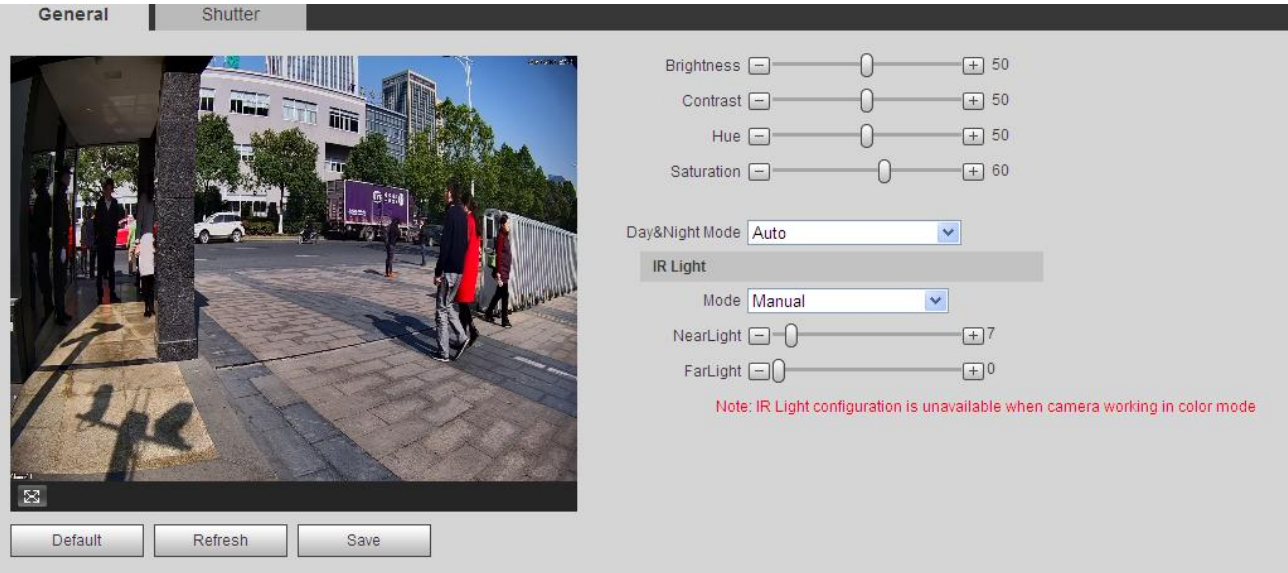

Figure 4-18 General

<span id="page-38-0"></span>

|  | Please refer to the following sheet for log parameter information. |  |
|--|--------------------------------------------------------------------|--|
|  |                                                                    |  |

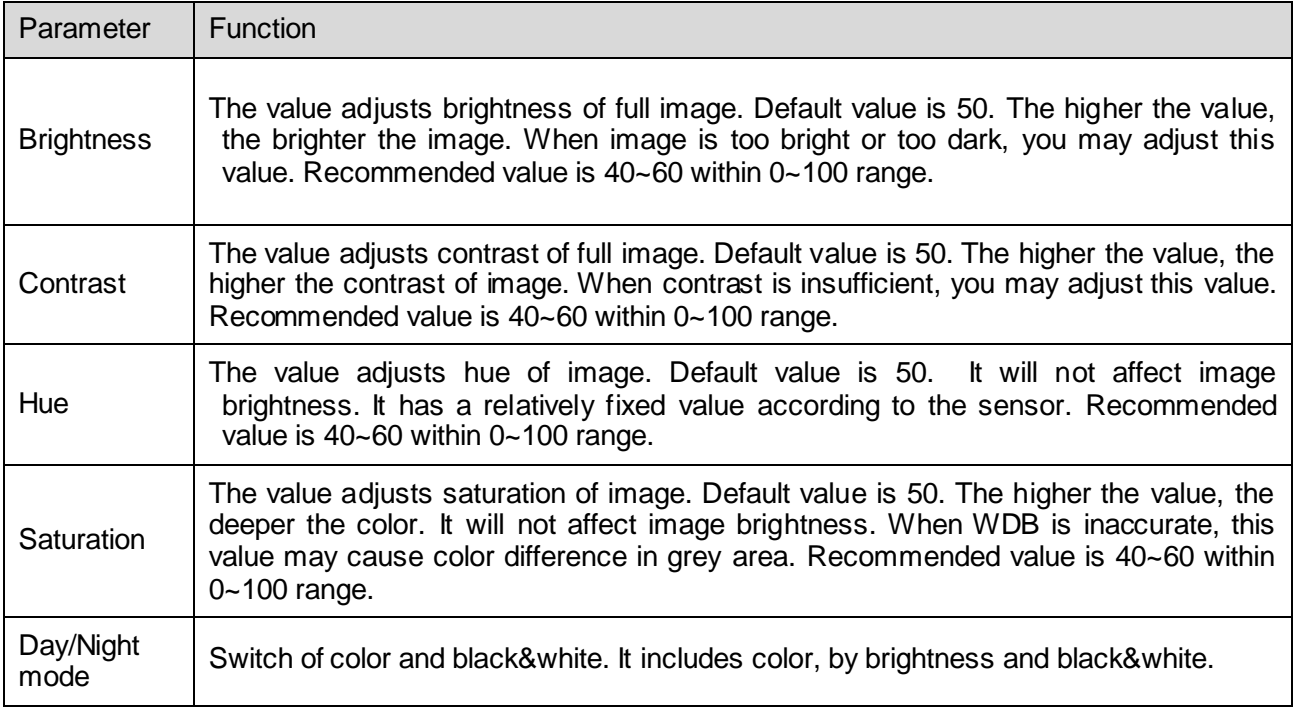

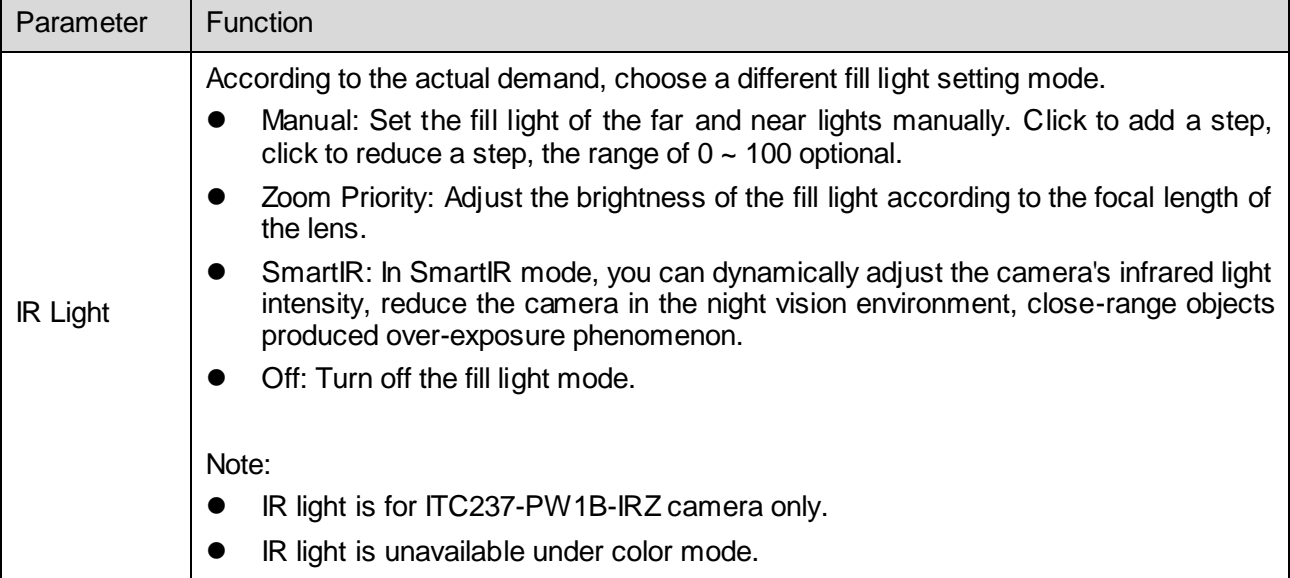

## **4.2.1.2 Shutter**

The shutter interface is shown as in [Figure 4-19](#page-39-0) Shutter.

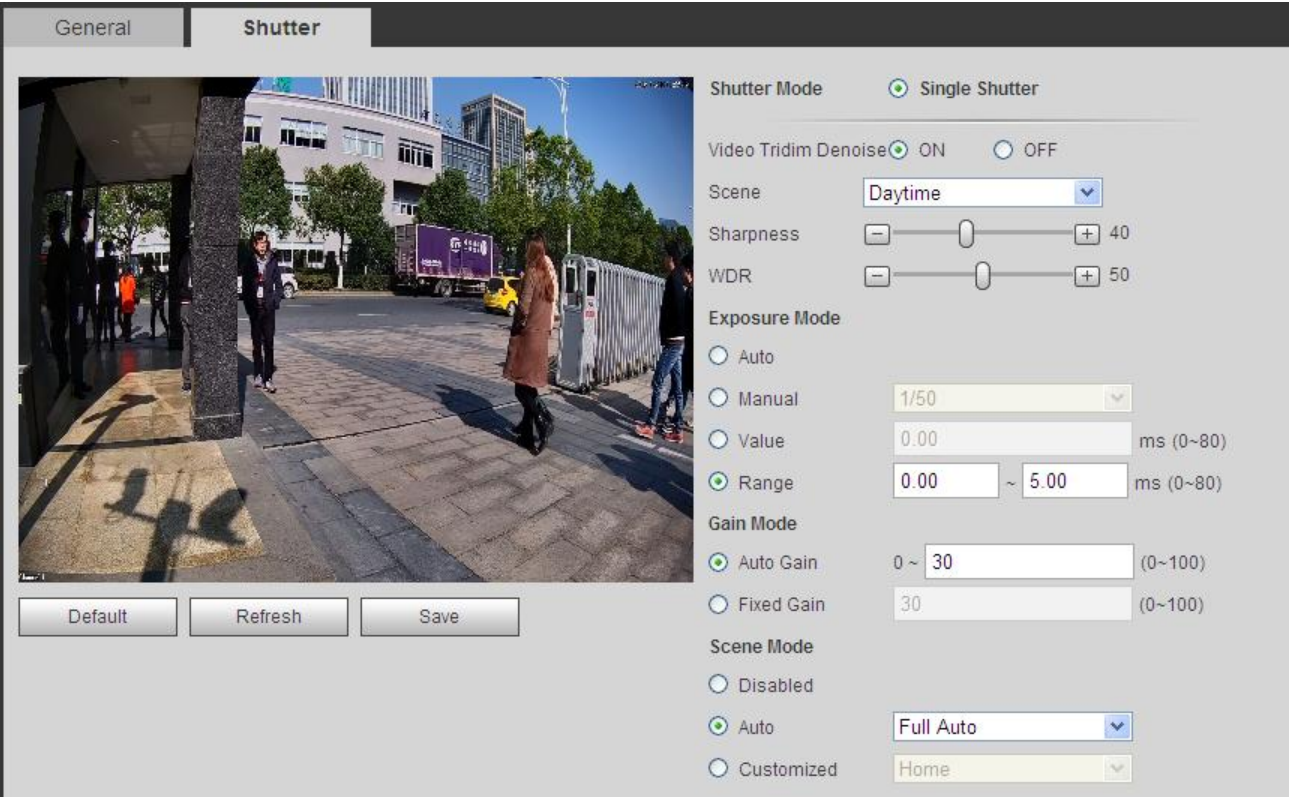

<span id="page-39-0"></span>Figure 4-19 Shutter

Please refer to the following sheet for log parameter information.

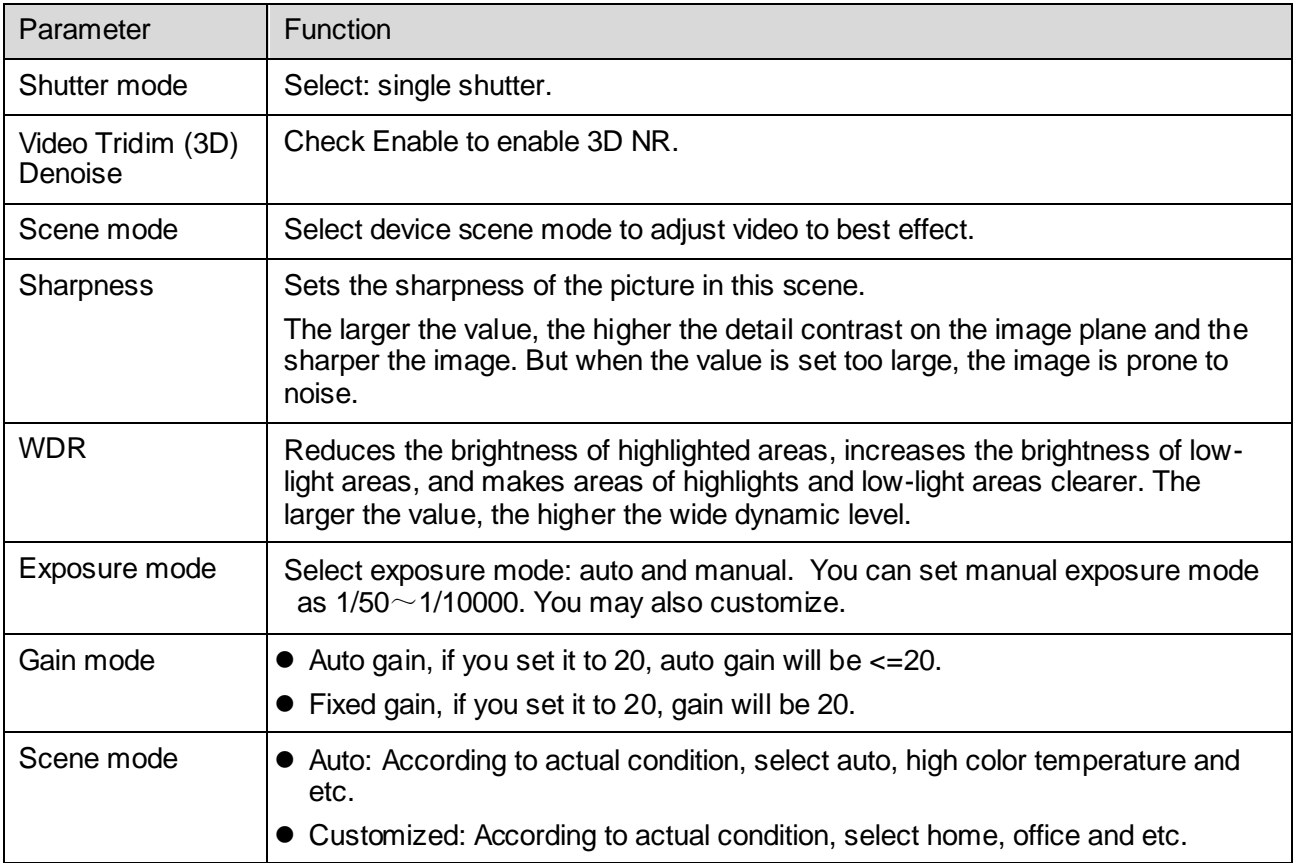

## <span id="page-40-0"></span>**4.2.2 Video**

### **4.2.2.1 Video**

The video interface is shown as in [Figure 4-20](#page-41-0) Video.

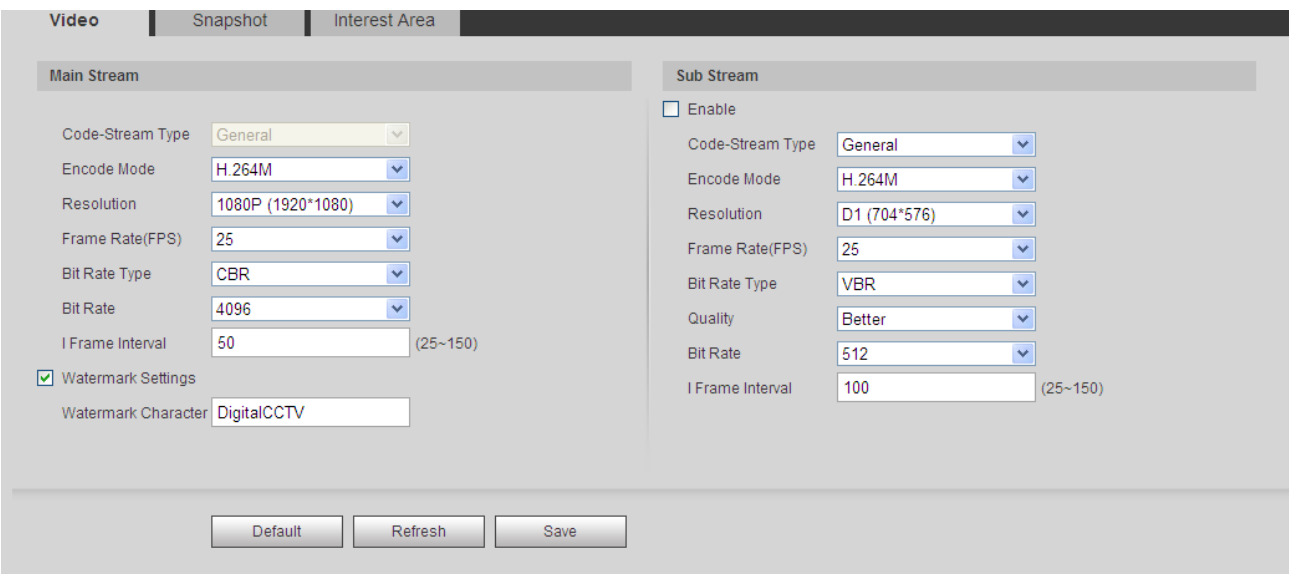

Figure 4-20 Video

<span id="page-41-0"></span>Please refer to the following sheet for log parameter information.

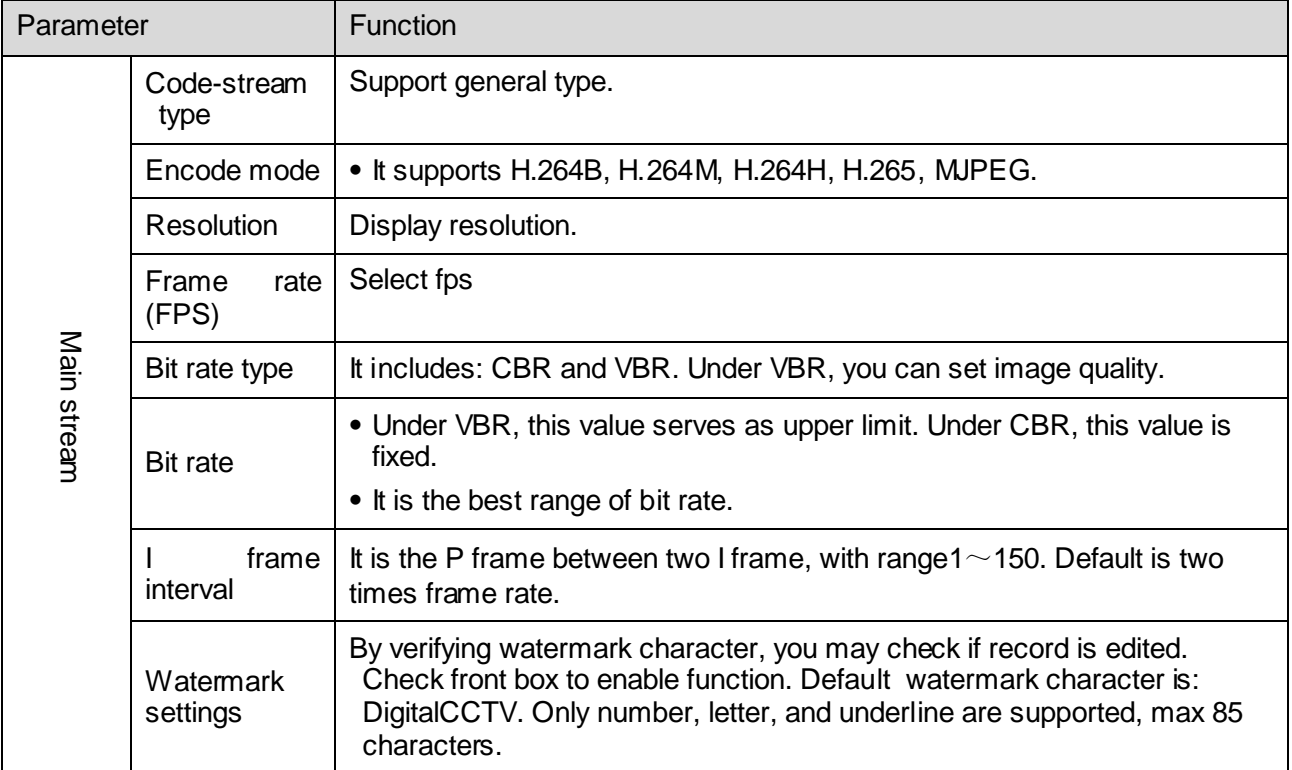

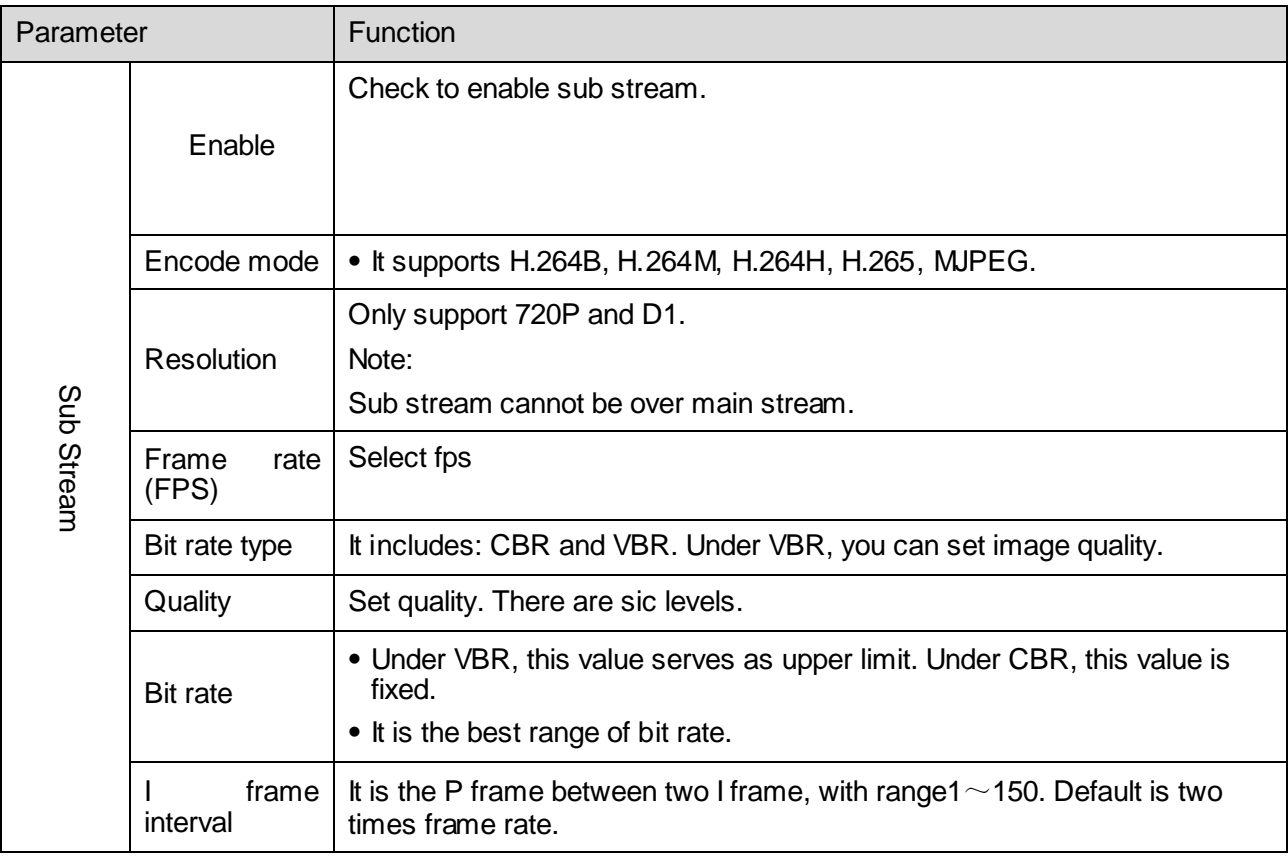

### **4.2.2.2 Snapshot**

The snapshot interface is shown as in [Figure 4-21](#page-43-0) Snapshot.

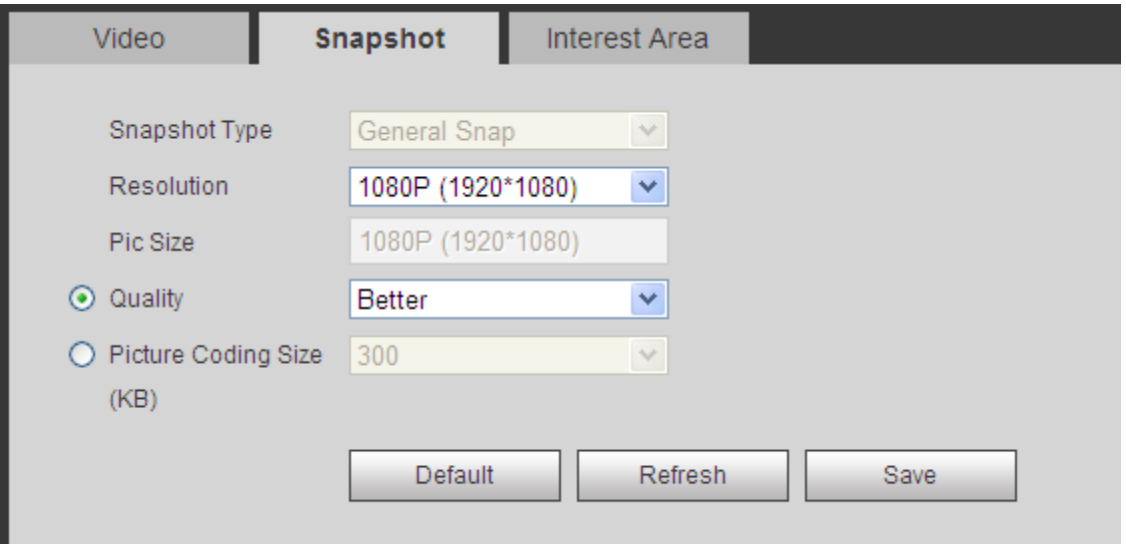

#### Figure 4-21 Snapshot

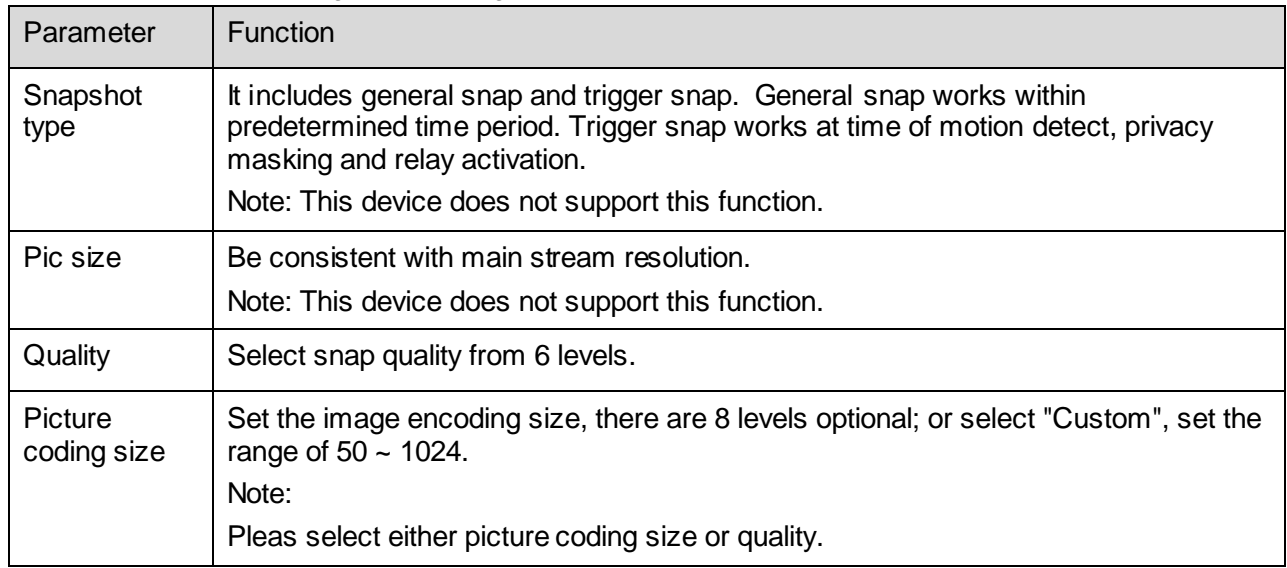

<span id="page-43-0"></span>Please refer to the following sheet for log parameter information.

#### **4.2.2.3 Interest Area**

The interest area interface is shown as in Figure 4-22 [Interest Area](#page-44-2).

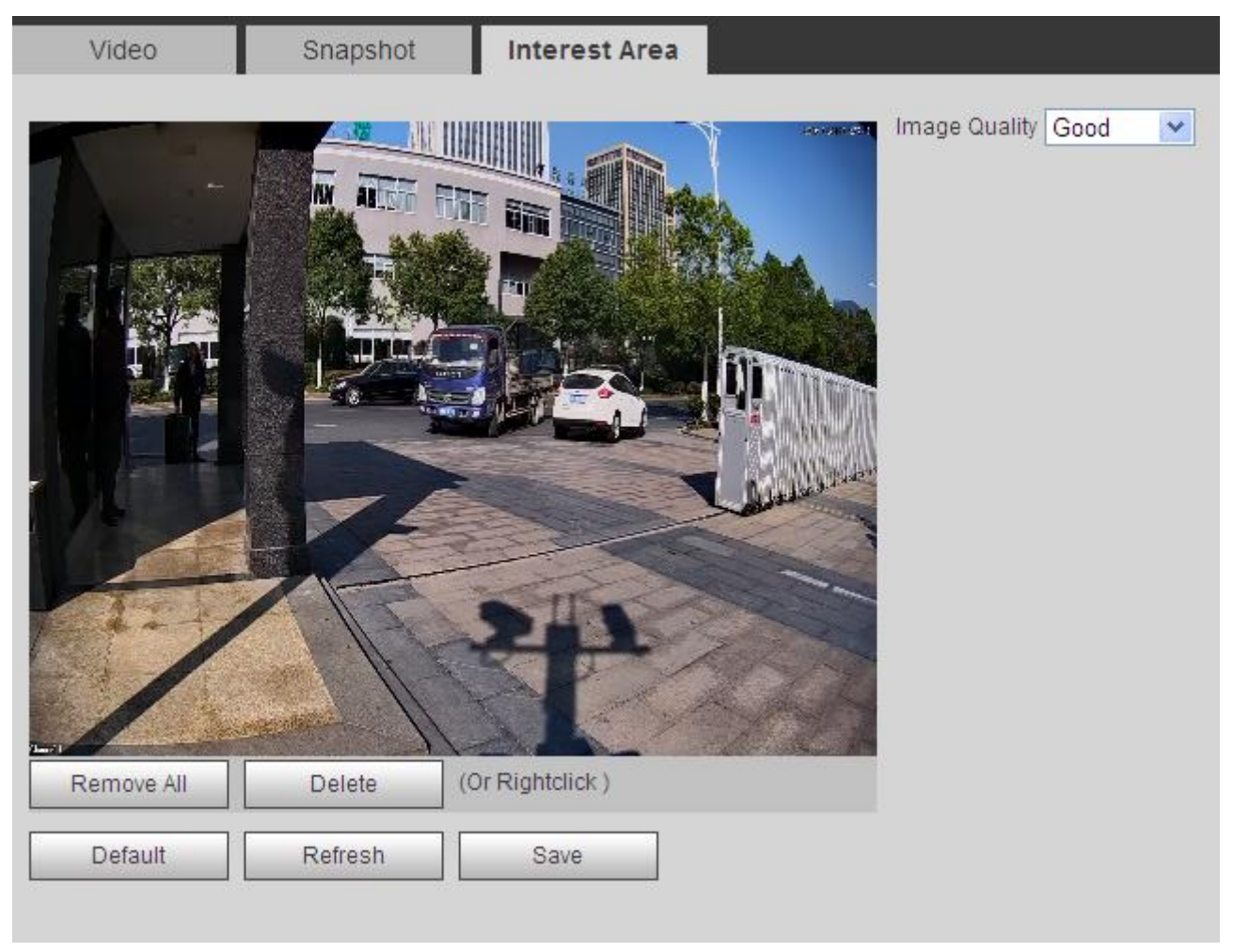

### Figure 4-22 Interest Area

<span id="page-44-2"></span>In the video, drag mouse left key, to set interest area, which is shown as yellow box. Note:

You can set up to 3 interest areas at the same time.

Please refer to the following sheet for log parameter information.

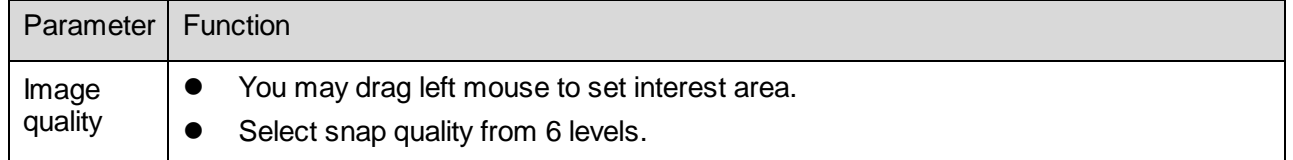

## <span id="page-44-0"></span>**4.3 Network**

### <span id="page-44-1"></span>**4.3.1 TCP/IP**

The TCP/IP interface is shown as in Figure 3-22.

#### **Note:**

**Some models support dual Ethernet ports, so do not set the two ports in the same segment!**

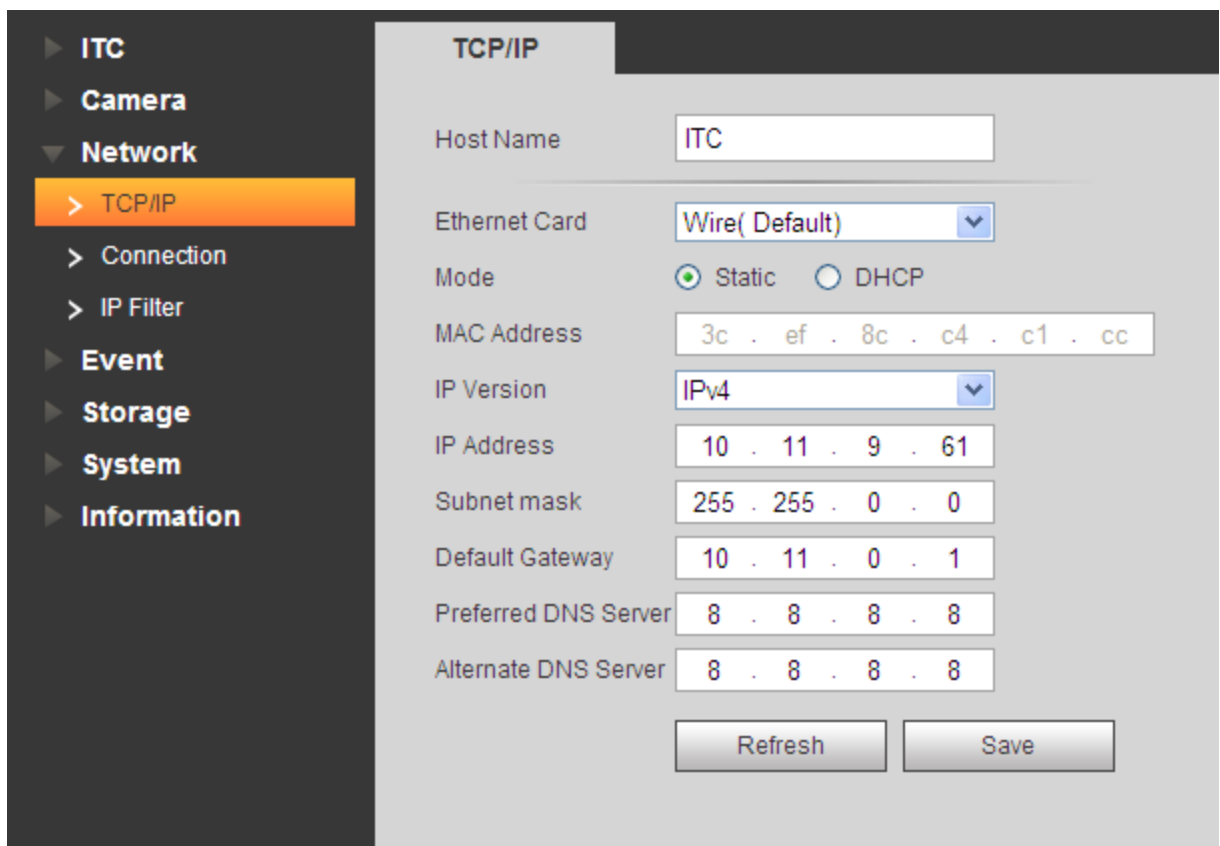

Figure 4-23 TCP/IP

Please refer to the following sheet for log parameter information.

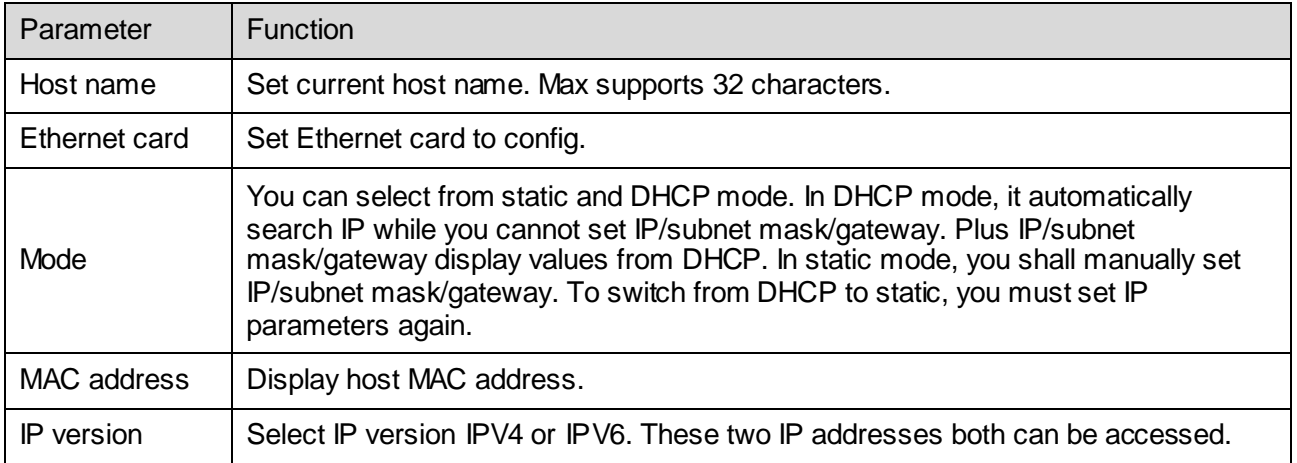

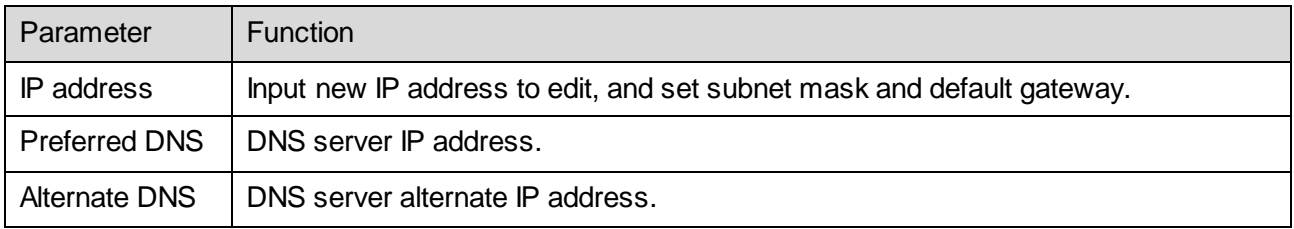

## <span id="page-46-0"></span>**4.3.2 ONVIF**

ONVIF is Open Network Video Interface Forum, an online video to achieve a framework agreement, which are produced by different vendors of network video products (such as front-end cameras, video equipment, etc.) is fully interoperable.

Select Setup>Network>Connection>ONVIF.

Check the open ONVIF login, login ONVIF need a username and password verification; turn off the feature you do not need validation. See [Figure 4-24](#page-46-2).

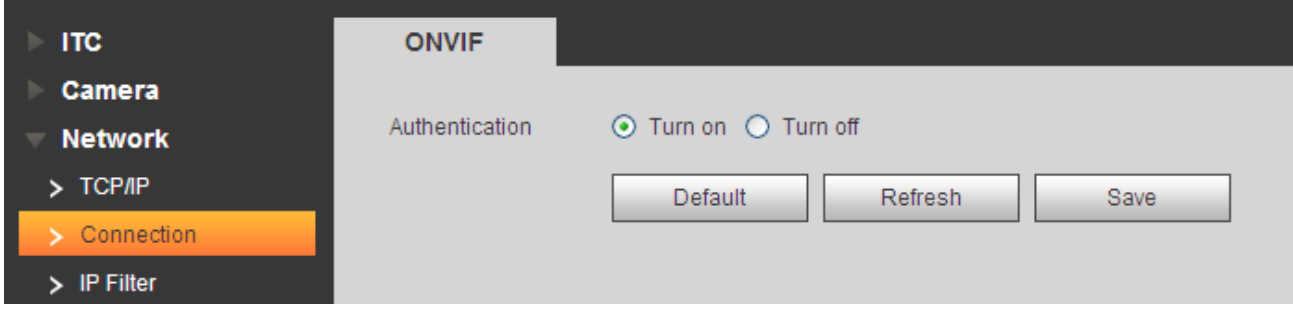

Figure 4-24

# <span id="page-46-2"></span><span id="page-46-1"></span>**4.3.3 IP Filter**

By setting the trusted and banned lists, you can enable or disable some users log in to the device. Devices allow trusted list the IP address of the user to log in, and ban the IP address blacklist users log

device. Supports adding IP or IP range. See [Figure 4-25](#page-47-0).

For example to add IP into trusted list.

Step 1. Select Setup>Network Setup>IP Filter>Trusted List.

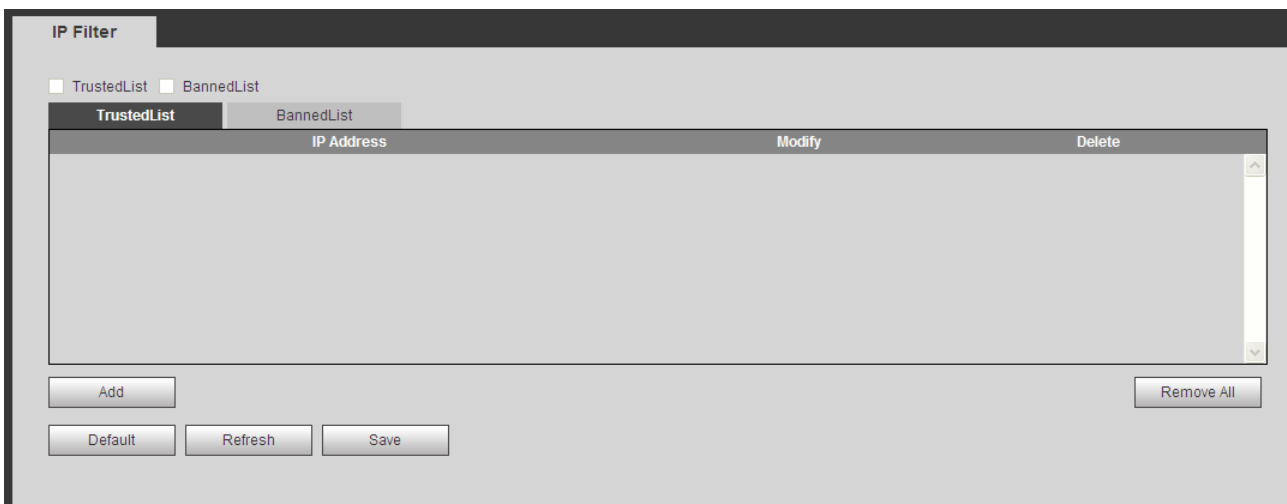

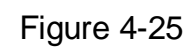

<span id="page-47-0"></span>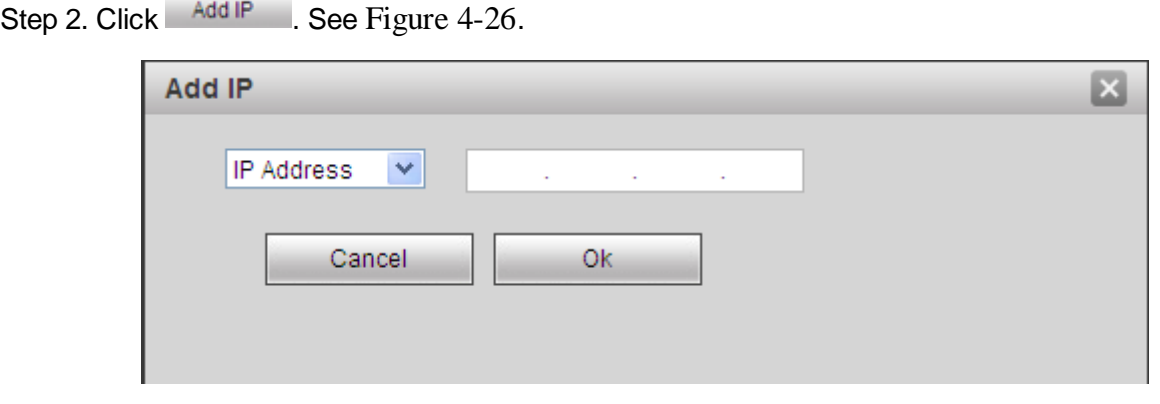

Figure 4-26

<span id="page-47-1"></span>Step 3. Select IP or IP segment, click Save. See [Figure 4-27](#page-48-2).

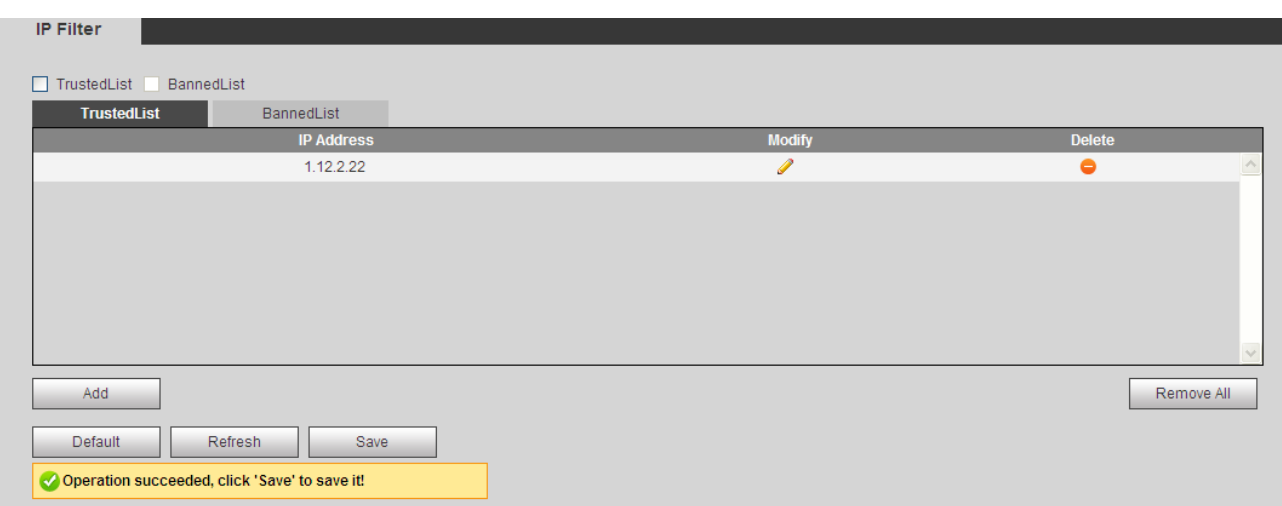

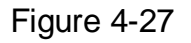

<span id="page-48-2"></span>Step 4. Click Save in Trusted List tab.

Step 5. System informs you it has been successfully saved. In Trusted list tab, you can:

- Click to modify existing IP address or IP segment.
- Click **to delete existing IP address or IP segment.**
- $\bullet$  Click  $\left\| \cdot \right\|$  Remove All  $\left\|$  to clear all IP address in list.

#### Note:

Banned list can be set in similar way as trusted list.

## <span id="page-48-0"></span>**4.4 Event**

#### <span id="page-48-1"></span>**4.4.1 Alarm**

The relay-out interface is shown as in [Figure 4-28](#page-49-1) Relay-out.

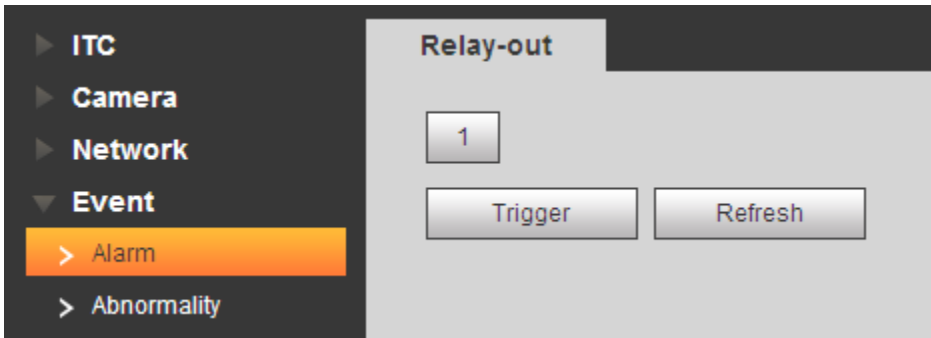

Figure 4-28 Relay-out

<span id="page-49-1"></span>Step 1. Click "1" or "2" to set 1-ch alarm channel output.

Step 2. Click Trigger to output alarm output signal.

Step 3. Click Refresh to search alarm output status. Note:

ITC237-PU1B-IR, ITC237-PU1B-L have a total of 2 channels of alarm output; ITC237-PW1B-IRZ only has 1 channel of alarm output.

## <span id="page-49-0"></span>**4.4.2 Abnormity**

Note:

ITC237-PU1B-IR, ITC237-PU1B-L have a total of 2 channels of alarm output; ITC237-PW1B-IRZ does not have channel of alarm output.

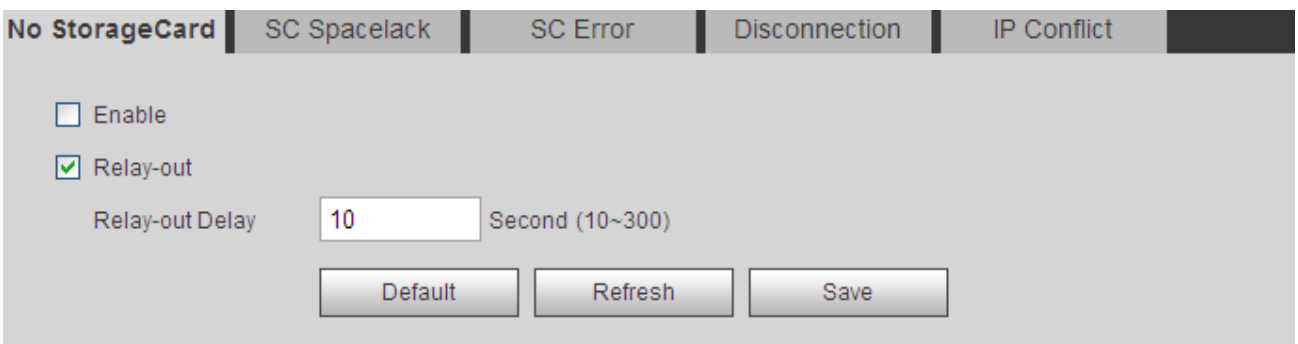

Figure 4-29 No Storage Card

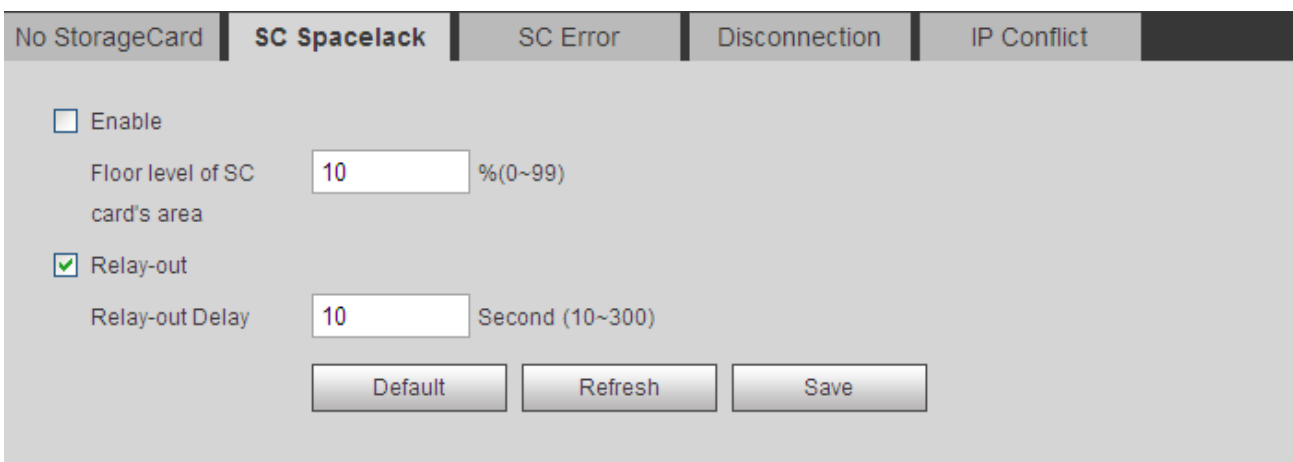

Figure 4-30 SC Space Lack

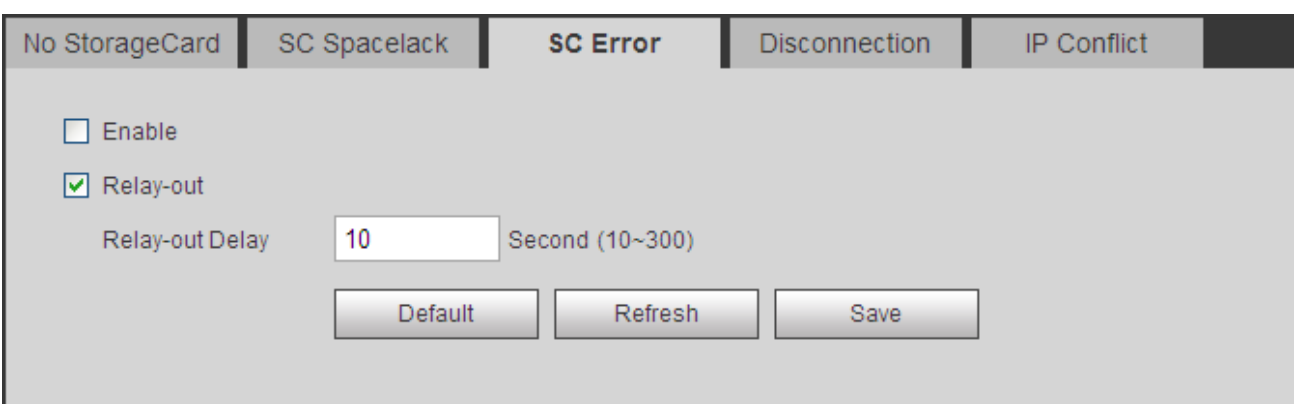

Figure 4-31 SC Error

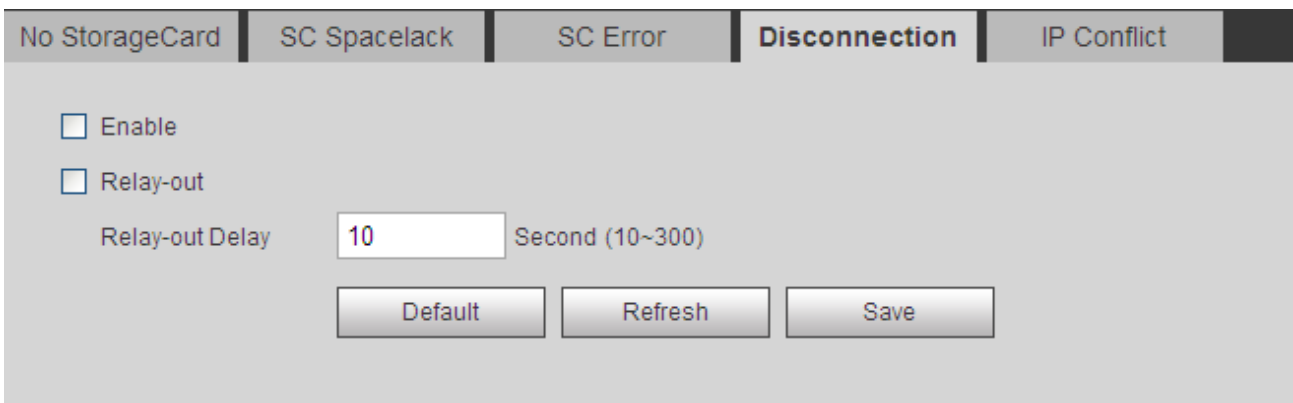

Figure 4-32 Disconnection

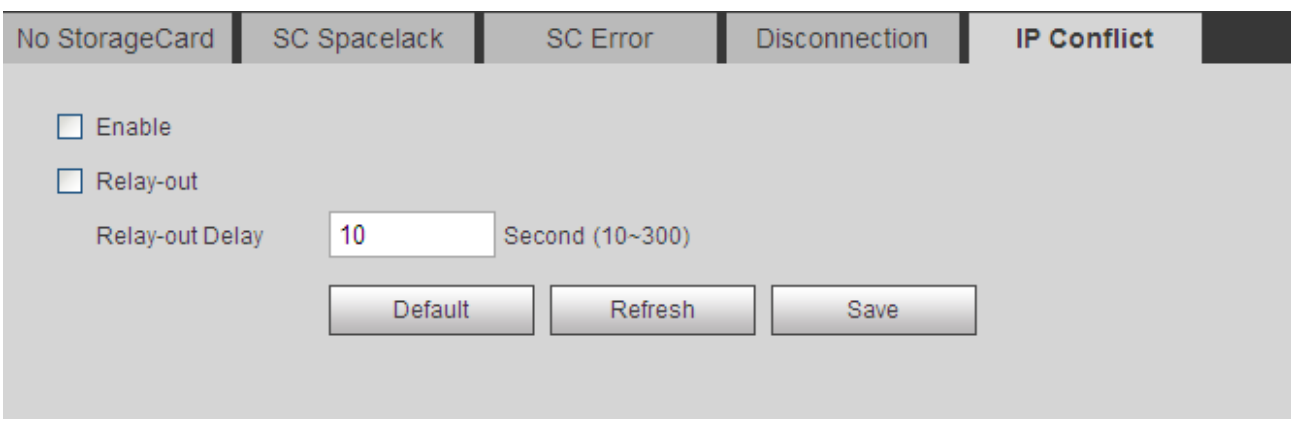

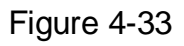

Please refer to the following sheet for log parameter information.

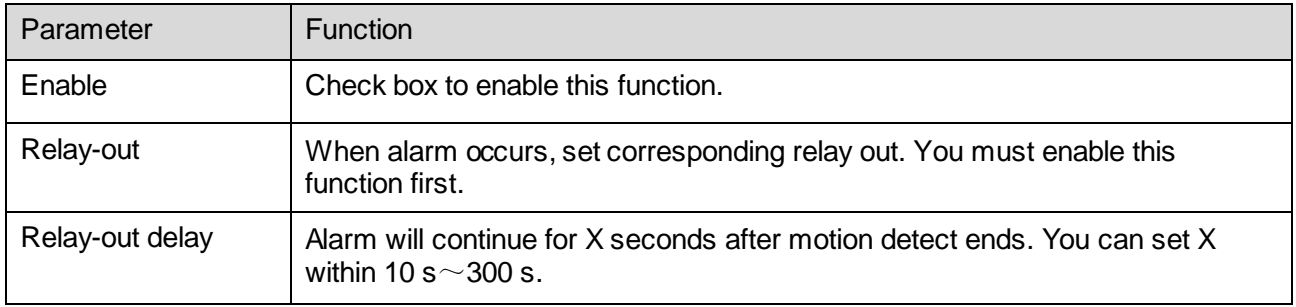

# <span id="page-51-0"></span>**4.5 Storage**

### <span id="page-51-1"></span>**4.5.1 Point**

Set snapshot storage position.

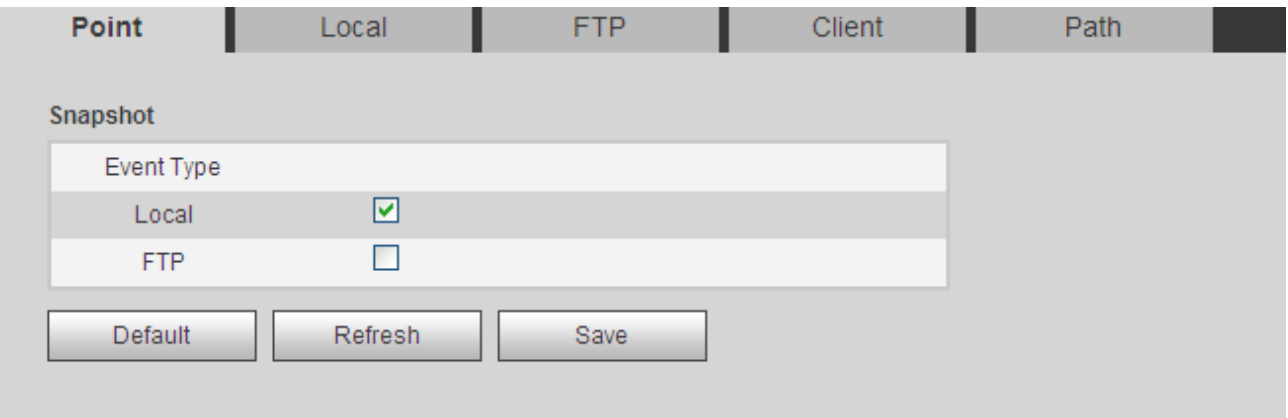

Figure 4-34 Point

## <span id="page-52-0"></span>**4.5.2 Local**

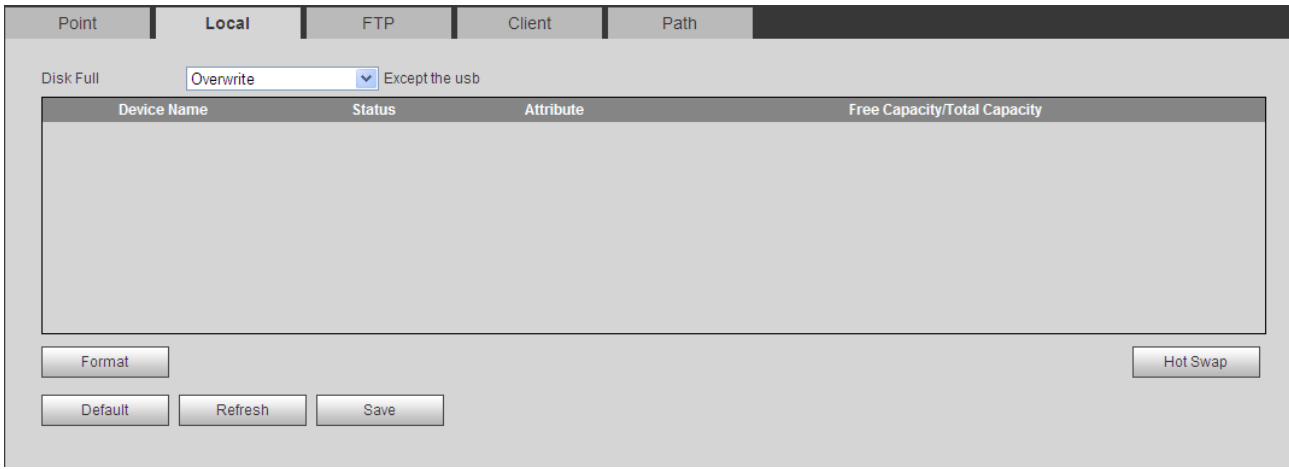

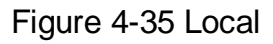

#### <span id="page-52-1"></span>**4.5.3 FTP**

Note:

- When you select FTP as storage method, FTP is enabled.
- Set picture name and path, click Help to view naming rule.

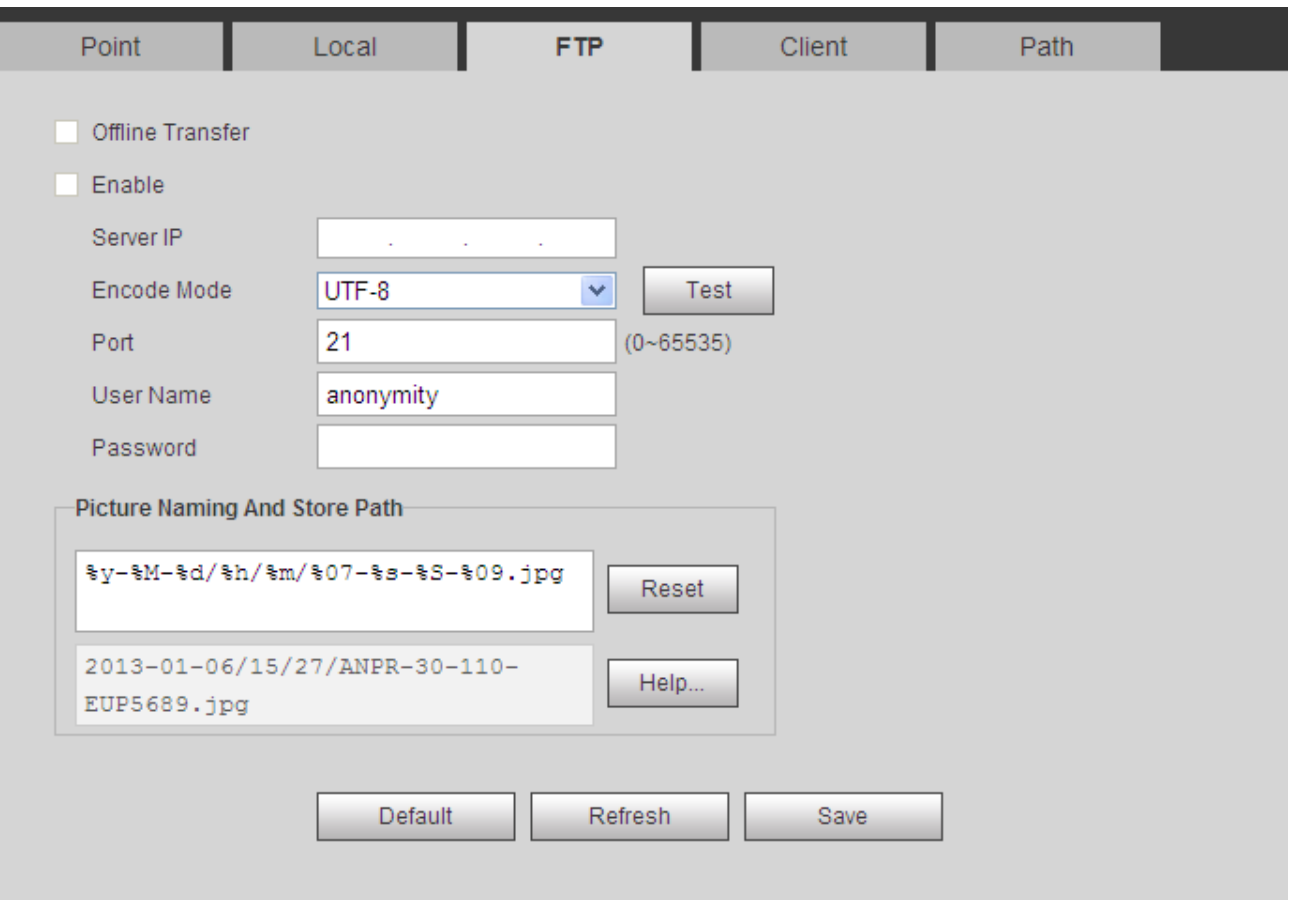

# Figure 4-36 FTP

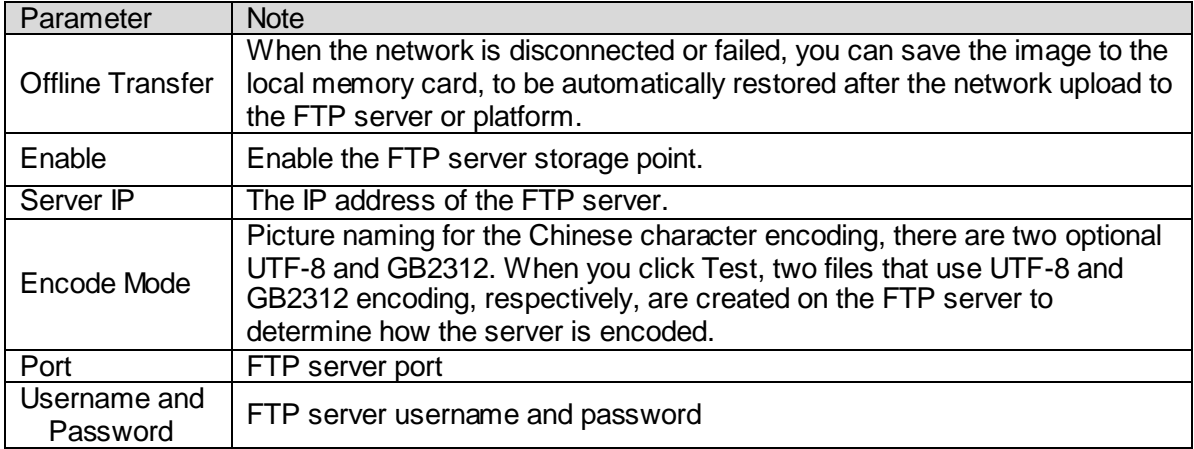

# <span id="page-53-0"></span>**4.5.4 Client**

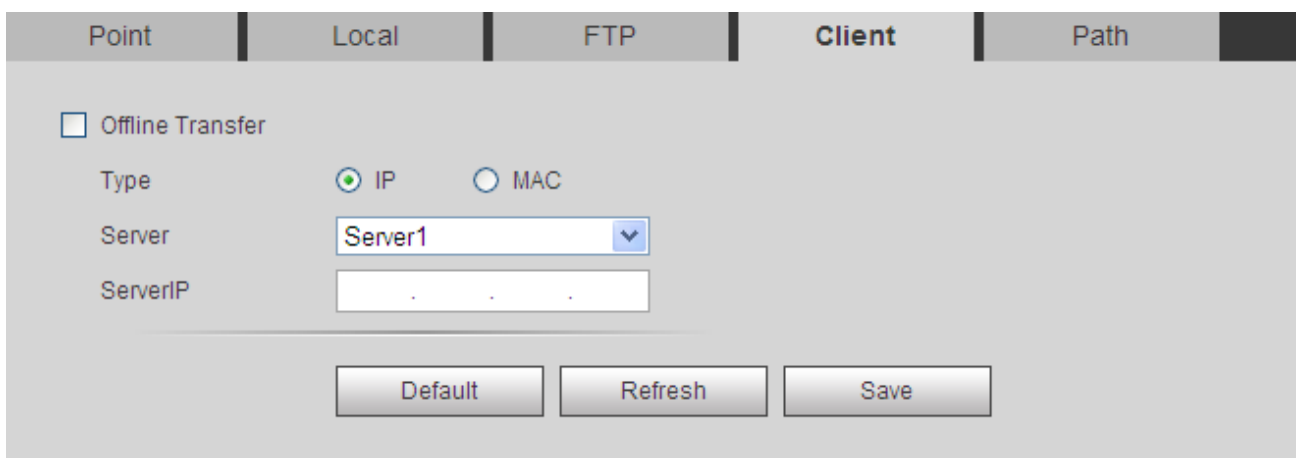

Figure 4-37 Client

It supports upload by IP address or MAC address.

Max support two clients.

## <span id="page-54-0"></span>**4.5.5 Path**

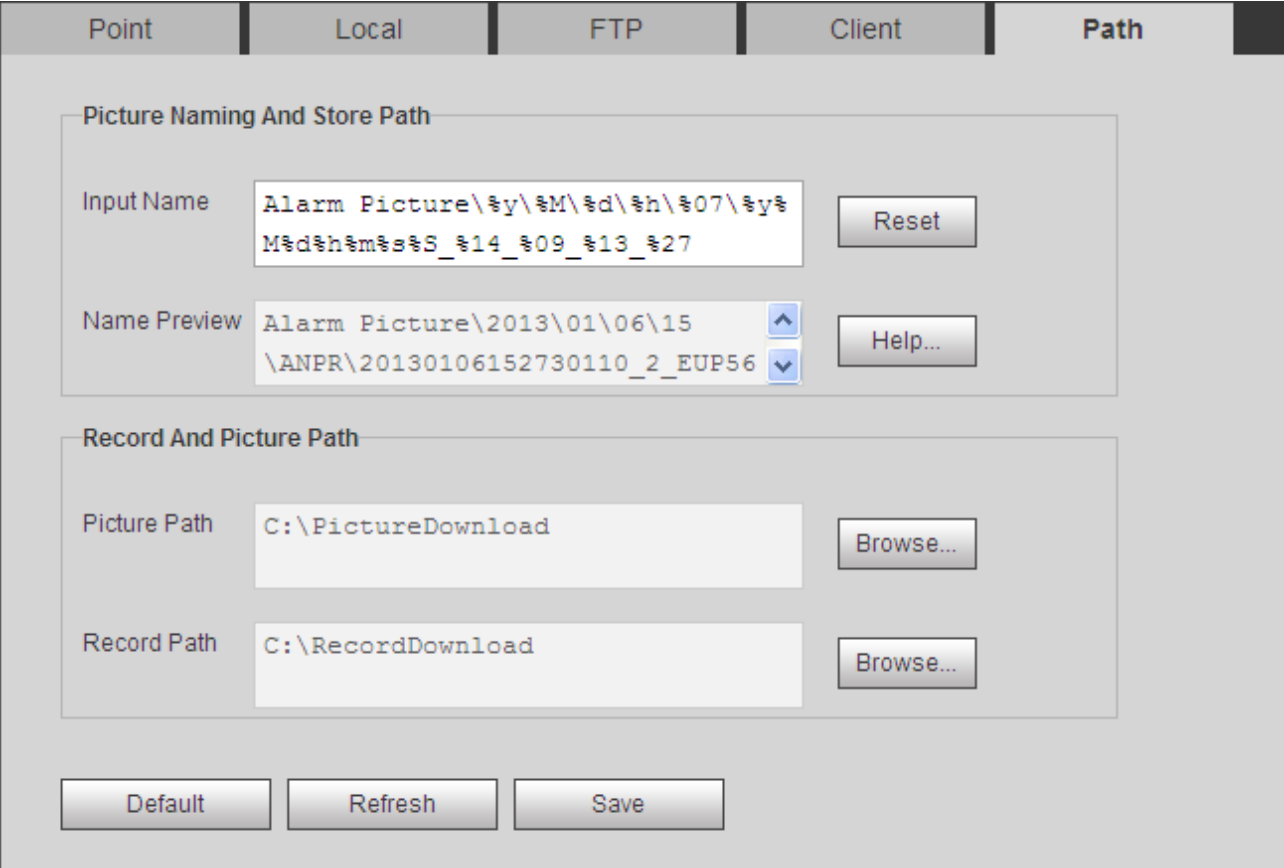

Figure 4-38 Path

# <span id="page-55-0"></span>**4.6 System**

#### <span id="page-55-1"></span>**4.6.1 General**

#### **4.6.1.1 General**

The general interface is shown as in Figure 3-27.

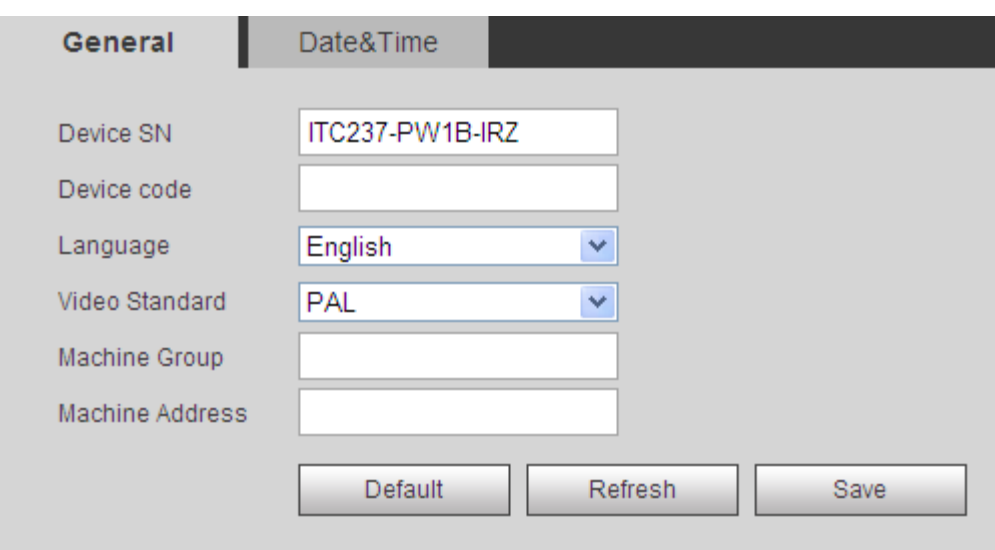

Figure 4-39 General

Please refer to the following sheet for log parameter information.

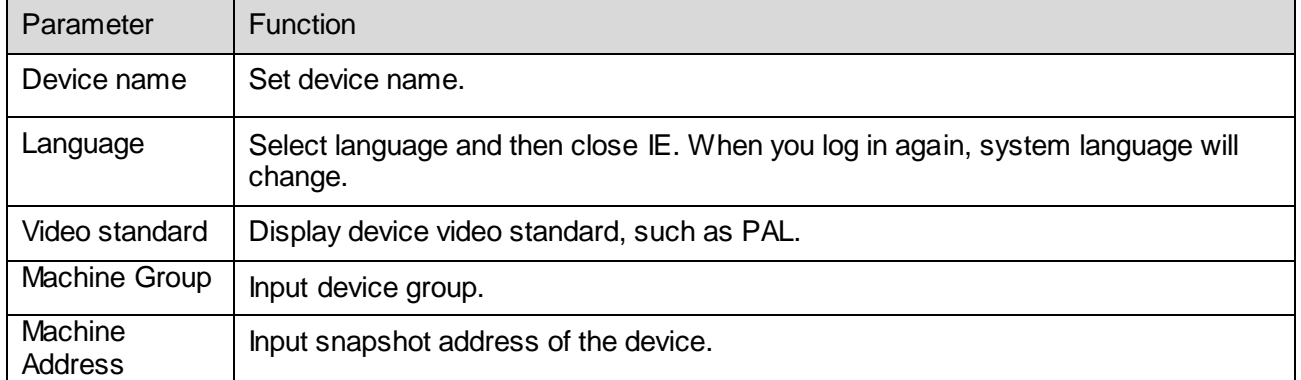

#### **4.6.1.2 Date&Time**

The date&time interface is shown as in [Figure 4-40](#page-56-0) Date&Time.

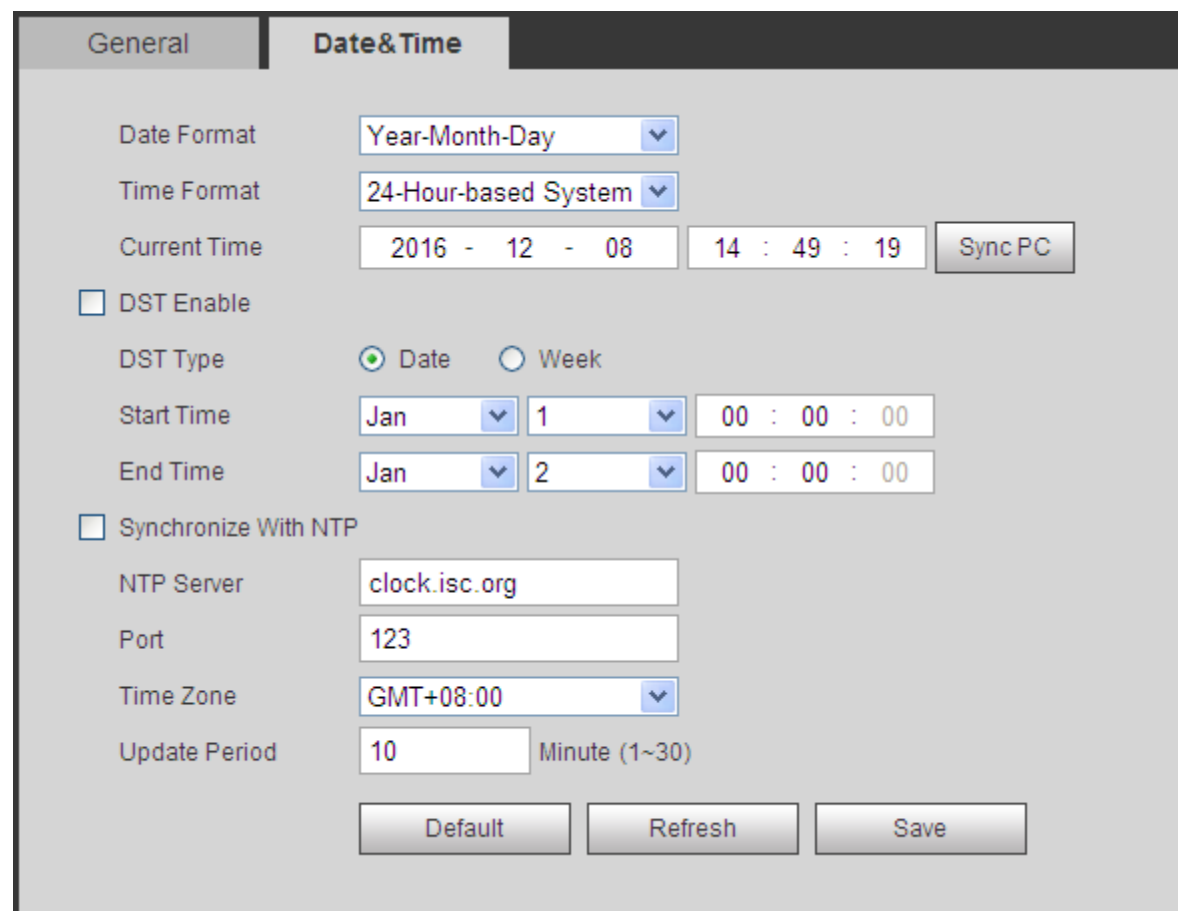

# Figure 4-40 Date&Time

<span id="page-56-0"></span>Please refer to the following sheet for log parameter information.

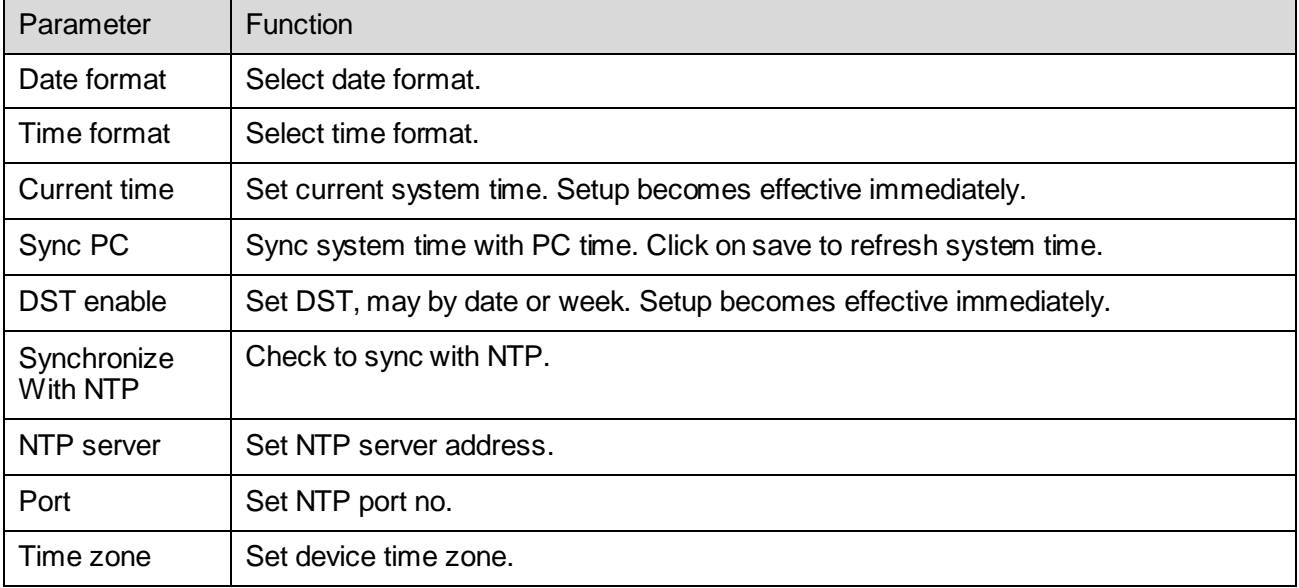

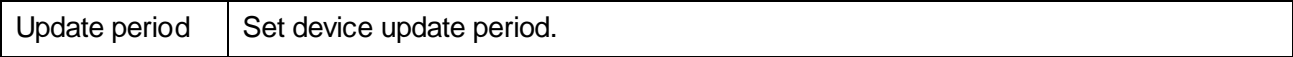

#### <span id="page-57-0"></span>**4.6.2 Account**

#### **4.6.2.1 Account**

The account interface is shown as in [Figure 4-41](#page-57-1) Account. Here you can add and delete username, and modify user password.

| No.                   | <b>User Name</b>      | <b>Group Name</b> |             | Remark           | <b>Modify</b> | <b>Delete</b> |  |
|-----------------------|-----------------------|-------------------|-------------|------------------|---------------|---------------|--|
| $\mathbf{1}$          | admin                 | admin             |             | admin 's account | Í             | $\bullet$     |  |
|                       |                       |                   |             |                  |               |               |  |
|                       |                       |                   |             |                  |               |               |  |
|                       |                       |                   |             |                  |               |               |  |
|                       |                       |                   |             |                  |               |               |  |
| <b>Authority List</b> |                       |                   |             |                  |               |               |  |
|                       | Live                  | Storage           | Account     | Alarm            | Log Search    |               |  |
| Shutdown/Reboot       | System Update         | Auto Maintain     | General     | Video            | Network       |               |  |
| Clear Log             |                       | Attributes        | Intelligent | Backup           |               |               |  |
| Abnormity             | Default/Import/Export |                   |             |                  |               |               |  |

Figure 4-41 Account

<span id="page-57-1"></span>Anonymous login: Enable anonymous login as input IP without username and password to log in device. This type of account only have preview right. You may switch to other account by clicking on logout.

Add user: Add user within group and set user right.

By default there are three users: admin, 888888 and 666666. Their passwords are the same as corresponding username. Admin and 888888 are admin account by default while 666666 is user account which has monitor right only.

Enter add user interface, input username and password, and select its group.

Username shall not exceed right of its group.

We recommend you to set user right lower than admin right.

The add user interface is shown as in [Figure 4-42](#page-58-0) Add User.

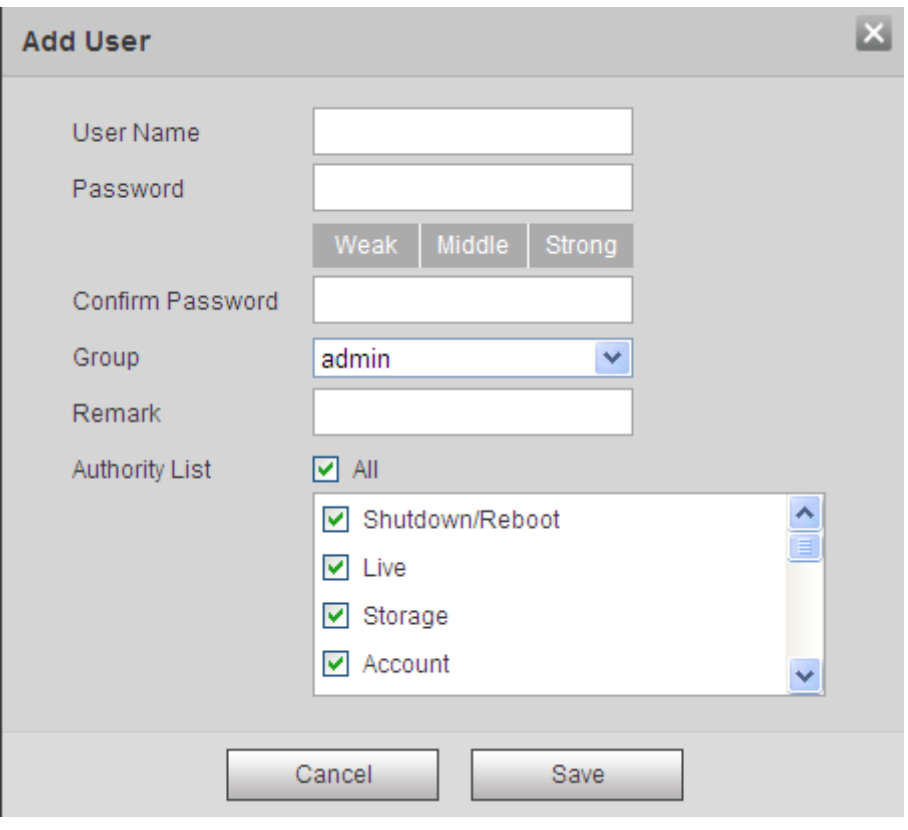

Figure 4-42 Add User

<span id="page-58-0"></span>Modify user: Modify existing user's group, password, right and note. See Figure 4-43 [Modify User](#page-59-0).

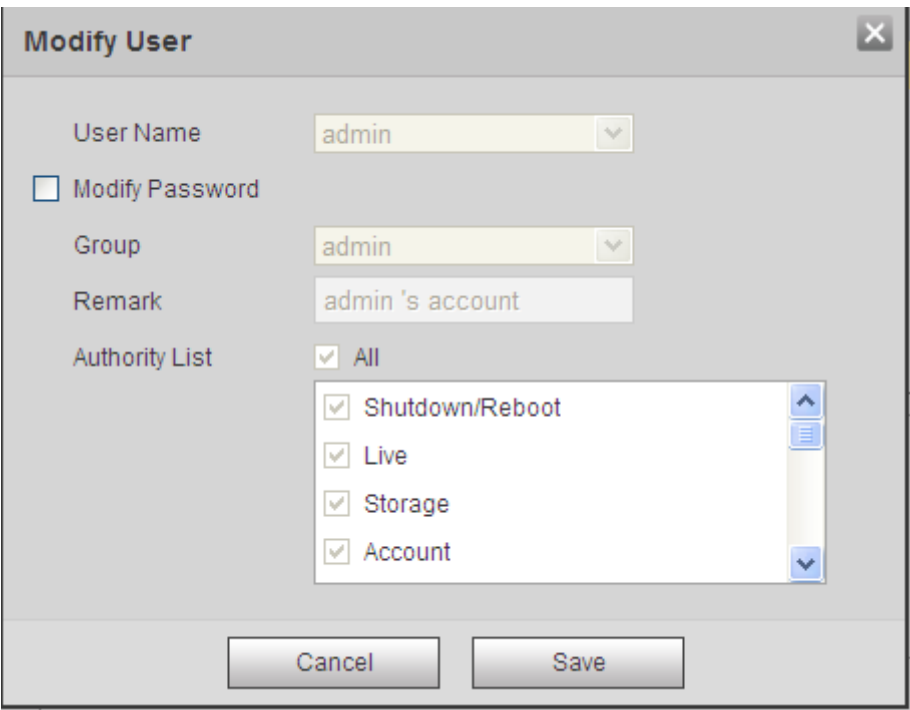

Figure 4-43 Modify User

<span id="page-59-0"></span>Modify password: Modify password of existing user. Check box in front of modify password. Input current password and then input new password. Click on save. Password supports 0~15 characters, including letter and number only.

Note:

- You cannot modify right of the logged in account.
- You cannot modify or delete admin, 888888 and 666666 accounts.
- Account who has right to modify other account, can modify other user account besides its own.
- You cannot delete currently logged in account.

#### **4.6.2.2 Group**

The group interface is shown as in [Figure 4-44](#page-60-0) Group. Here you can add and delete group, and modify group password. The system supports up to 8 user groups.

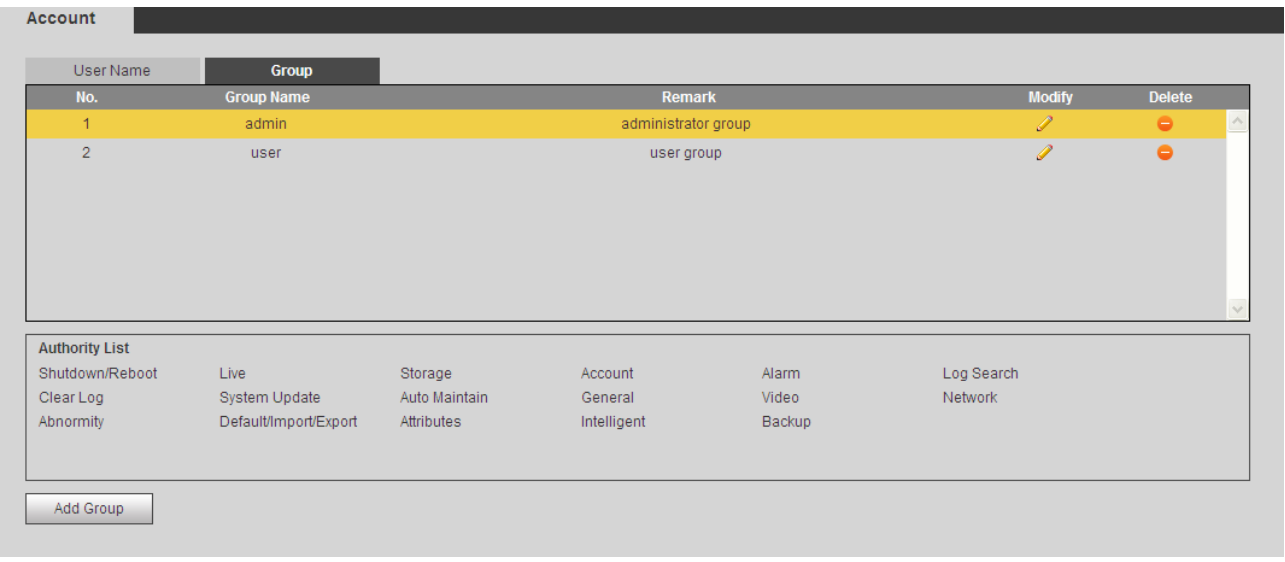

Figure 4-44 Group

<span id="page-60-0"></span>Add group: Add user within group and set group right.

Enter add group interface, and input group name, select right among given list. The add group interface is shown as in [Figure 4-45](#page-60-1) Add Group.

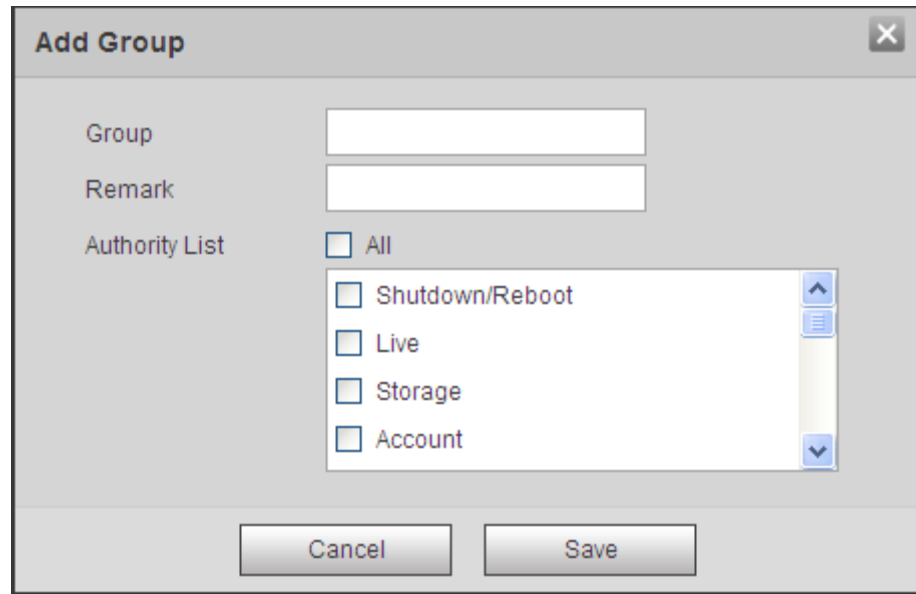

<span id="page-60-1"></span>Figure 4-45 Add Group

Modify group: Click on modify, you may edit group in prompt box. The modify group interface is shown as in Figure 4-46 [Modify Group](#page-61-2).

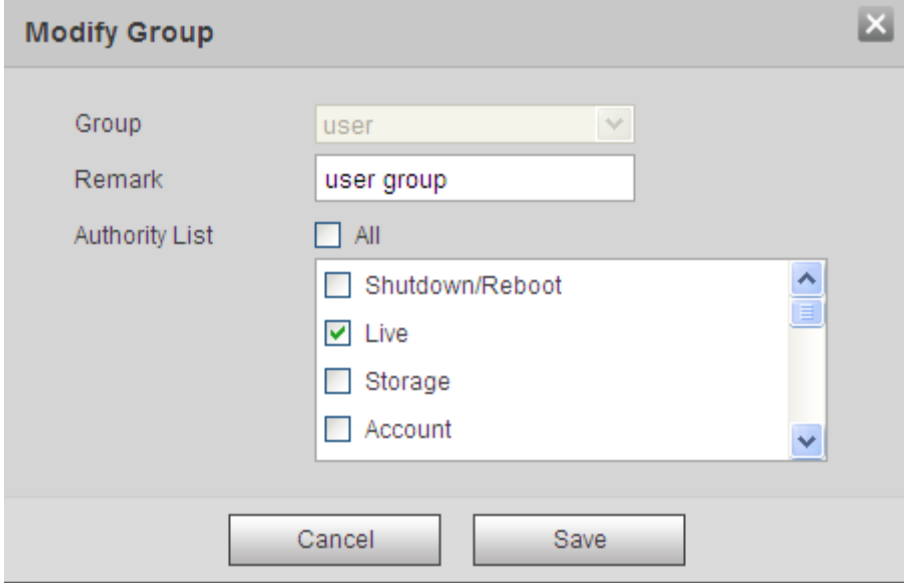

Figure 4-46 Modify Group

<span id="page-61-2"></span>Note:

- You cannot delete admin and user groups.
- You cannot delete group which contains currently logged in user.

### <span id="page-61-0"></span>**4.6.3 Default**

The default interface is shown as in [Figure 4-47](#page-61-3) Default.

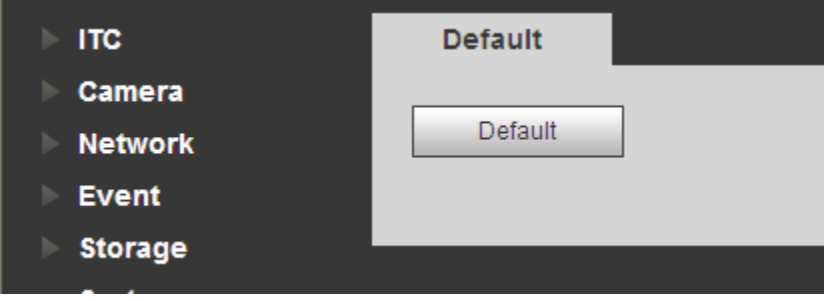

Figure 4-47 Default

<span id="page-61-3"></span>Note: Network IP address cannot be restored to default.

## <span id="page-61-1"></span>**4.6.4 Import/Export**

The import/export interface is shown as in Figure 4-48 [Import/Export](#page-62-2).

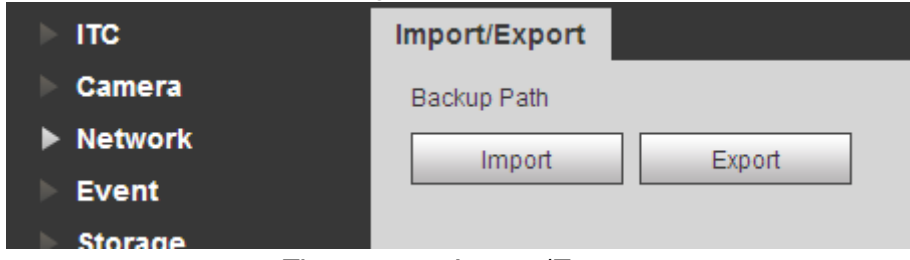

Figure 4-48 Import/Export

<span id="page-62-2"></span>Please refer to the following sheet for log parameter information.

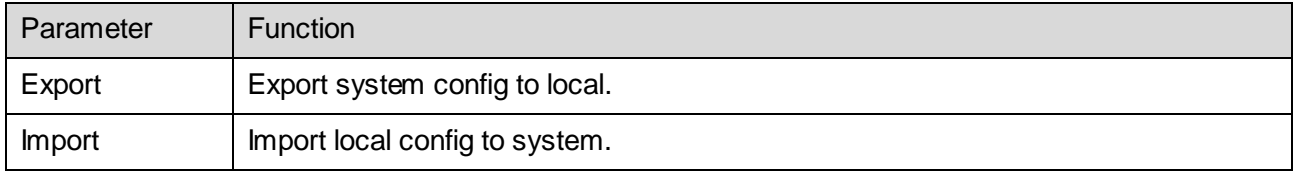

#### Click Import/Export.

Select file path to import or folder to export. Click Open Save and view result on WEB.

### <span id="page-62-0"></span>**4.6.5 Auto Maintain**

The auto maintains interface is shown as in Figure 4-49 [Auto Maintain](#page-62-3).

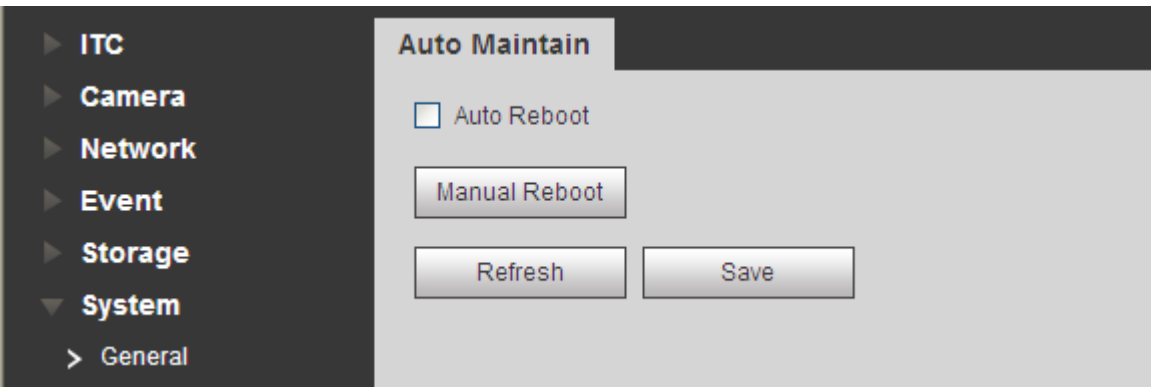

Figure 4-49 Auto Maintain

<span id="page-62-3"></span>User can automatically reboot system and delete old files. You shall set auto reboot schedule and set file time period for auto delete old file to delete file within certain time periods. Click on save to make setup effective.

## <span id="page-62-1"></span>**4.6.6 Upgrade**

When system upgrades, you shall select firmware file. Firmware file ends in \*bin. Please maintain stable power supply, connection and do not reboot or shut down camera during this process. The upgrade interface is shown as in [Figure 4-50](#page-63-2) Upgrade.

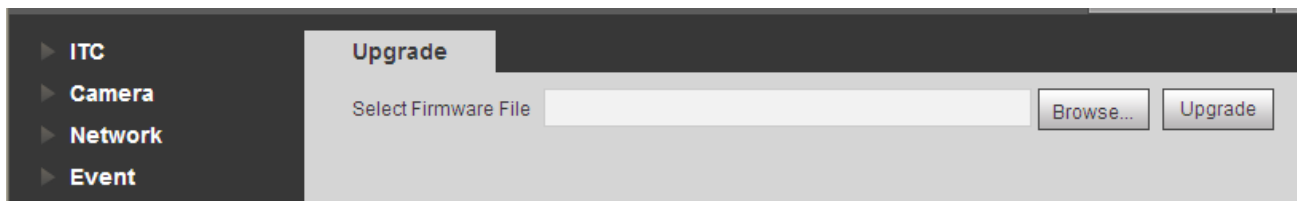

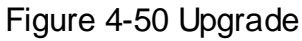

<span id="page-63-2"></span>Note:

- **If system encounters error during upgrading, the device may malfunction.**
- $\bullet$  Do not power off device, disconnect device, reboot device or close WEB during upgrading.

# <span id="page-63-0"></span>**4.7 Information**

#### <span id="page-63-1"></span>**4.7.1 Version**

The version interface is shown as in [Figure 4-51](#page-63-3) Version.

| <b>Version</b>                       |                                      |
|--------------------------------------|--------------------------------------|
|                                      |                                      |
| Device Type                          | ITC237-PW1B-IRZ                      |
| Hardware Version                     | 1.00                                 |
| Algorithm Version                    | Libits:Dec 5 2016 21:19:25 1.0.38782 |
| Software Version                     | 2.300.0001.0.R, build: 2016-12-5     |
| Soft Build Time                      | 2016-12-522:07:28                    |
| <b>WEB Version</b>                   | 3.1.6.401417                         |
| S/N                                  | 2G01A0DYAW00017                      |
| CopyRight 2016, All Rights Reserved. |                                      |
|                                      |                                      |

Figure 4-51 Version

<span id="page-63-3"></span>Here displays device type, software version and soft build time. All info here subject to actual condition.

## <span id="page-64-0"></span>**4.7.2 Log**

The log interface is shown as in [Figure 4-52](#page-64-1) Log.

Note:

Once number of log reaches 1024, it starts to overwrite the earliest log.

| No.<br><b>User Name</b><br><b>Event</b><br><b>Time</b><br>1<br>2016-12-08 11:41:13<br>admin<br>Login<br>$\overline{2}$<br>2016-12-08 11:39:48<br>admin<br>Logout<br>3<br>2016-12-08 11:26:18<br>admin<br>Logout<br>$\overline{4}$<br>2016-12-08 11:23:08<br>Logout<br>admin<br>5<br>2016-12-08 11:22:29<br>admin<br>Login<br>6<br>Logout<br>2016-12-08 11:21:16<br>admin<br>$\overline{7}$<br>Save Configuration<br>2016-12-08 11:15:08<br>admin | All<br>Type                 | $\checkmark$<br>Search<br>Find 69 Log Log Time 2016-12-07 16:48:26 -- 2016-12-08 11:41:13 |  |
|----------------------------------------------------------------------------------------------------|-----------------------------|-------------------------------------------------------------------------------------------|--|
|                                                                                                    |                             |                                                                                           |  |
|                                                                                                    |                             |                                                                                           |  |
|                                                                                                    |                             |                                                                                           |  |
|                                                                                                    |                             |                                                                                           |  |
|                                                                                                    |                             |                                                                                           |  |
|                                                                                                    |                             |                                                                                           |  |
|                                                                                                    |                             |                                                                                           |  |
|                                                                                                    |                             |                                                                                           |  |
|                                                                                                    | <b>Detailed Information</b> |                                                                                           |  |

Figure 4-52 Log

<span id="page-64-1"></span>Please refer to the following sheet for log parameter information.

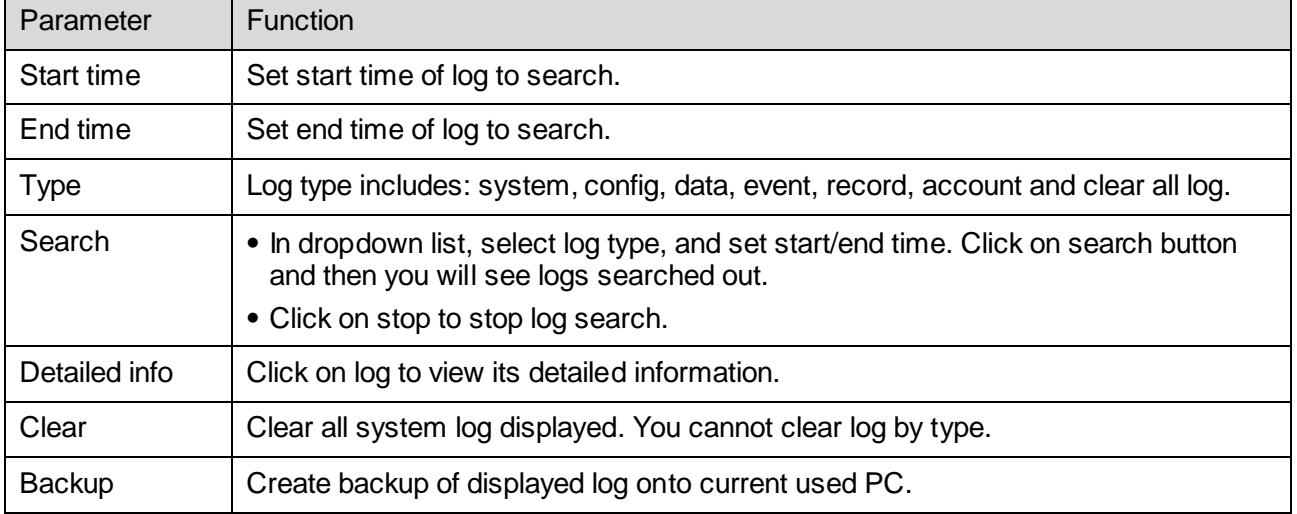

## <span id="page-65-0"></span>**4.7.3 Online User**

The online user interface is shown as in Figure 4-53 [Online User](#page-65-1). Here displays online user and their group, IP address and login time.

<span id="page-65-1"></span>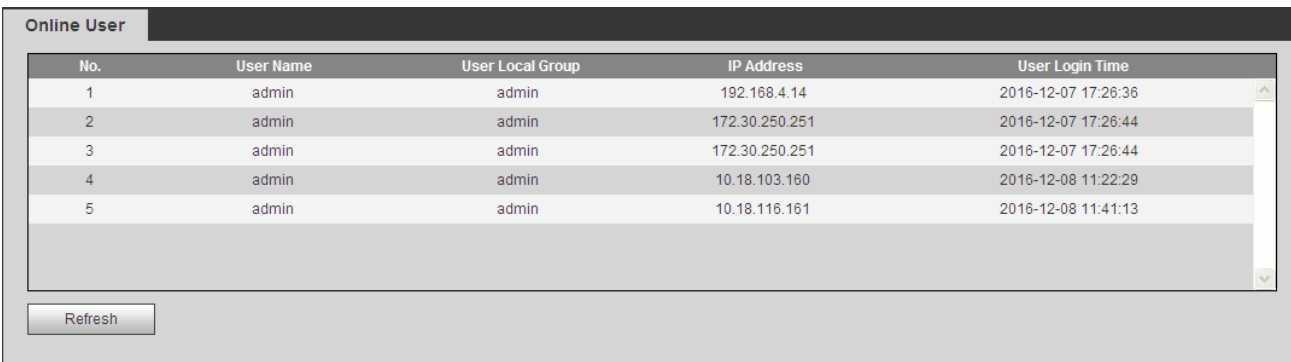

Figure 4-53 Online User

# <span id="page-66-0"></span>**5 Alarm**

Click Alarm tab, the system shows Alarm tab. Here you can select alarm type, operation and sound to view existing alarm time, type and channel.

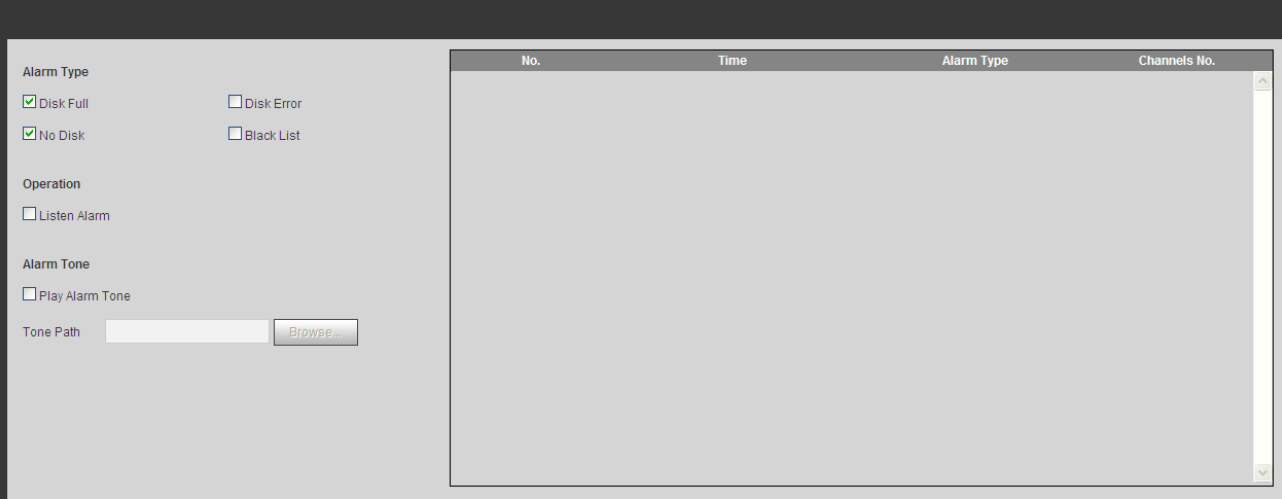

Figure 5-1 Alarm

| Type                 | Parameter         | <b>Note</b>                                                                                        |
|----------------------|-------------------|----------------------------------------------------------------------------------------------------|
| Alarm<br><b>Type</b> | Disk Full         | When disk is full, it triggers alarm.                                                              |
|                      | <b>Disk Error</b> | When disk has error, it triggers alarm.                                                            |
|                      | No Disk           | When there is no disk, it triggers alarm.                                                          |
|                      | <b>Black List</b> | When the vehicle is on black list, it triggers alarm.                                              |
| Operation            | Listen Alarm      | Alarm type subscribed on device, when device alarms, it<br>will notify WEB, and WEB notifies user. |
| Alarm                | Play Alarm Tone   | When alarm occurs, it has alarm tone, which can be<br>customized in setup.                         |
| Tone                 | Tone Path         | Customize alarm tone path.                                                                         |

Chart 5-1

# <span id="page-67-0"></span>**6 Logout**

Click on logout to exit WEB interface. You will see [Figure 6-1](#page-67-1) Logout. To return web interface, you have to log in again.

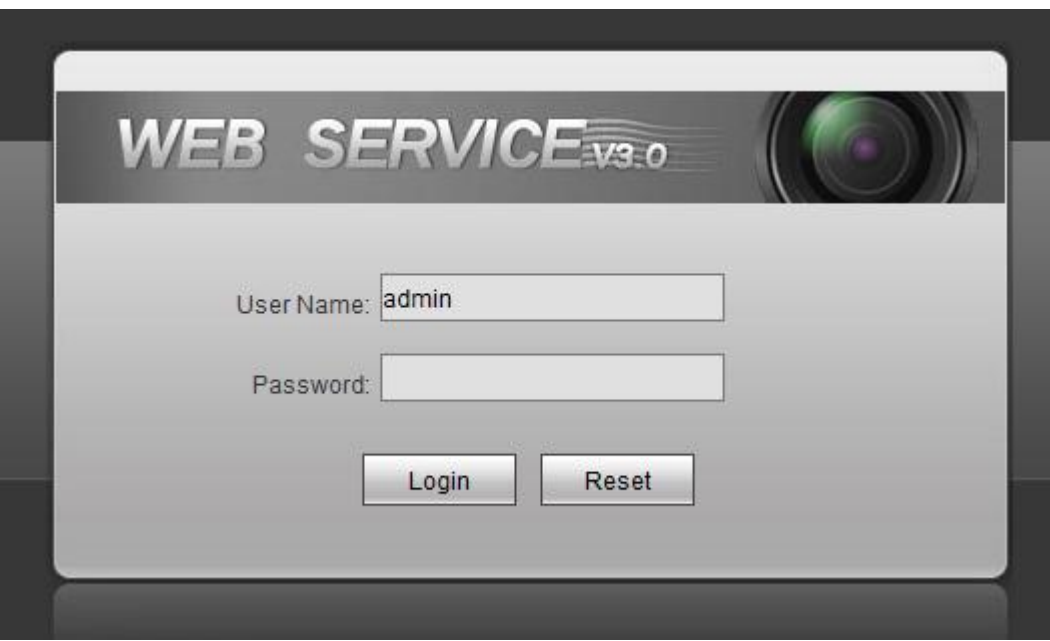

Figure 6-1 Logout

<span id="page-67-1"></span>**Note:**

- **This manual is for reference only. Slight difference may be found in the user interface.**
- **All the designs and software here are subject to change without prior written notice.**
- **All trademarks and registered trademarks mentioned are the properties of their respective owners.**
- **If there is any uncertainty or controversy, please refer to the final explanation of us.**
- **Please visit our website or contact your local retailer for more information.**